CL500

## **Diagnostic Module DB500 Module Description**

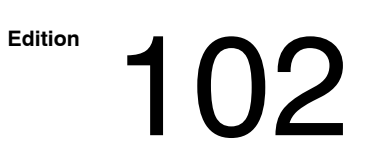

CL500

## **Diagnostic Module DB500 Module Description**

1070 072 128-102 (92.10) GB

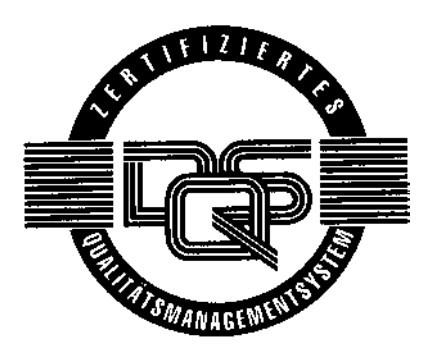

E 1990

by Robert Bosch GmbH, Erbach / Germany All rights reserved, including applications for protective rights. Reproduction or distribution by any means subject to our prior written permission.

Discretionary charge 20.00 DM

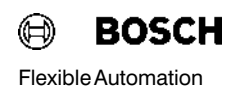

## **Contents**

#### Page

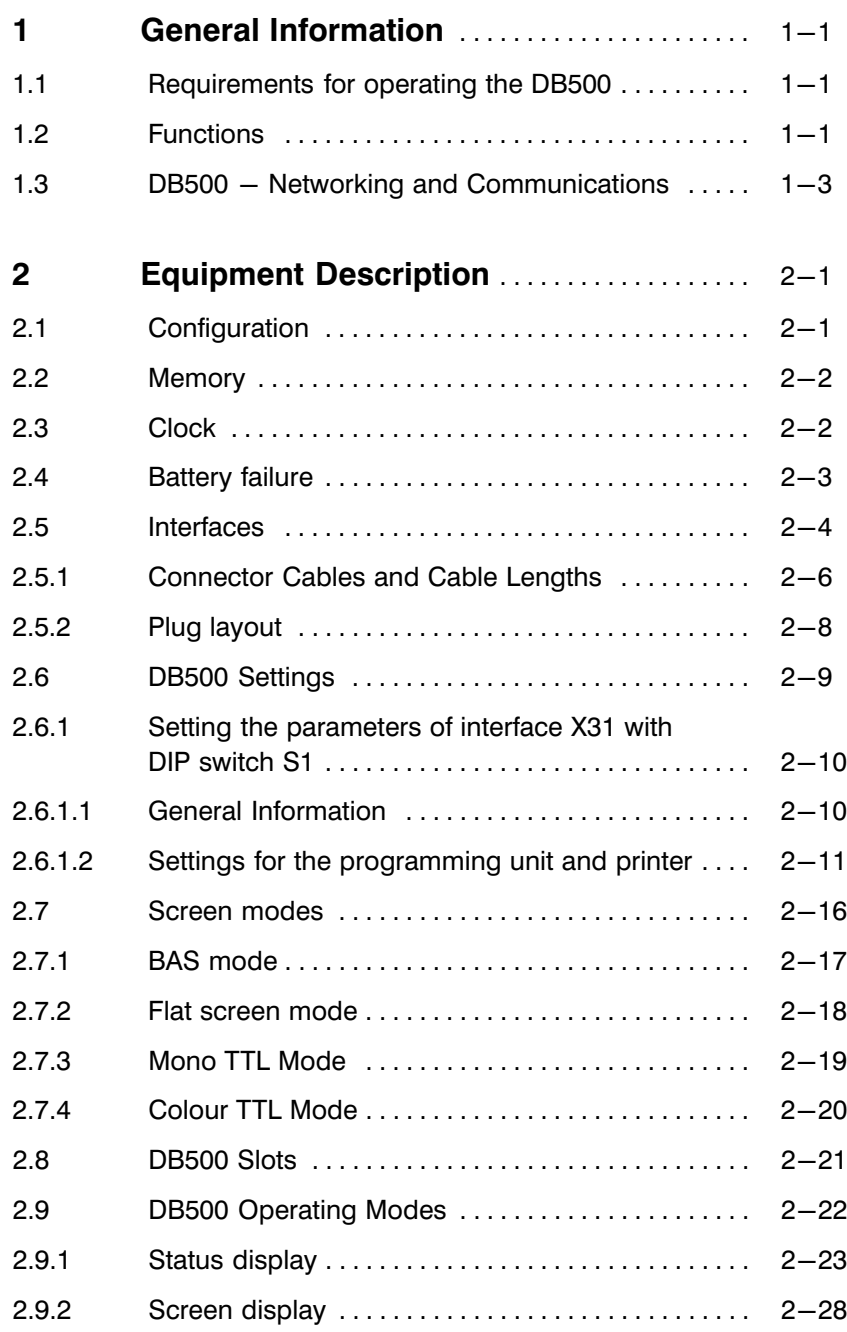

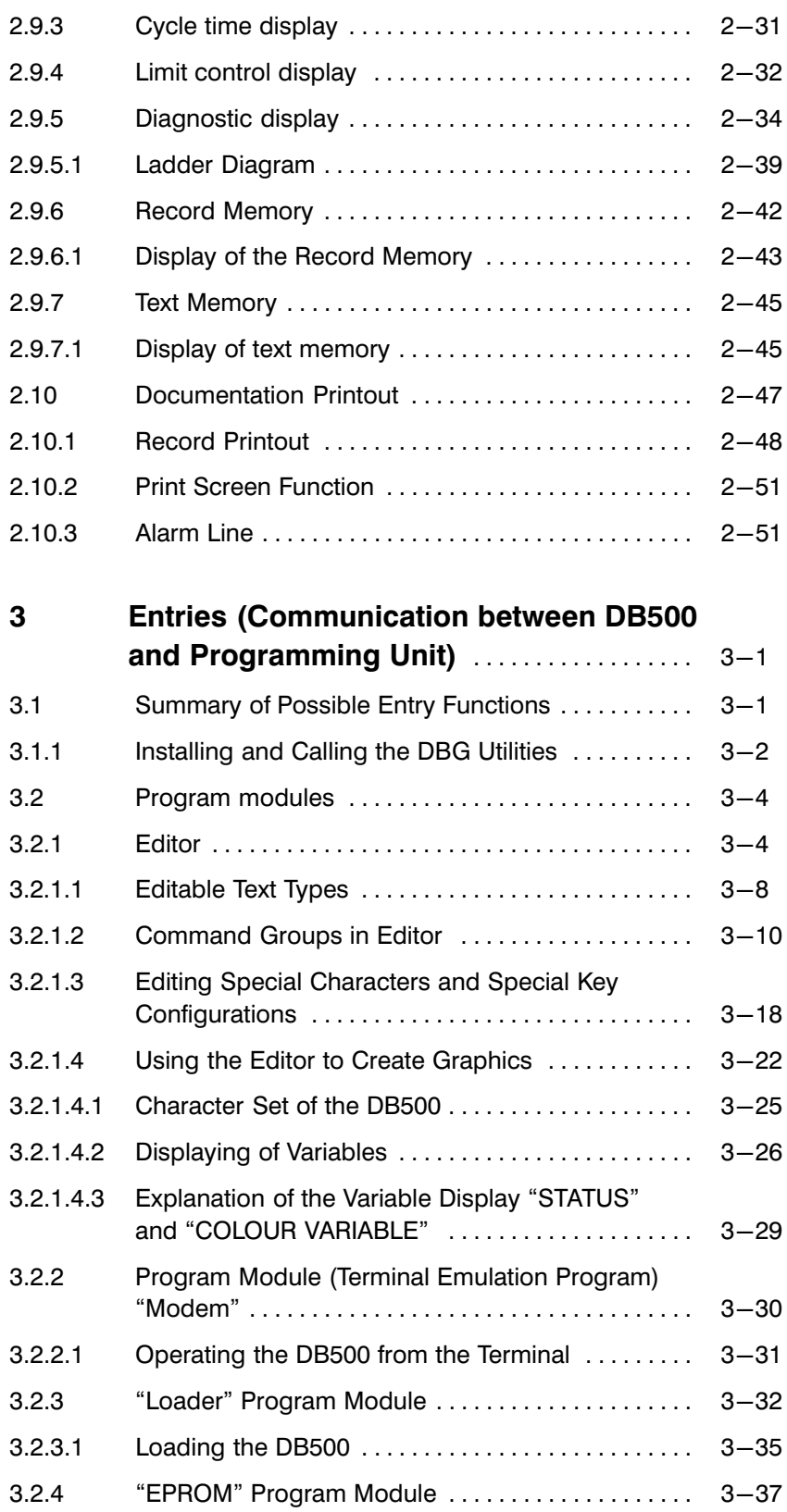

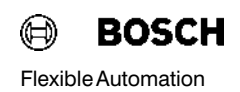

## **Contents**

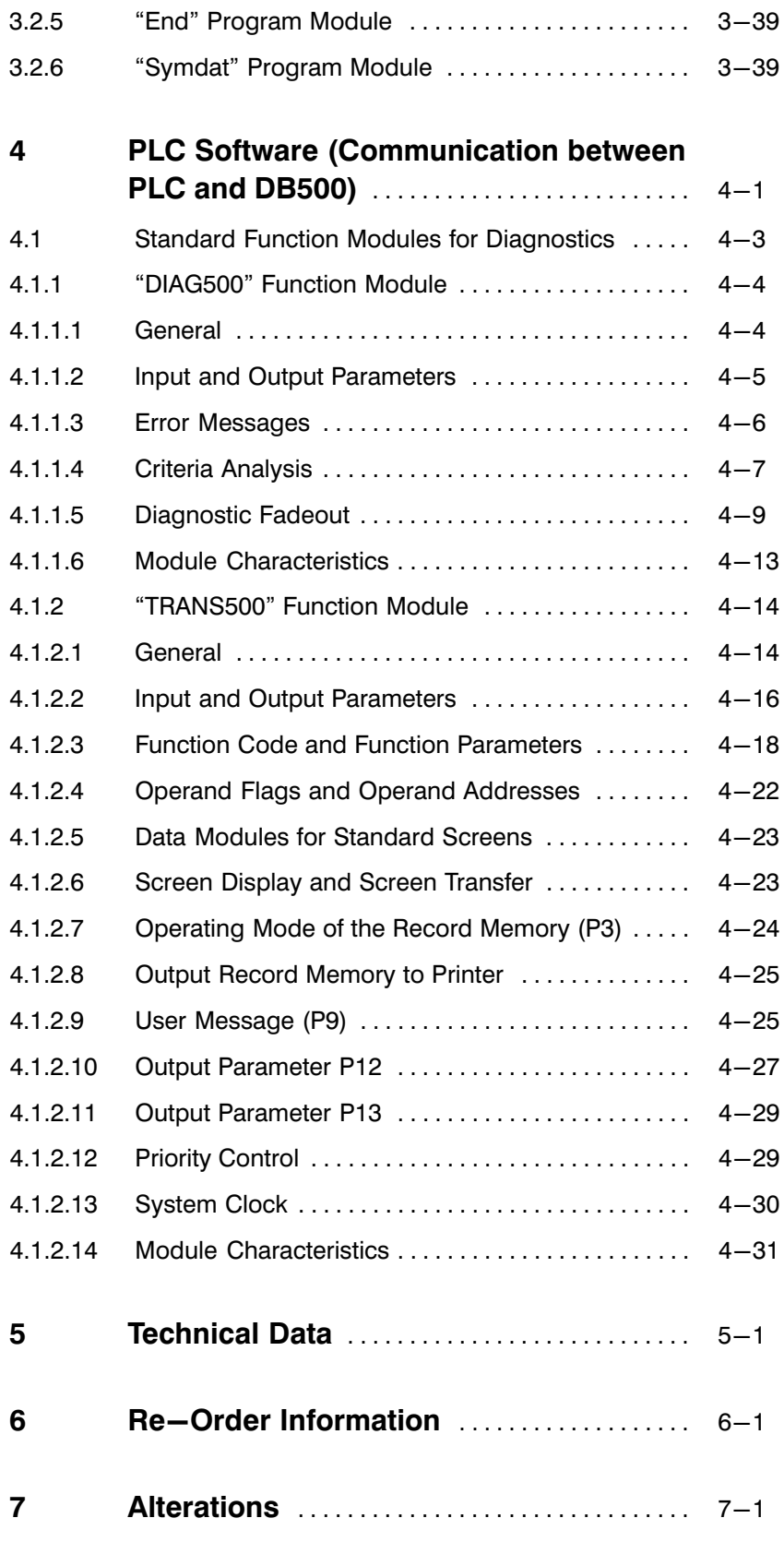

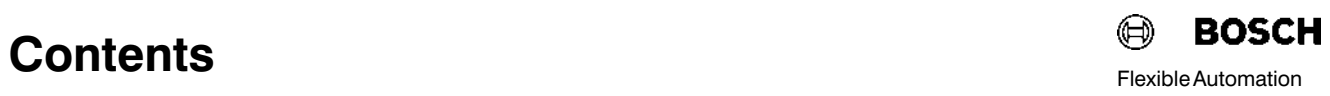

### 1 General Information

This description applies to the DB500 version 1.6 or index 105, in connec tion with the standard module MADAP500, version 105.

#### 1.1 Requirements for operating the DB500

The DB500 is an intelligent system module with its own processor and its own user memory.

It is primarily operated in the CL500 basic unit for intelligent system mod ules and communicates with the control system via the system bus which is managed by the SK500 System Coordinator.

This module description should be used in conjunction with the following hardware, software and documentation:

- DB500 Hardware
- **•** DB500 Utility program on diskette for communication between the programming unit and the DB500.
- Description of the MADAP500 Module P.-Nr. 4142. The neces-sary TRANS500 and DIAG500 standard function modules are on the MADAP500 diskette.

#### 1.2 Functions

**Diagnosis** The diagnostic functions consist in monitoring the sequential step cascades of a machine or plant that are automatically diagnosed in the event of a fault.

> The DB500 is able to simultaneously monitor up to 64 cascades with 128 steps each.

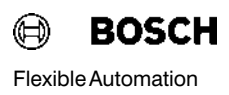

#### Monitoring of production sequences

This includes:

- $\bullet$  Cycle time display
- $\bullet$  Limit control
- $\bullet$  Graphics display
- Alarm messages
- Logging of fault and operating messages

Status displays The status display reports the signal status of the operands in the following forms of representation:

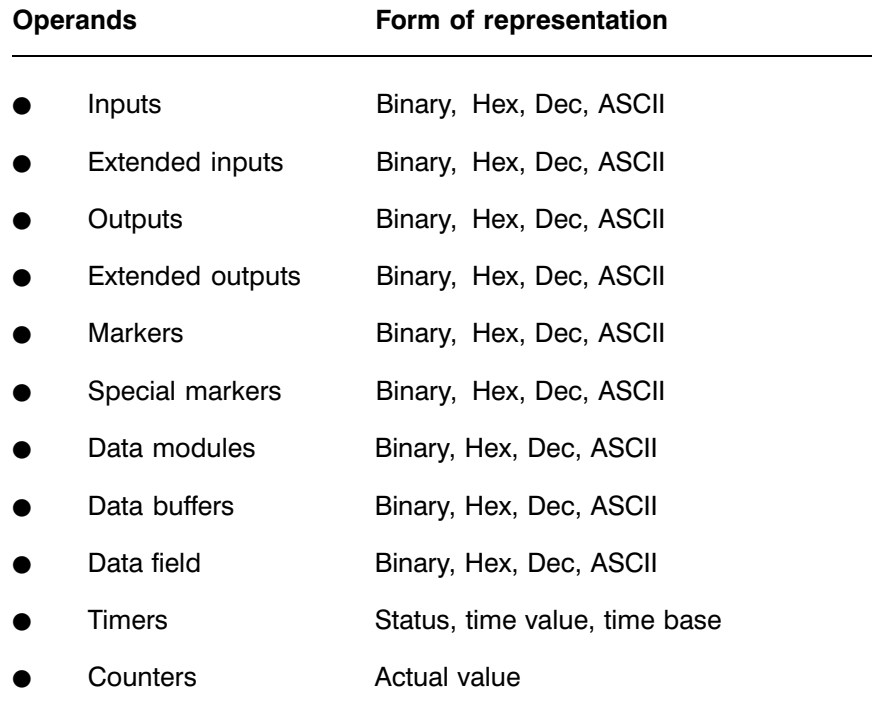

The binary representation can be with "0" and "1" or symbolic  $(\square, \blacksquare)$ .

Non−displayable ASCII characters are ignored and represented by the character "-".

### 1.3 DB500 − Networking and Communications

The DB500 can communicate with

- $\bullet$  the programming unit or printer/terminal
- **e** a BAS monochrome monitor or PLASMA display
- a colour monitor (EGA standard) or TTL mono monitor

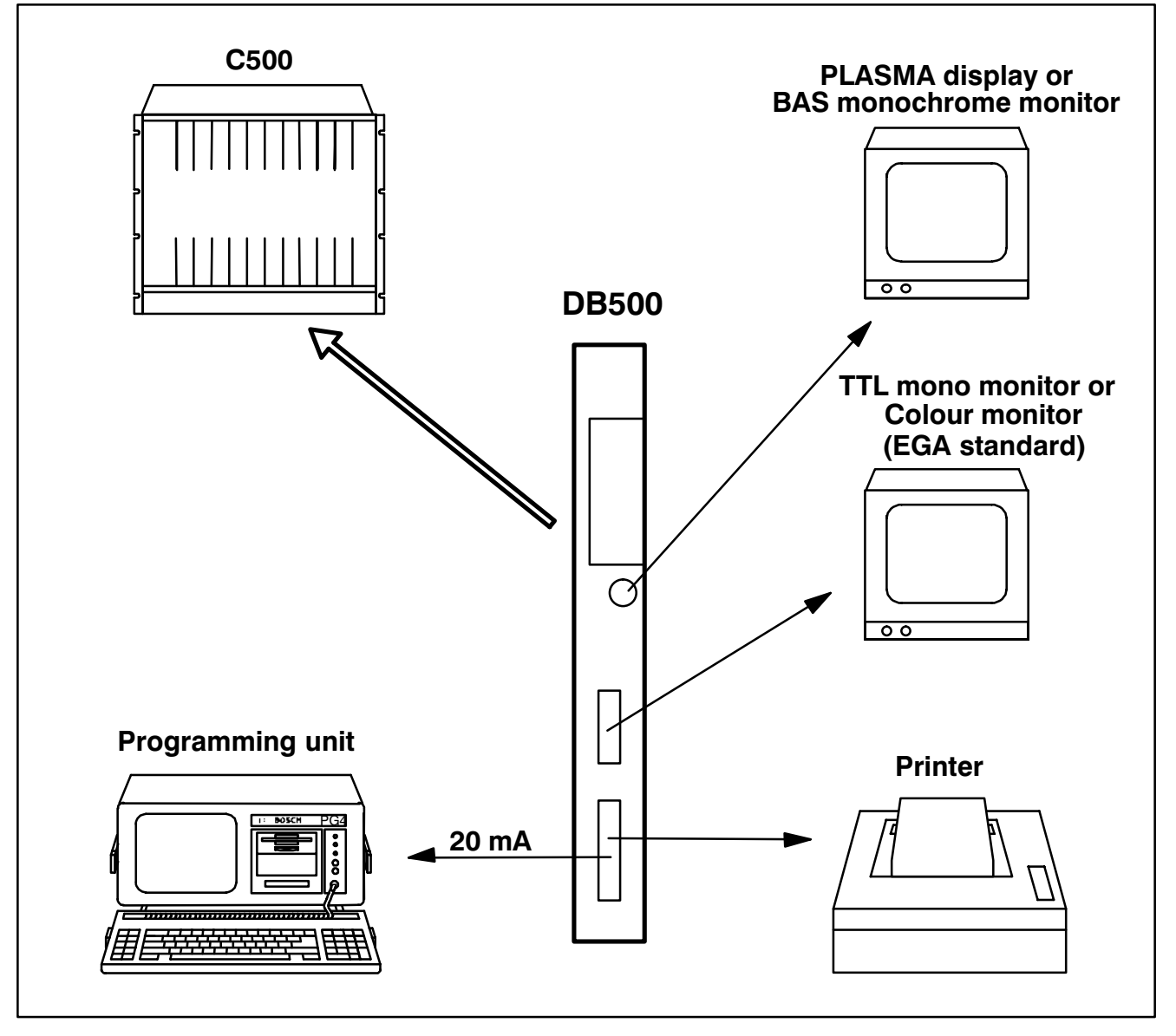

Fig. 1−1 DB500 − Networking and Communications

## 1 General Information

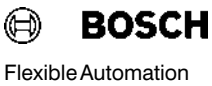

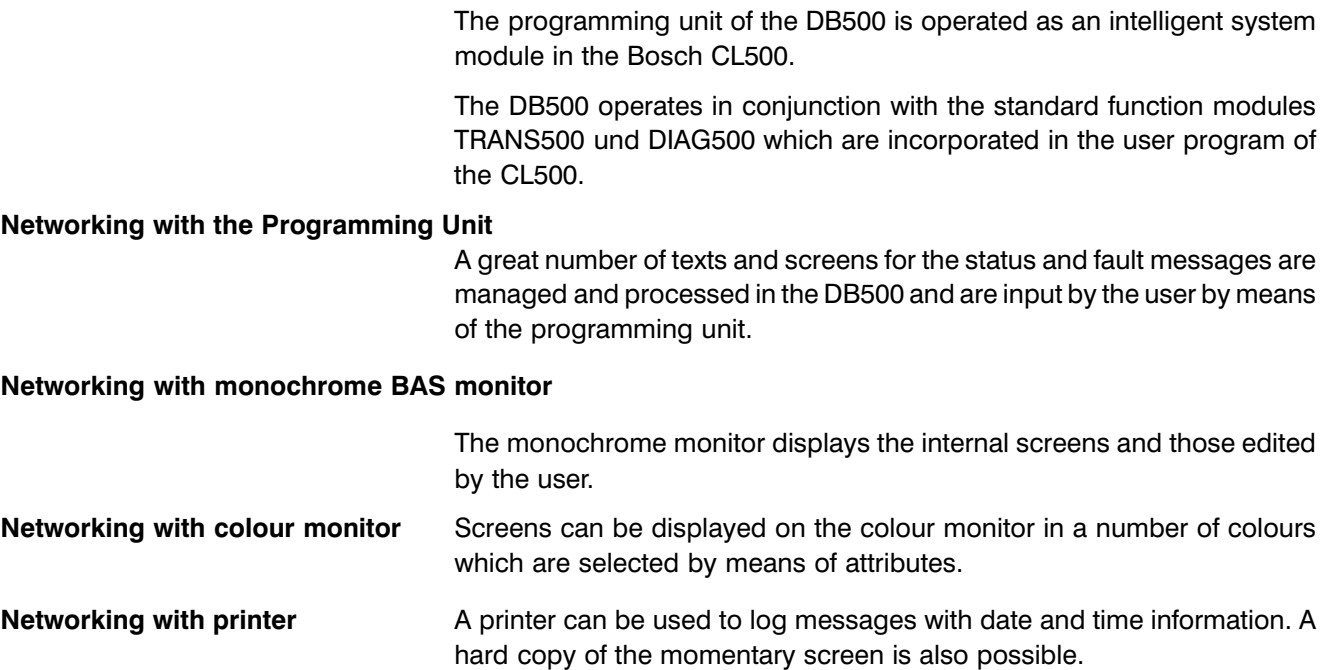

## 2 Equipment Description

### 2.1 Configuration

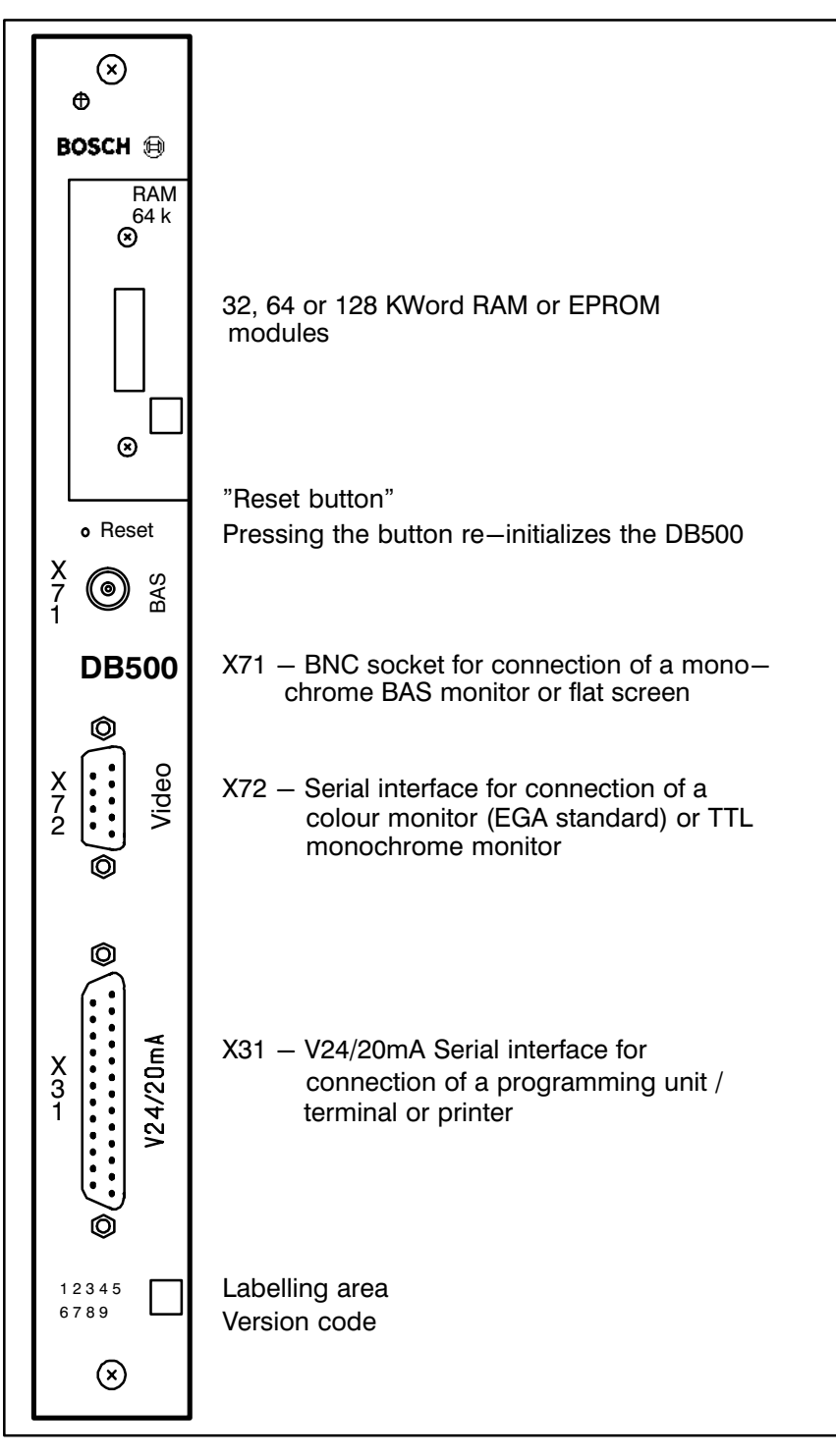

Fig. 2−1 DB500 Front Panel

# **2 Equipment Description Contract Contract Contract Contract Contract Contract Contract Contract Contract Contract Contract Contract Contract Contract Contract Contract Contract Contract Contract Contract Contract Contra**

### 2.2 Memory

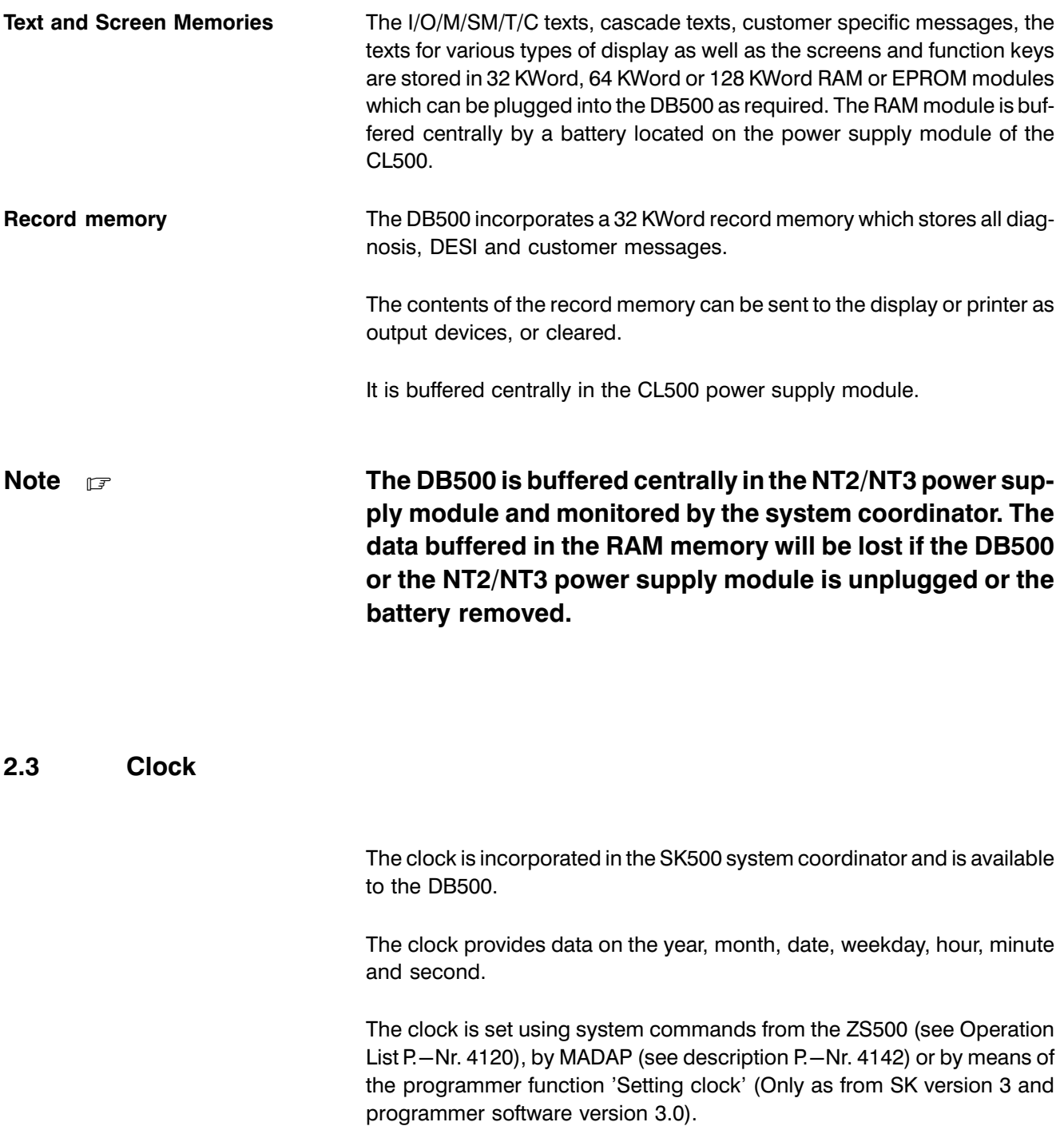

#### 2.4 Battery failure

Each time the control system is activated the software performs a battery test. A battery failure message is displayed on the monitor as an alarm message "Buffering interrupted".

After a battery failure message, proceed as follows:

- Call function  $KC=INIDE <$  Enter > or press reset button on the front panel of the DB500.
- Reload DG5 File

Note  $\Box$  Battery replacement on the NT2/NT3 is described in the Manual P.−Nr. 4090 for the CL500.

> As from version 1.4 (EPROM 103), INIDB does not have to be called when no special settings (e.g. language, baud rate) are necessary.

#### 2.5 Interfaces

The DB500 module has three different interfaces which are labelled on the front panel as follows:

- X31: Serial interface V.24/20mA for connecting a programming unit or printer
- X71: BAS signal at a BNC socket for connecting a monochrome monitor or flat screen
- X72: Interface for connecting a TTL colour or monochrome monitor

20mA Interface X31 The 20mA interface conforms to the requirements of VDI 2880, Part 2 (max. off−state voltage 27V) for programmable logic controllers, process and data interfaces.

> The 20mA interface can be wired actively, i.e. with current source, or pass ively depending on the plug layout.

Line states: Logical 1 -----> 20 mA Logical 0 -----> no current

#### 20 mA / active

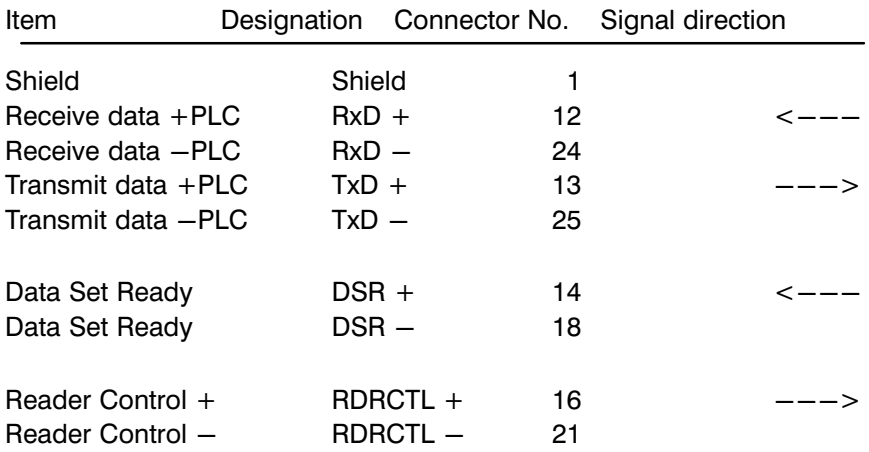

Notes **For active operation the connections 9 (12V IN) and 10** (12V OUT) must be bridged.

> The 20 mA interface is used for connecting the program ming unit. Connection to a printer is also possible.

#### 20 mA / passive

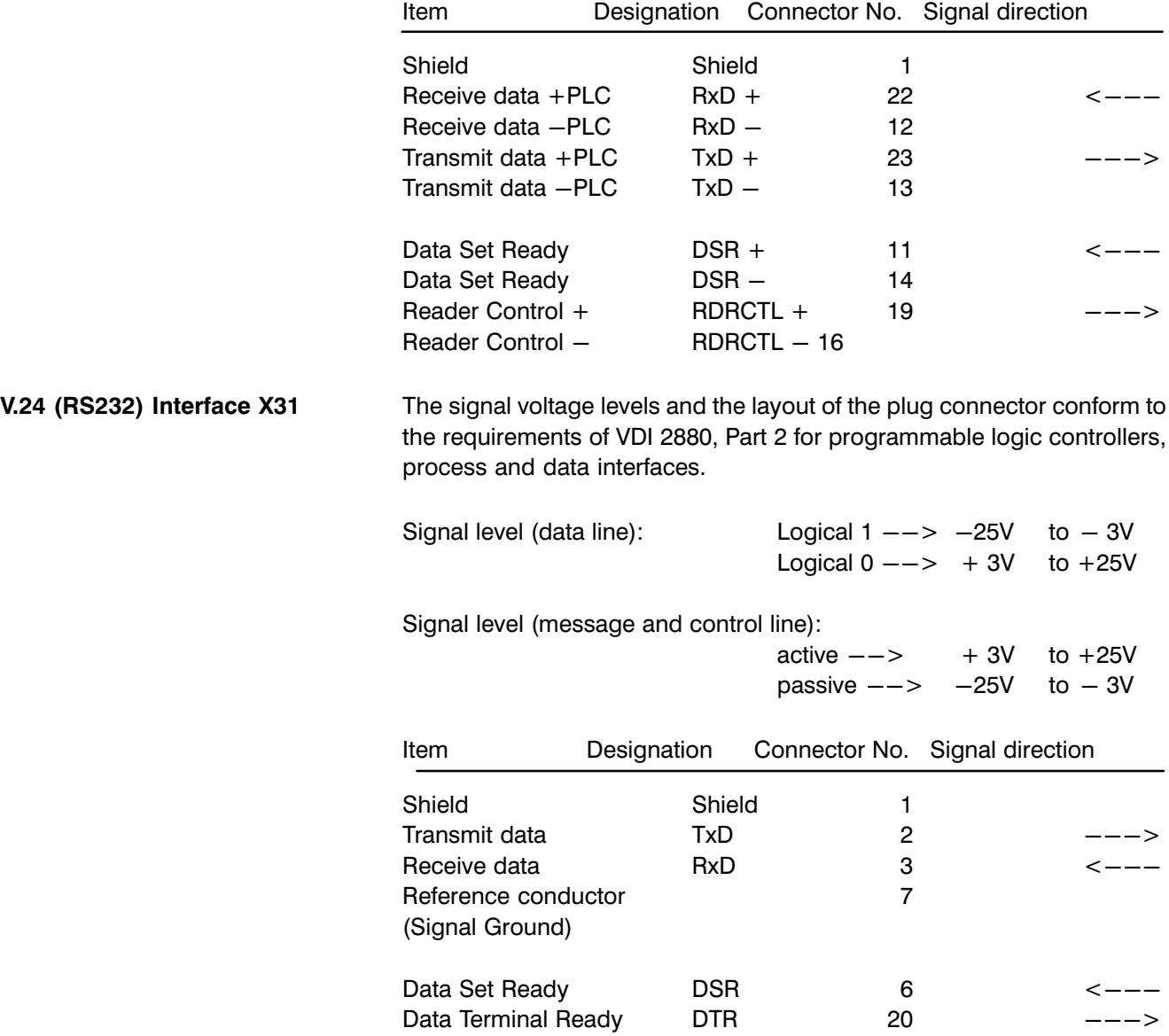

# **2 Equipment Description Flexible Automation Contract Contract Contract Contract Contract Contract Contract Contract Contract Contract Contract Contract Contract Contract Contract Contract Contract Contract Contract Cont**

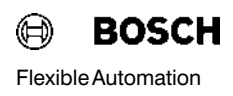

#### 2.5.1 Connector Cables and Cable Lengths

The connection must be made using a shielded and twisted cable. When running the cable, ensure that the data line does not run parallel with any power cables.

#### Characteristic data of connector cable for the V.24/20mA interface

The connector cable for the **V24/20mA interface** must not exceed the following characteristic data:

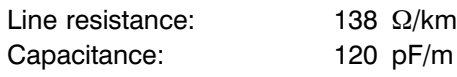

#### Line lengths

The data is based on a shielded and twisted transmission cable 14 x 0.14 mm<sup>2</sup> with the following characteristic data:

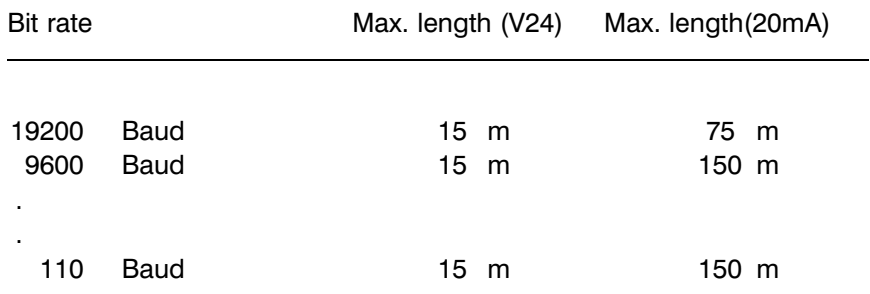

Note  $\Box$  With the V24 interface, note that the potential differences between transmitter and receiver should not exceed −2V  $\langle$  = V diff  $\langle$  = +2V.

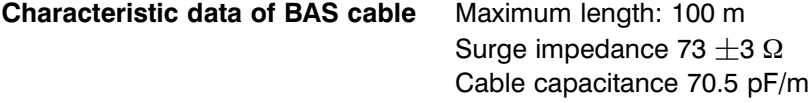

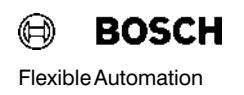

#### Characteristic data of TTL cable Maximum length: 3 m

This length was determined with a shielded and twisted extension cable  $(14 \times 0.14 \text{ mm}^2)$  with the following characteristic data:

Line resistance:  $138 \Omega/km$ Capacitance: 120 pF/m

The cable shield was attached to the housing of the D plug.

### 2.5.2 Plug layout

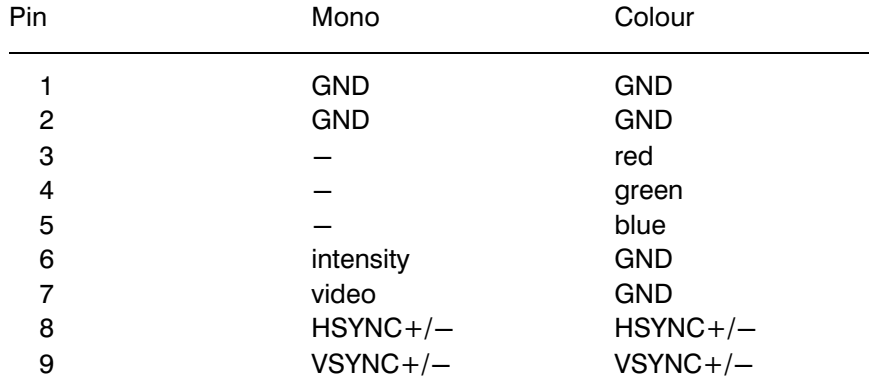

#### Plug X72 (TTL Video) – D socket, 9 pin

#### Plug X31 (Serial Interface) - D socket HD20, 25 pin

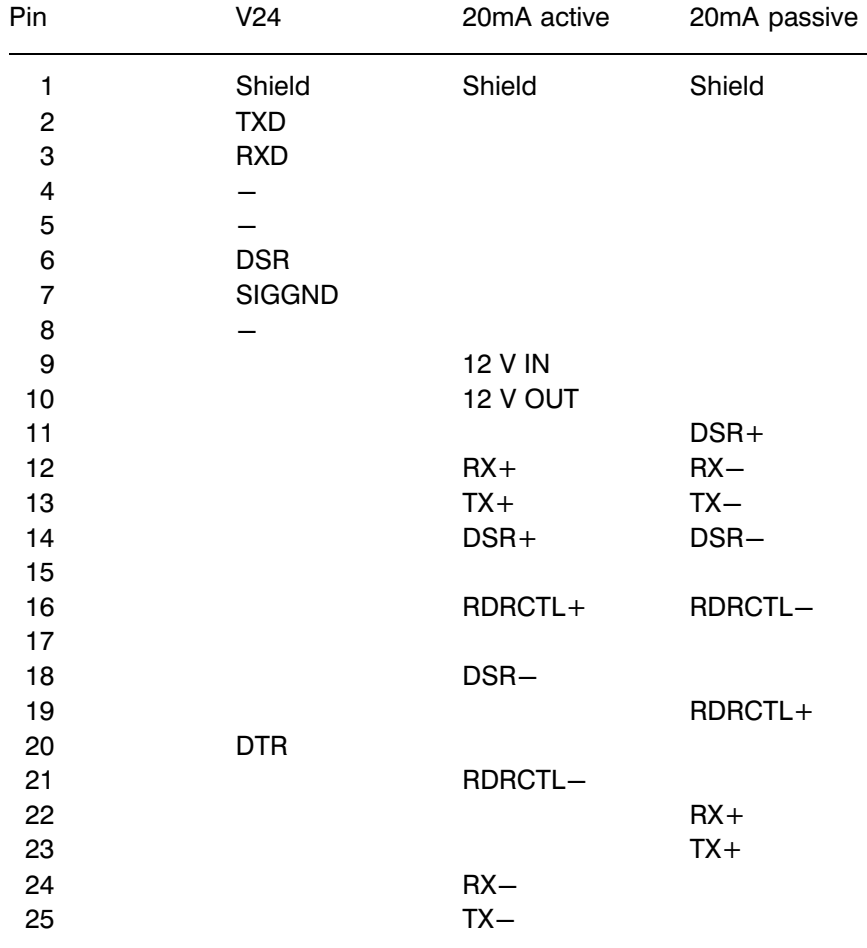

#### 2.6 DB500 Settings

### Note response to the DB500 should be set before operation.

Control signals, bit rate and transmission format for the X31 interface are set using DIP switch S1. A programmer or printer can be connected to this socket. DIP switch S2 is used to setthe block address of the DB500.

The selection of the BAS monitor, flat screen (X71 interface), mono TTL monitor or colour monitor (X72 interface) is carried out with DIP switch S4.

The settings are kept when the DB500 is re−initialized (power on/off, reset button or KC command 'INIDB').

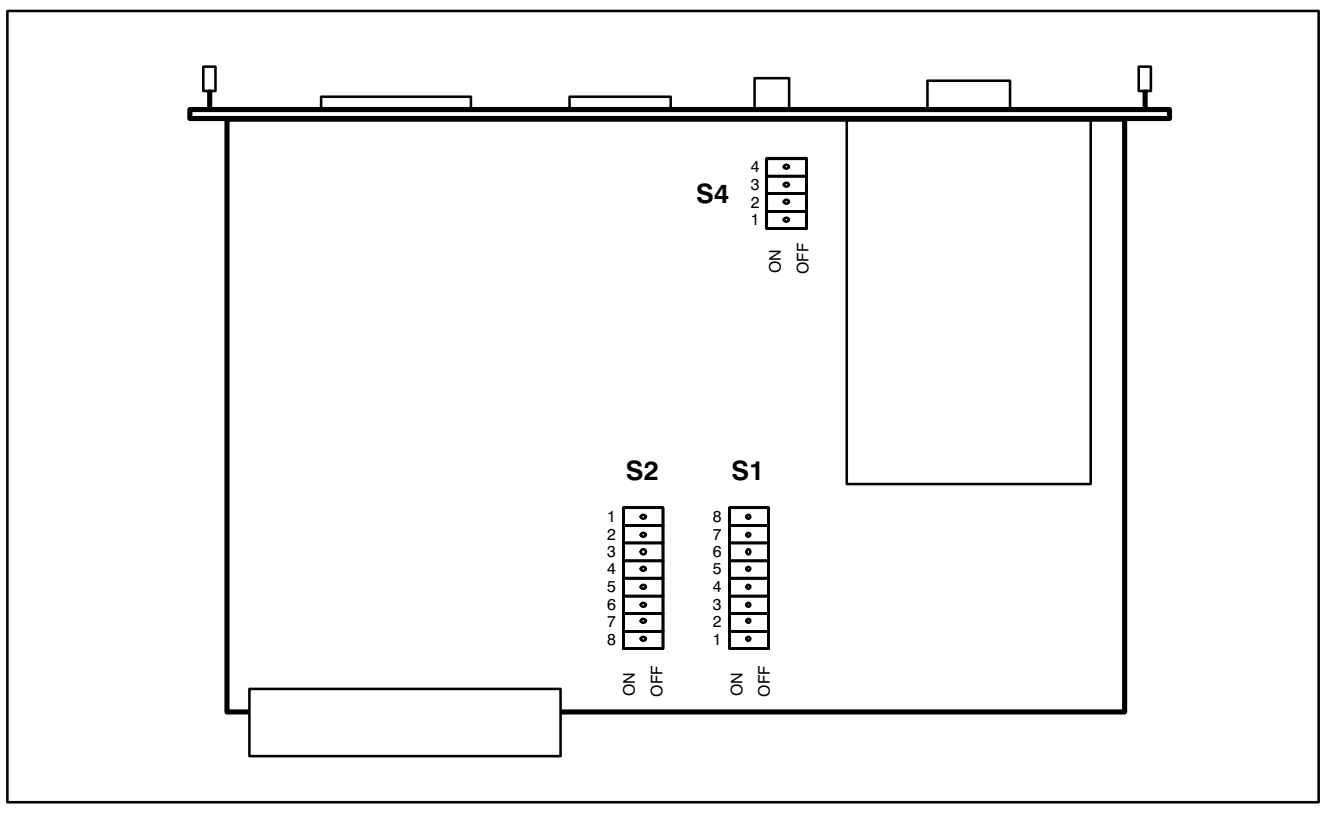

Fig. 2−2 Layout of switches on the DB500

### 2.6.1 Setting the parameters of interface X31 with DIP switch S1

#### 2.6.1.1 General Information

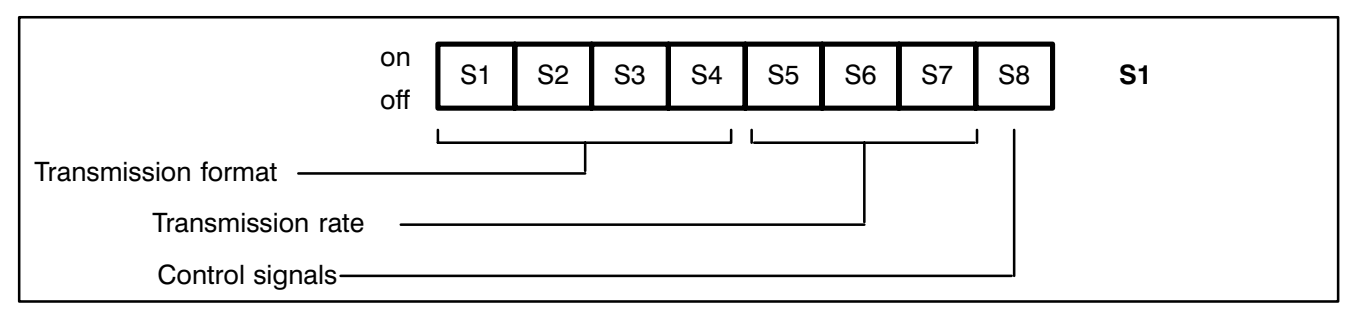

Fig. 2−3 Settings with the S1

Control signals The scanning and non−scanning of the control signals is done using DIP switch S1 with switch number 8, as follows:

> Scanning control signals: Switch number 8 to "on" Non–scanning control signals: Switch number 8 to "off"

**Baud rate** The settings are as follows:

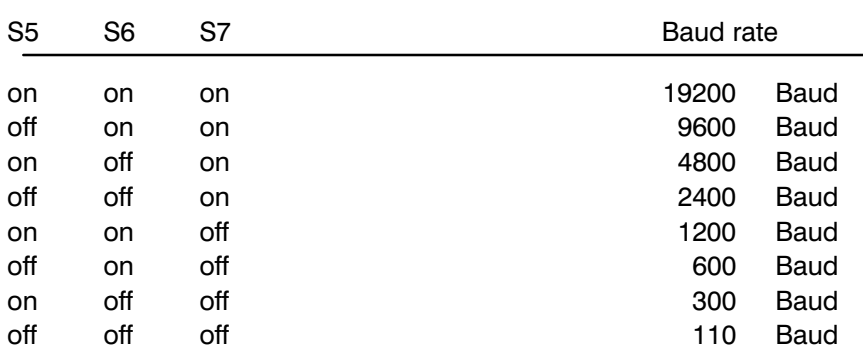

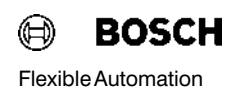

**Transmission format** The settings are as follows:

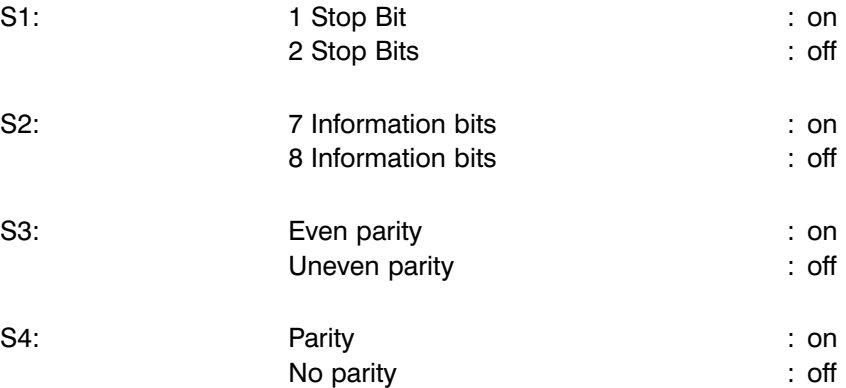

The serial data signal is supplied to the 25-pin Cannon plug connector as a V24 signal and as a 20 mA signal. In both cases the potential separation is achieved using optical couplers.

#### 2.6.1.2 Settings for the programming unit and printer

The X31 interface can service either a programmer or a printer.

The parameters for the programming unit are set using DIP switch S1. These are the first parameters and are automatically activated after every Power−On and Reset.

The second parameters for the printer can be set for all outputs via the interface with the command **INIDB**. To return to the first parameters simply perform a Reset on the module.

#### Setting the first parameters for the programmer

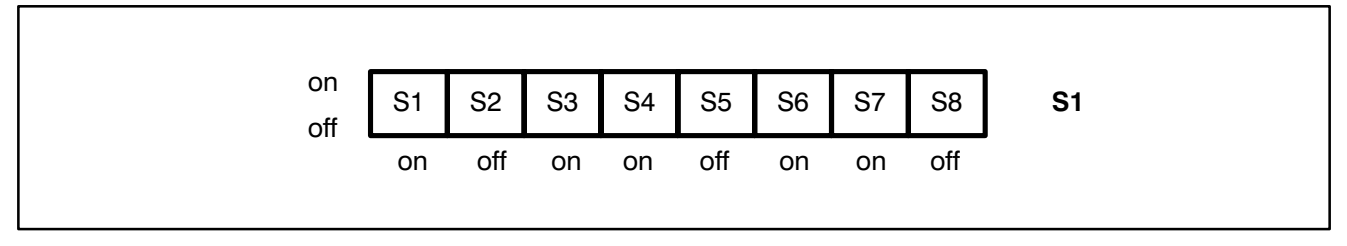

Fig. 2−4 Settings with S1 for the programming unit

#### Setting the printer parameters

If after the command INIDB the answer to the question "Set parameters" is "Yes", they will apply to all outputs from that moment on. A printer can be connected after the input of the second parameters.

As a check, the newly changed parameters are issued again. They can be corrected by "Change parameters" =  $Y$ .

#### Example of an input for the Second Parameters

#### KC=INIDB

#### Sprache/Language/Lengua/Taal

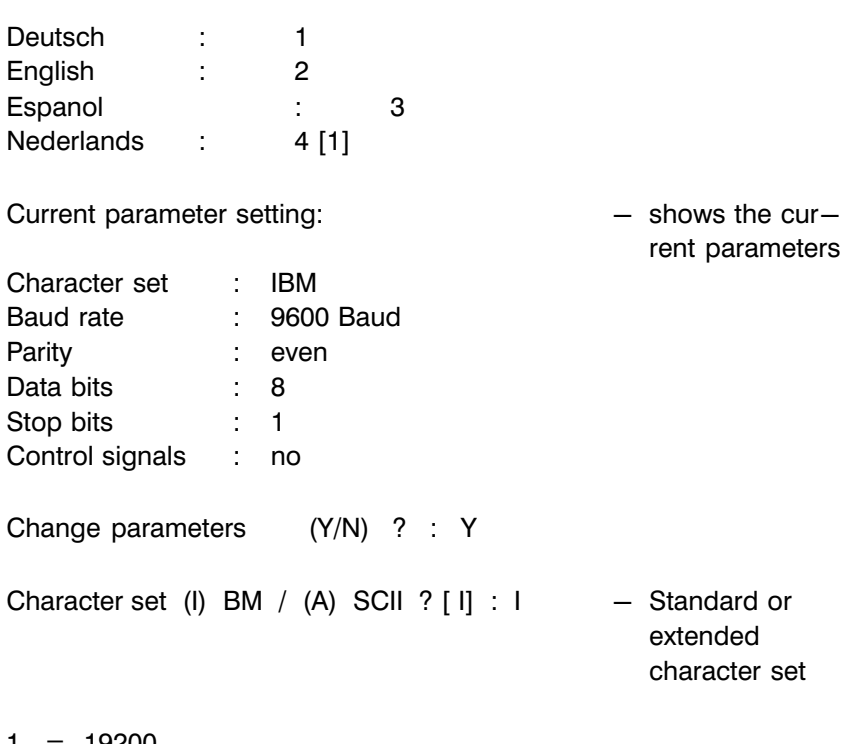

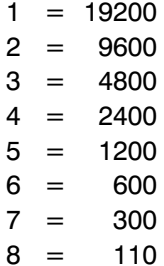

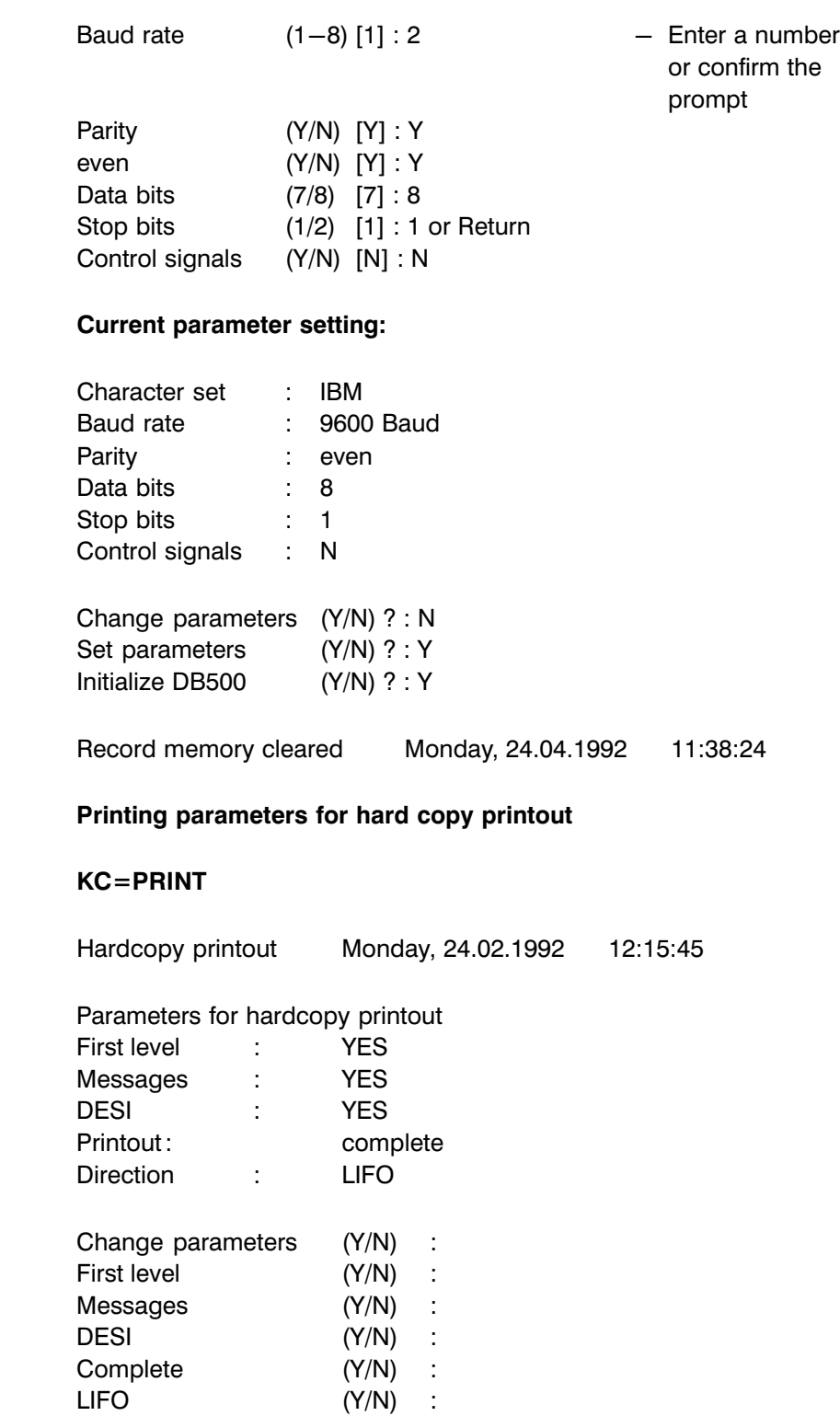

# **2 Equipment Description Contract Control Contract Contract Contract Contract Contract Contract Contract Contract Contract Contract Contract Contract Contract Contract Contract Contract Contract Contract Contract Contr**

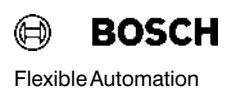

Example of the settings on printer ML 182 and layout of plug contacts of the cable connecting the printer to the DB500

#### Settings on printer ML 182

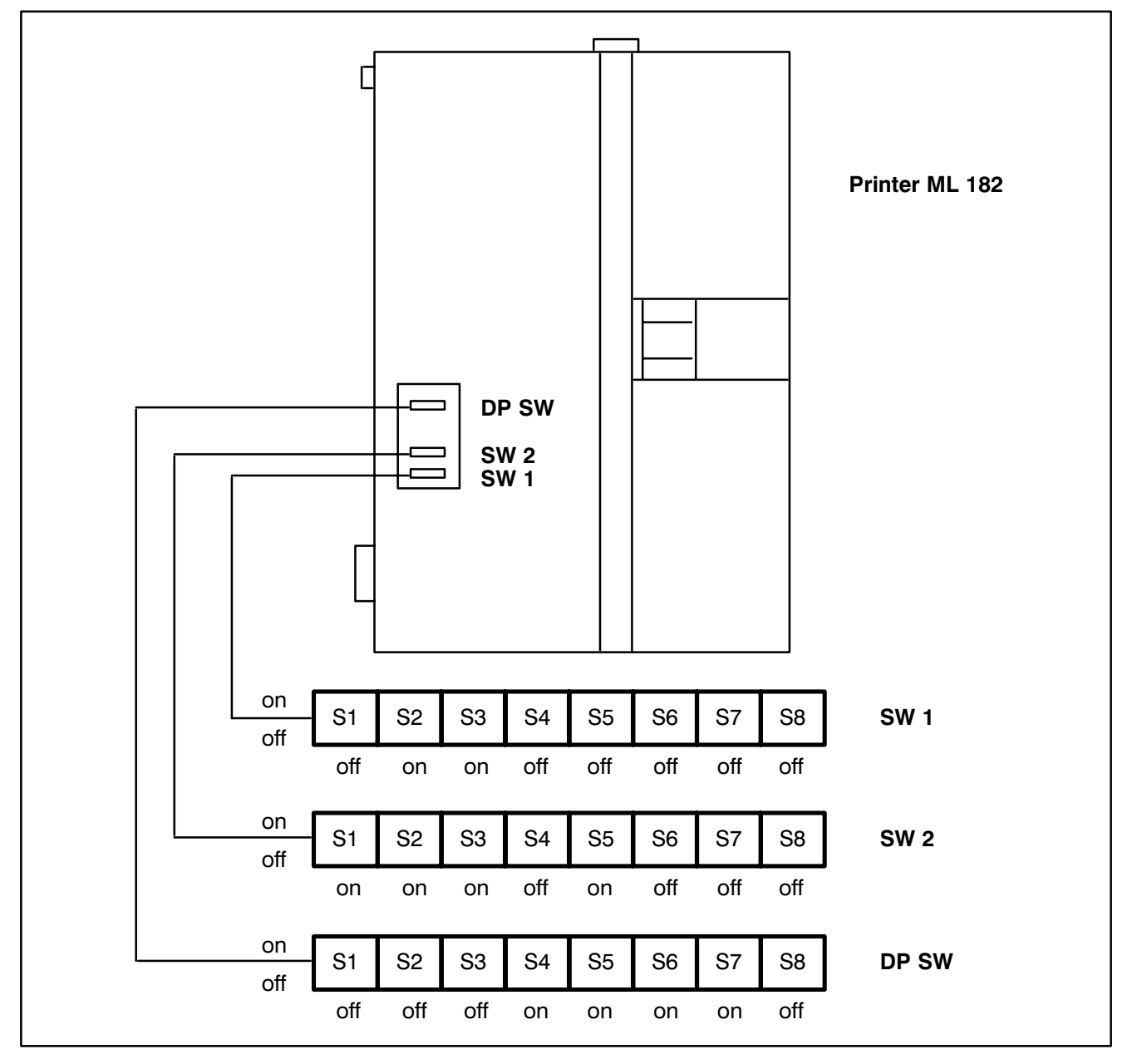

Fig. 2−5 Settings on printer ML 182

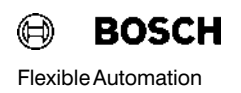

Layout of plug contacts of the cable connecting the printer to the DB500

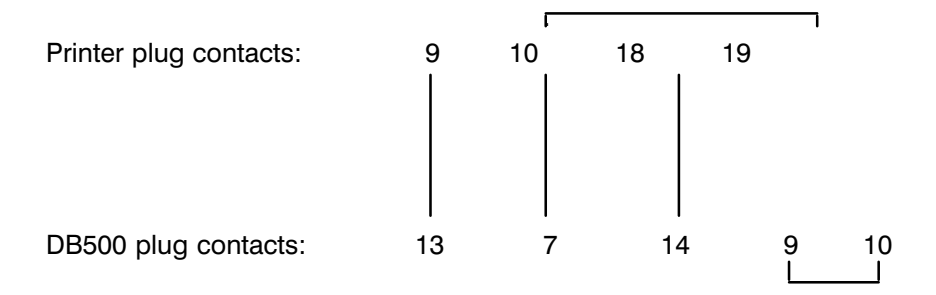

#### Setting the block address of the DB500 with DIP switch S2

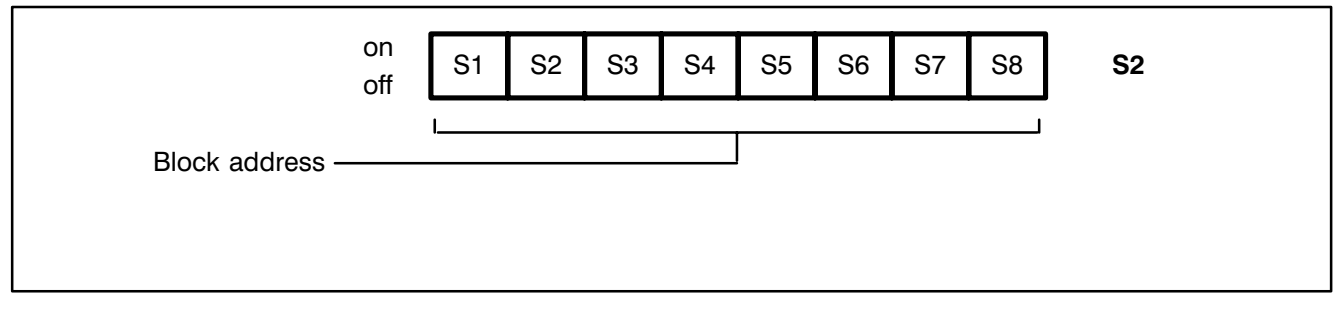

Fig. 2−6 Settings with switch S2

The DB500 occupies 4 blocks on the system bus, and so the card address (block address) must always be set as a multiple of 4.

The block address of the first DB500 depends on how many ZS500 are being operated in the CL500.

Since the block address of the ZS500 has to be a multiple of 8, the block address of the first DB500s to be addressed could begin with

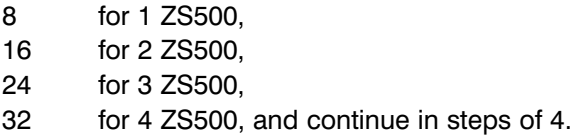

# **2 Equipment Description Flexible Automation Contract Contract Contract Contract Contract Contract Contract Contract Contract Contract Contract Contract Contract Contract Contract Contract Contract Contract Contract Cont**

#### Selecting displays and language by setting DIP switch S4

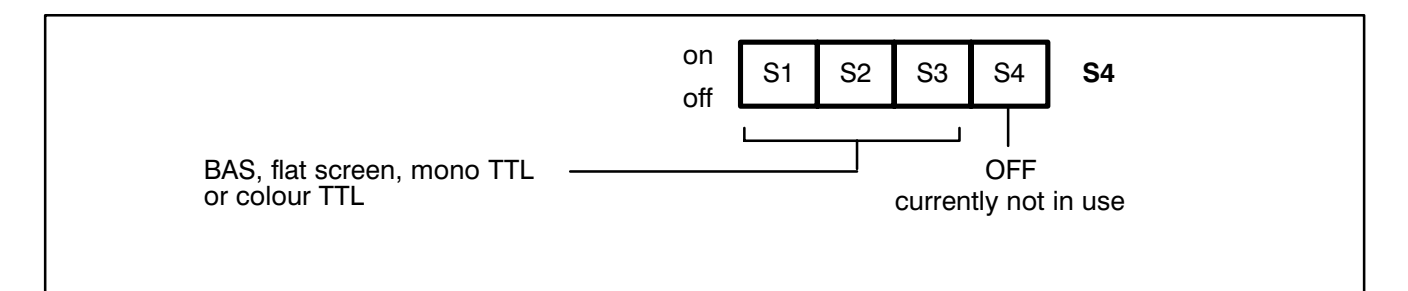

Fig. 2−7 Settings with switch S4

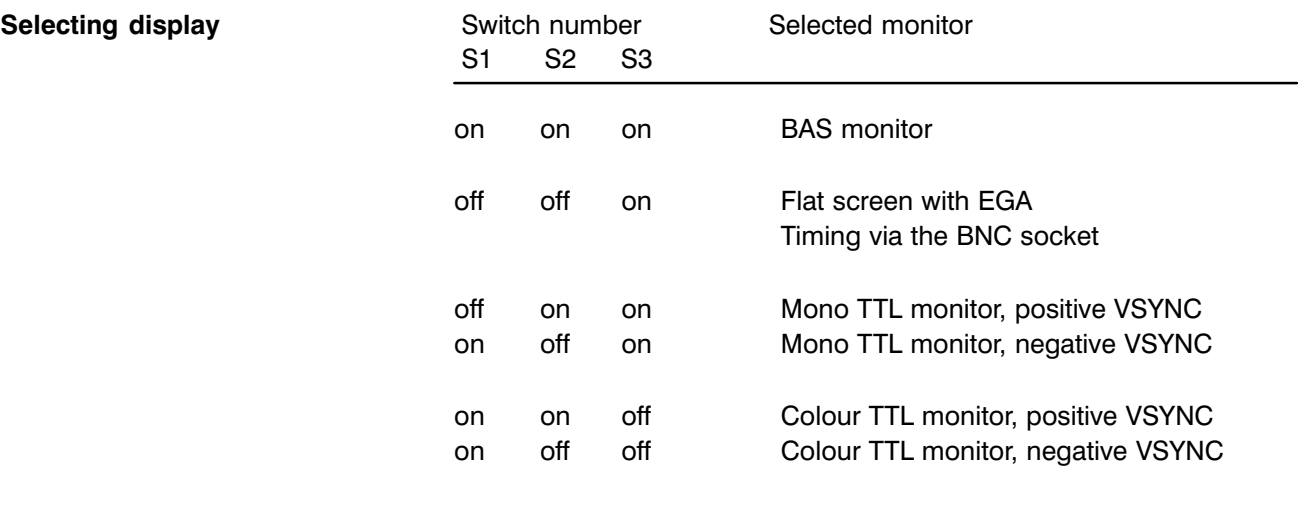

In all 4 operating modes a maximum of 26 lines with 80 characters are represented on screen.

#### 2.7 Screen modes

As mentioned above, the DB500 supports BAS, flat screen, mono and co lour TTL monitors.

For operating the colour monitor, the DB500 has two memories (one char acter and one attribute memory). Each character on screen is assigned its own attribute (colour, flashing ...). All characters (text and attributes) can be simultaneously displayed. The BAS and TTL signals are optically sep arated and are externally available via a BNC socket and a 9−pin D sub socket. All signals at the D subsocket and the BNC socket are potential−linked (ISOGND 5V bridged with shield at panel).

#### 2.7.1 BAS mode

Technical data of the BAS signal In the BAS mode, the display works with a 9 x 10 character set.

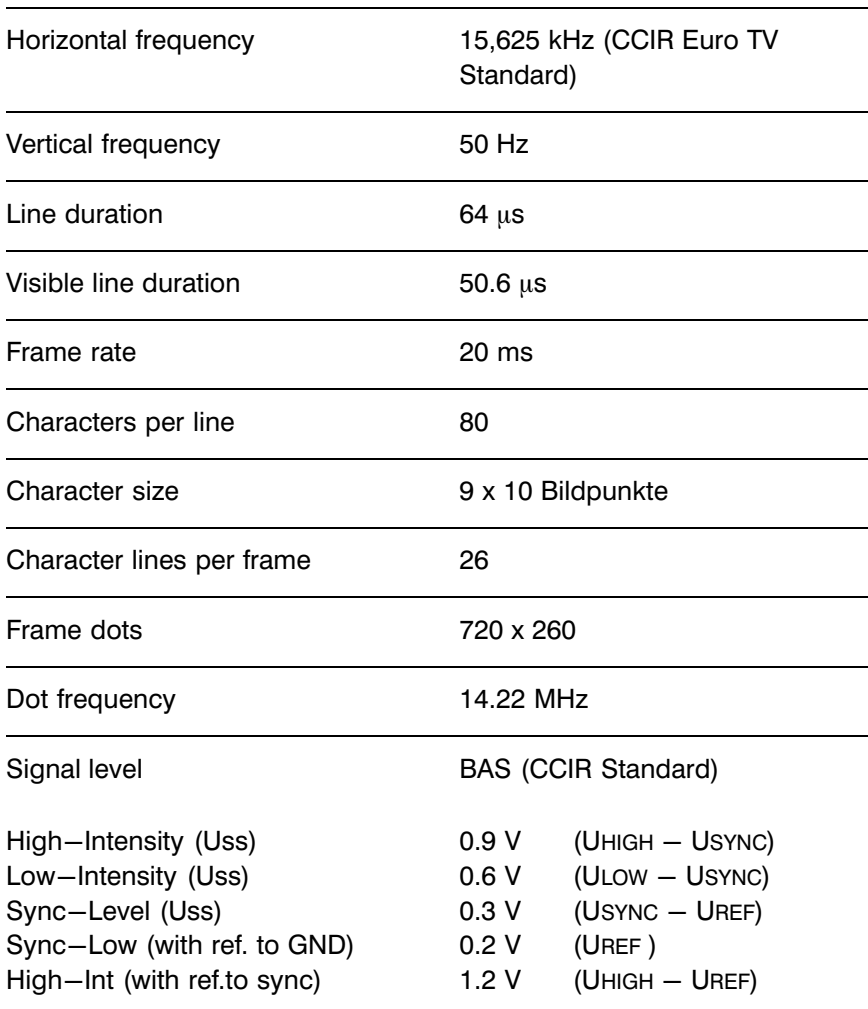

#### 2.7.2 Flat screen mode

In this mode, the same attributes can be used as in the BAS mode. How ever, not all flat screens are able to process more than one brightness step.

#### Technical data of the flat screen

The flat screen mode works with an 8 x 15 character set.

In the flat screen mode the BAS signal with EGA timing is present at the BNC socket.

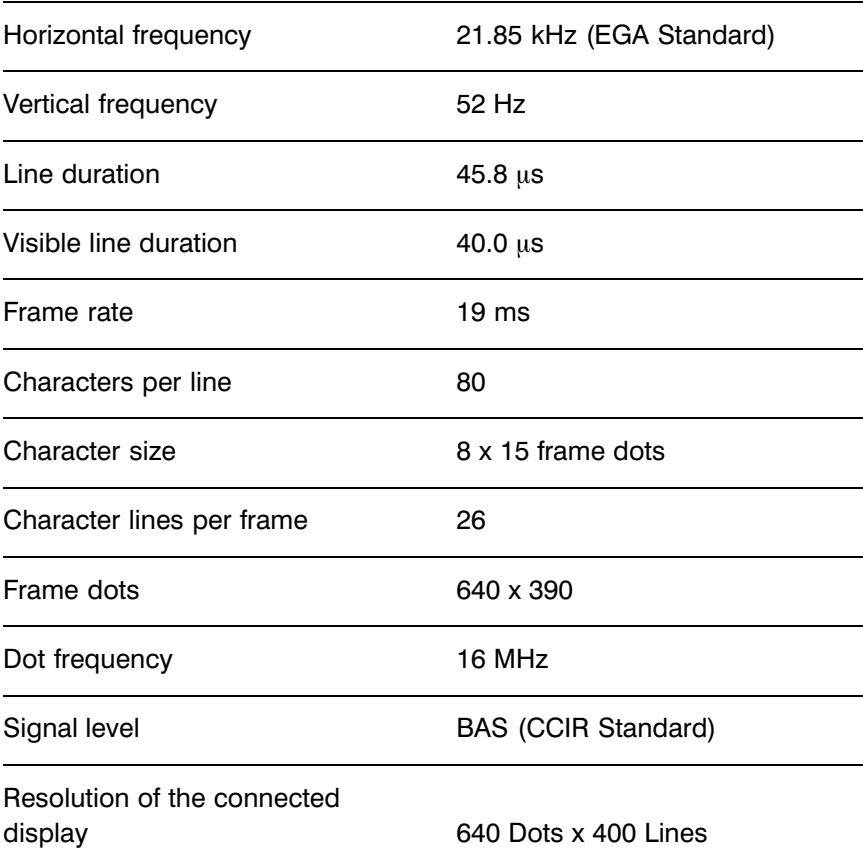

### 2.7.3 Mono TTL Mode

In this mode, the same attributes can be used as with BAS operation.

#### Technical data of the mono TTL screen

The mono TTL mode works with an 8 x 13 character set.

The polarity of the VSYNC signal is selected via switch S4.

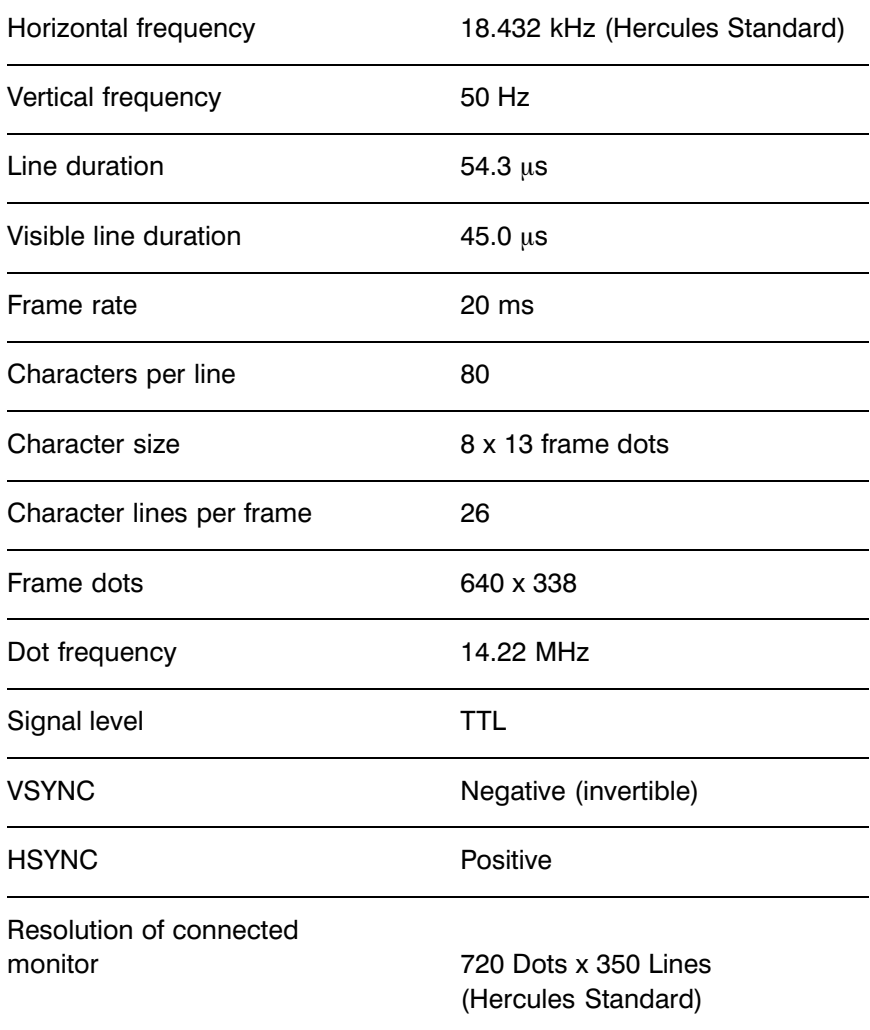

# **2 Equipment Description Contract Control Contract Contract Contract Contract Contract Contract Contract Contract Contract Contract Contract Contract Contract Contract Contract Contract Contract Contract Contract Contr**

#### 2.7.4 Colour TTL Mode

#### Technical data of the colour TTL screen

The colour TTL mode works with an 8 x 13 character set.

The polarity of the VSYNC signal is selected via switch S4.

The RGB signals are therefore EGA−compatible.

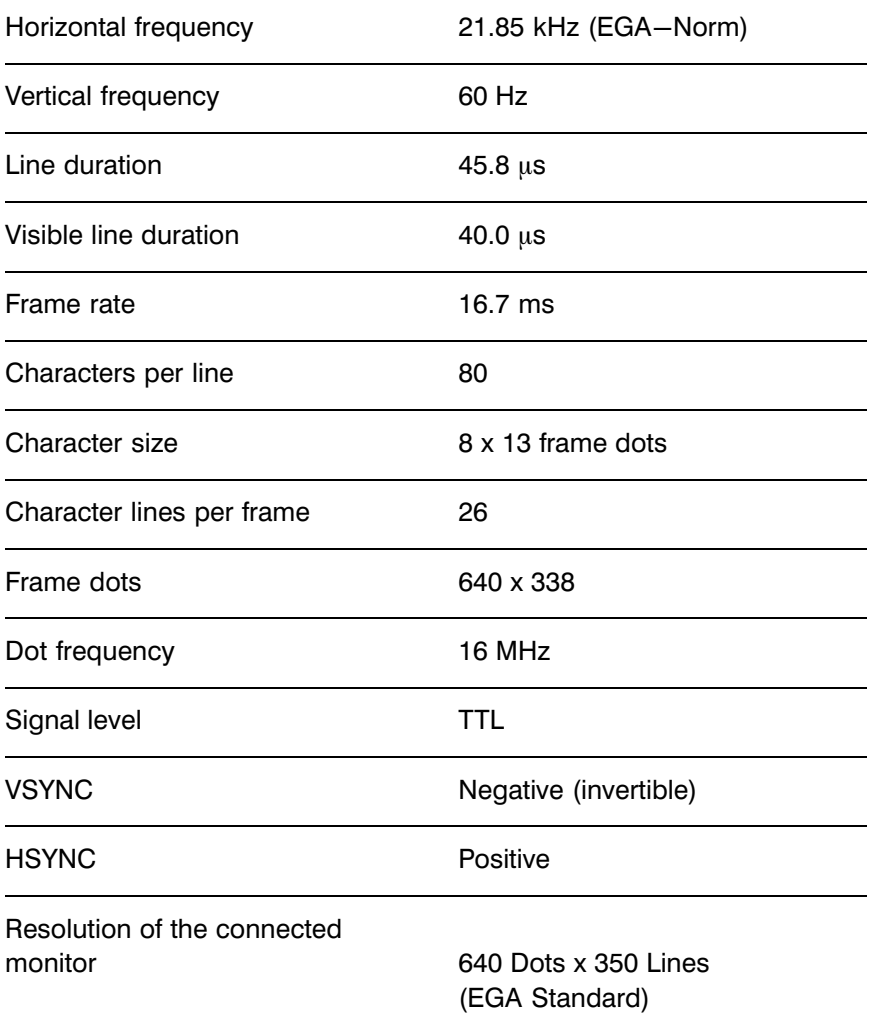

#### 2.8 DB500 Slots

The DB500 can be operated in the CL500 basic unit within slots 5 to 14.

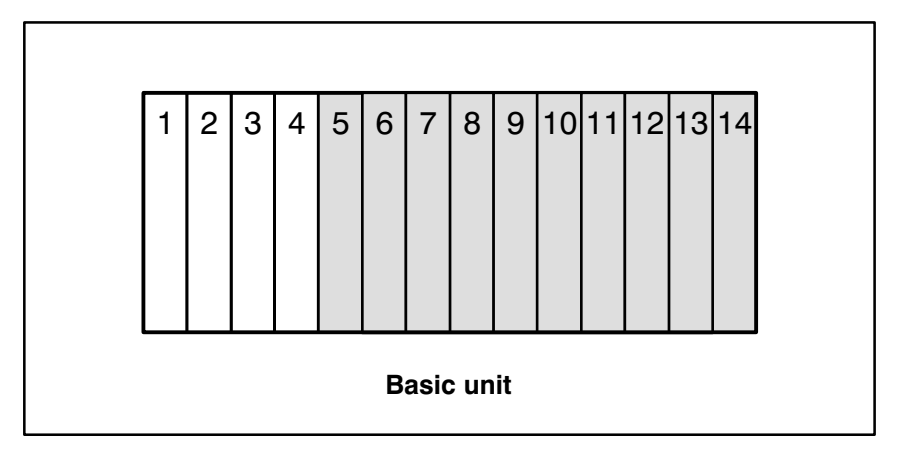

Fig. 2−8 Possible slots for the DB500 in the GG500 basic unit.

# **2 Equipment Description Flexible Automation Container Space Posch**

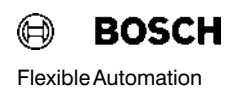

#### 2.9 DB500 Operating Modes

All modes are selected by the user in the TRANS500 function module, which is described in detail in subsection 4.1.2.

The DB500 can only ever operate in one mode at a time. If more than one mode is set, the TRANS500 will decide which function the DB500 should perform in the following descending order of priority.

- Status display
- Screen display
- Cycle time display
- Limit control display
- Diagnostic display
- Display record memory
- Display text memory

#### 2.9.1 Status display

Status displays facilitate rapid access to all PLC parameters.

Status displays are available for:

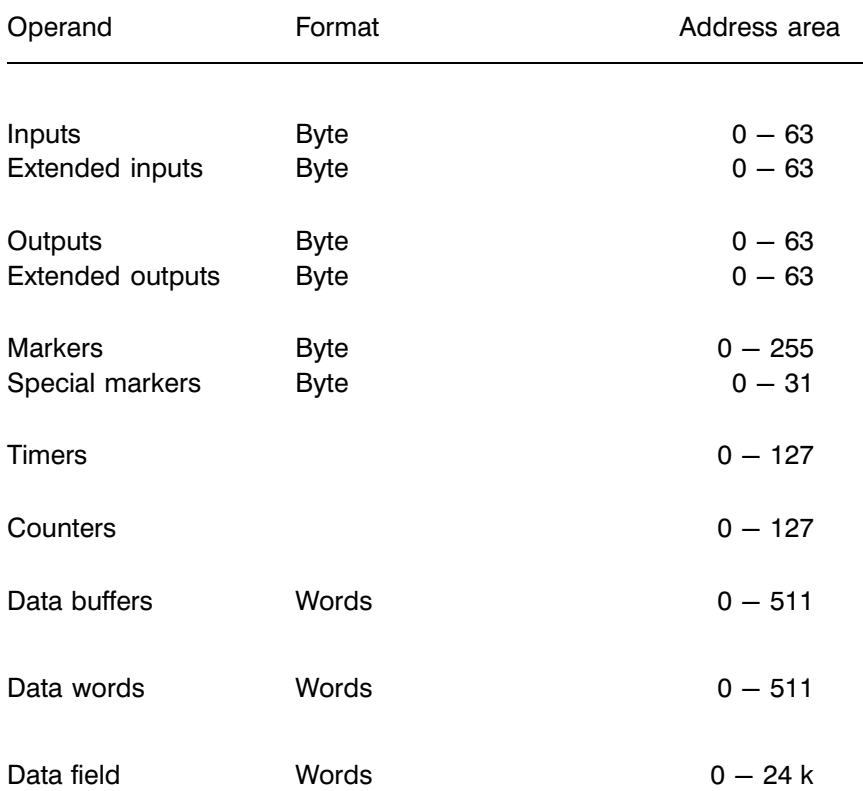

#### Examples: Inputs, outputs, markers, special markers

Inputs, outputs, markers and special markers are displayed in byte for mat. 32 bytes per screen can be simultaneously represented in binary, hex, decimal and ASCII form.

# **2 Equipment Description Contract Contract Contract Contract Contract Contract Contract Contract Contract Contract Contract Contract Contract Contract Contract Contract Contract Contract Contract Contract Contract Contra**

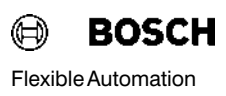

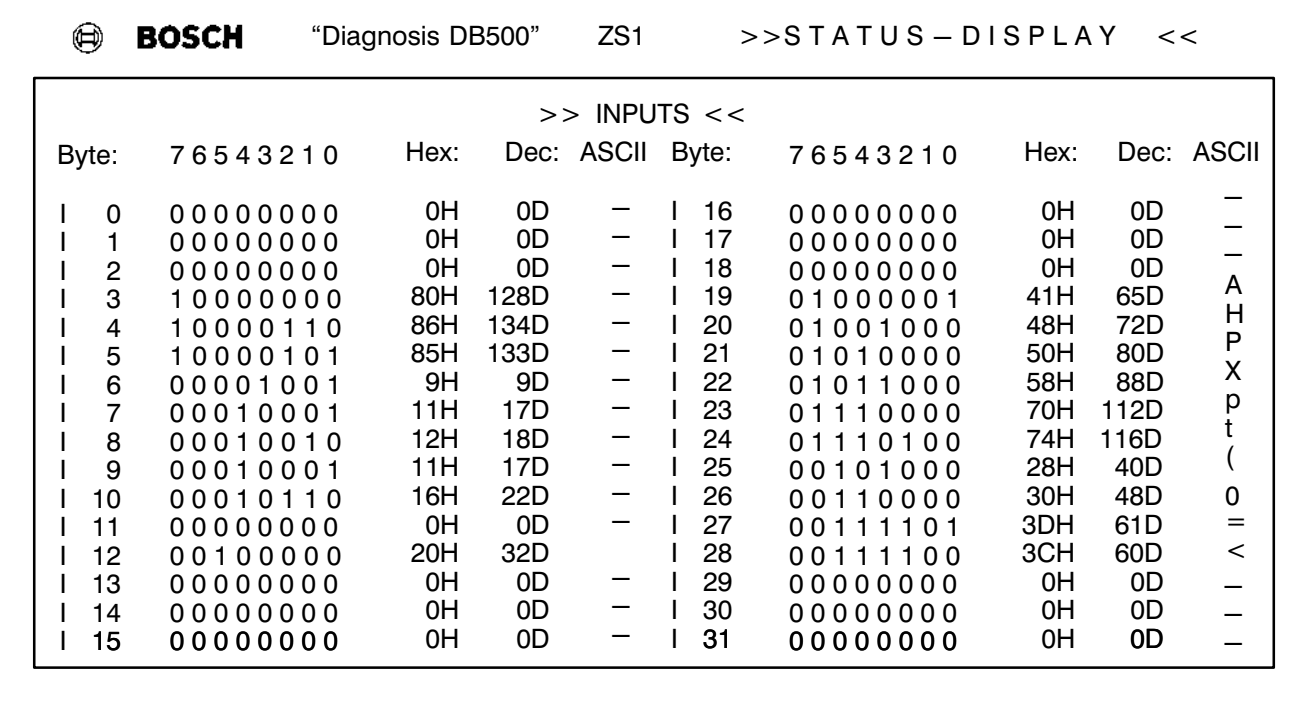

Fig. 2−9 Status display of inputs

#### **Counters**

The counters are displayed as actual counter status in decimal values from 0 to 8191.

64 counter values can be displayed per screen in decimal format.

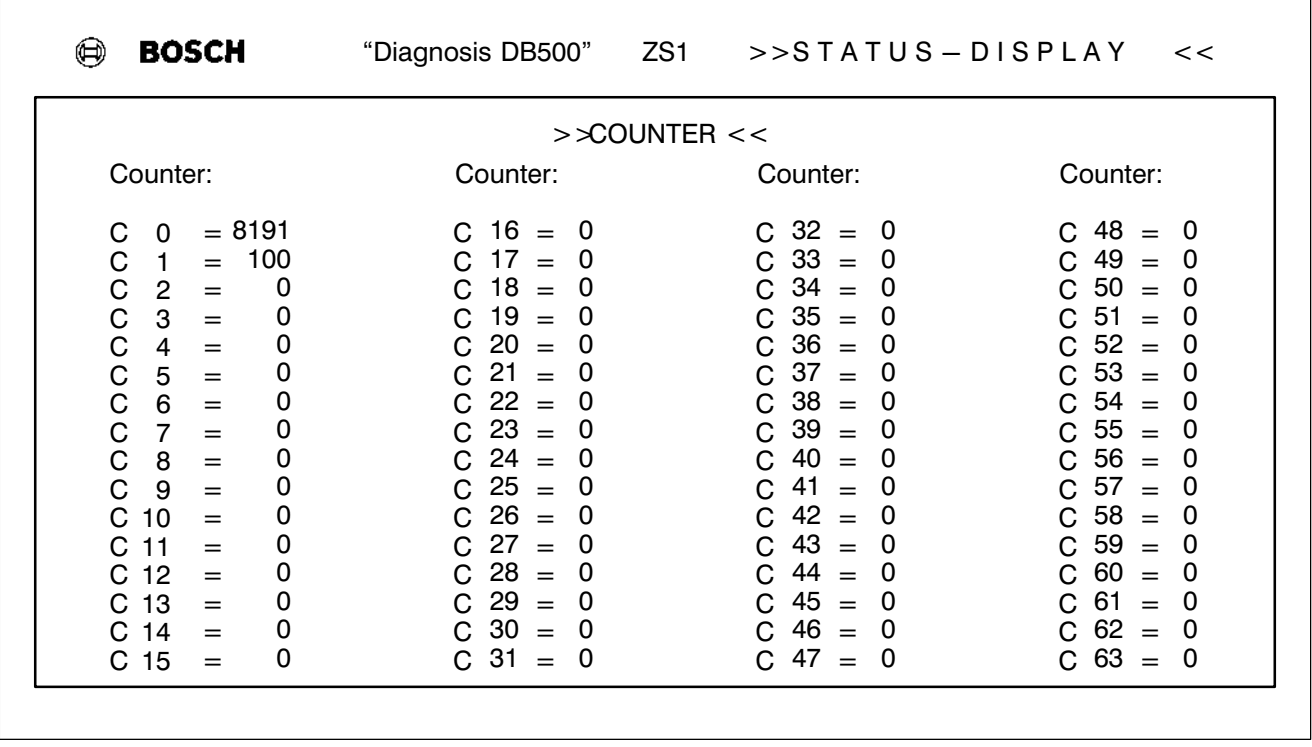

Fig. 2−10 Status display of counters

#### Timers

The timers are displayed as actual timer values in seconds. The time value and time base (10; 1; 0.1; 0.01 s) are also displayed.

32 timing circuits can be displayed per screen.

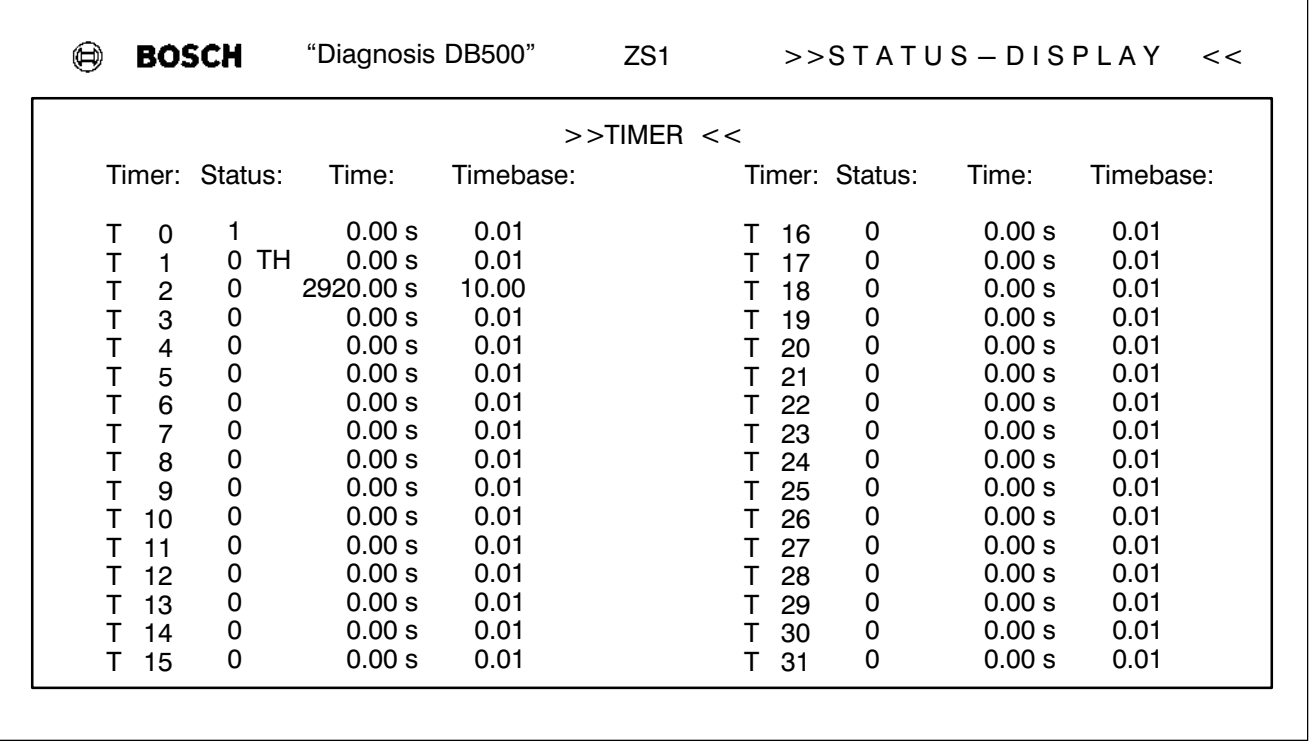

Fig. 2−11 Status display of timing circuits

Status: 0/1 corresponds to the result when the timer is polled (e.g.: A B T1)

> TH means that the timer was stopped by the PLC command "Timer Halt". The timer is stopped.

Time base: Programmed time−slot pattern in seconds.
#### Data modules / Data buffers / Data field

A maximum of 16 data words are displayed per screen.

Depending on the size of the data module, only the activated data words are displayed.

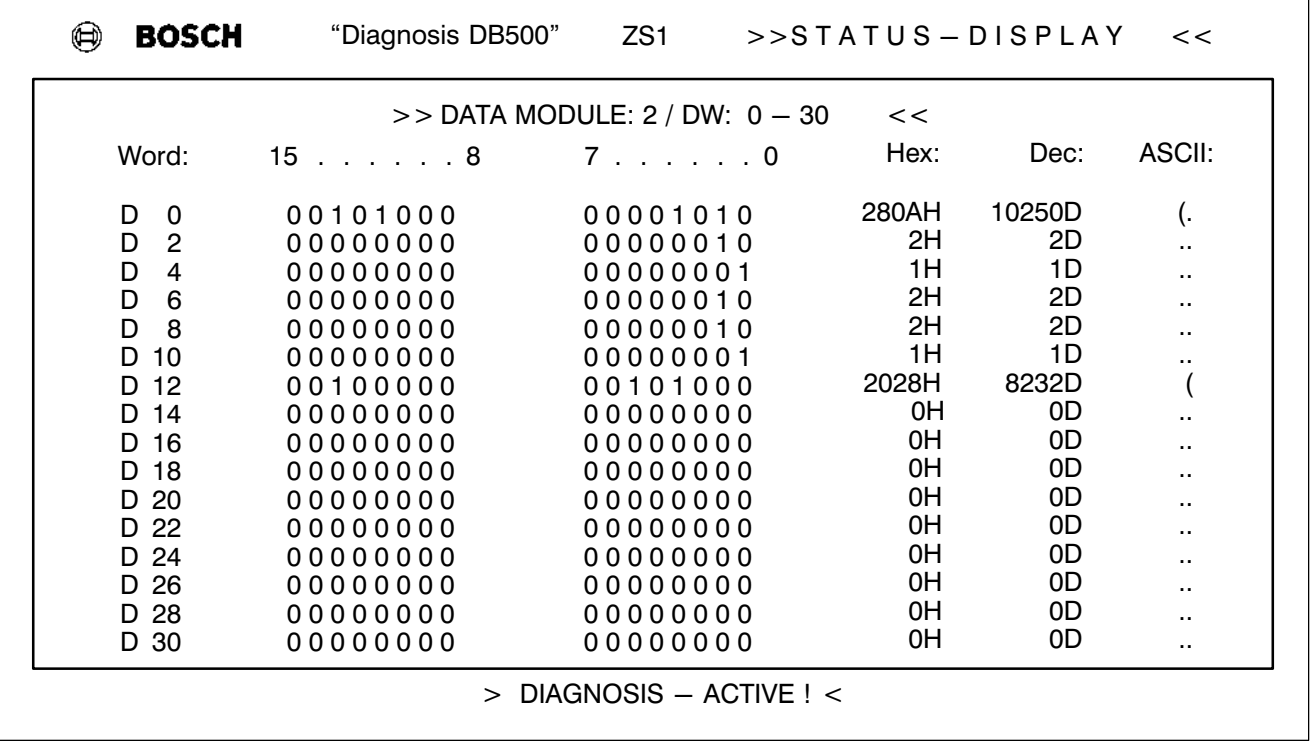

Fig. 2−12 Status display for data modules

Note  $\mathbb F$  **iggles** 15 a diagnostic message comes up during a status display, this will be displayed in the "Alarm line". The messages are temporarily stored and automatically displayed in the manner described after changeover to diagnostic display.

#### 2.9.2 Screen display

The screen display offers a wealth of possible representations in addition to the standard displays. A wide range of displays can be created by the user, PLC parameters (variables) can be monitored and plant operators, for example, can be guided/prompted.

A maximum of 511 screens can be supported. The "0" screen is provided for clearing the screen.

Screen display permits the simultaneous display of several screens. For example, screens can be compiled from a number of split screens or superimposed as the program dictates.

The use of variables allows the display of plant−specific data in a manner that is clear and concise.

Variables can be inputs, extended inputs, outputs, extended outputs, markers, special markers, timers, counters, data words, data buffers, data field, the date and time.

In the DB500 a maximum of 500 variables from data modules are possible. Up to 1000 variables per screen can be used for inputs, outputs and markers.

The display forms range from the simplest bit display to the complete text string. The display forms available for the different variables are described in more detail in "Variable displaying" in subsection 3.2.1.4.1.

The extended ASCII character set and the special DM characters are avail able.

The individual text and variable outputs on the screen are attributed. Each character on the screen can be assigned its own attribute (colour, flash ing...etc.).

Note rest command is taken as the background attribute for the complete screen, so long as an attribute was entered in the fist screen at address L1S1 (line 1, col umn 1).

The screens are called by the TRANS500 function module. The DB500 can temporarily store up to 50 screen numbers, which means that a number of split screens can be combined before the actual screen display is enabled (screen selection).

This function also forms the basis of the **absolute display**, whereby a variable is represented by its address and not by its value. After the change over from absolute to value display (or vice versa) the screen number memory is used to reconstruct the current screen.

#### Example:

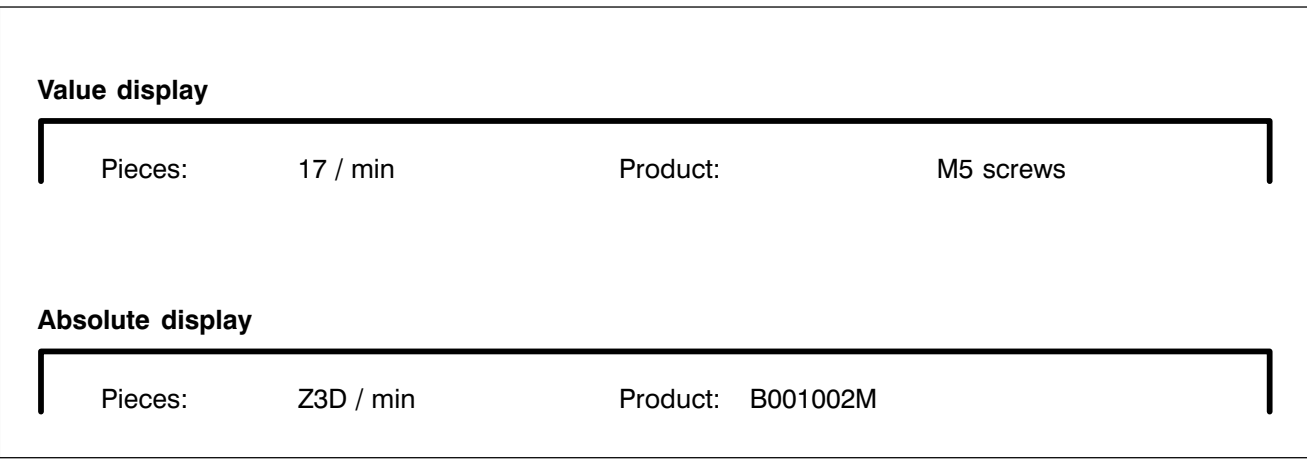

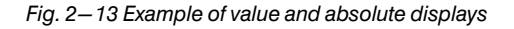

Note  $\mathbb{F}$  must be with many forms of representation the value display is smaller than the absolute display (B002003.2 < $---$ >1). The user should provide sufficient space in this instance, otherwise the absolute display will overwrite the text posi tions. No screen information is lost however, because the screen is reconstructed following the switchback.

Inserting attributes makes information clearer, e.g. by colour contrasting.

Attributes are modified directly when the screen is created as an integral part of the text information or by colour variables.

## **2 Equipment Description Flexible Automation Contract Contract Contract Contract Contract Contract Contract Contract Contract Contract Contract Contract Contract Contract Contract Contract Contract Contract Contract Cont**

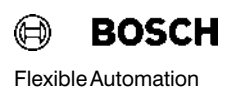

Softkeys The Softkey Screen is a special kind of screen. Its only difference from standard screens is the fact that it is restricted to 2 lines. Lines 1 to 23 may not contain any information. As the DB500 contains the screens in con densed form, this is not a storage limitation.

> Softkey screens can be activated for all standard tasks. They may contain variables and colour attributes.

#### Example of operating the record memory display using softkeys

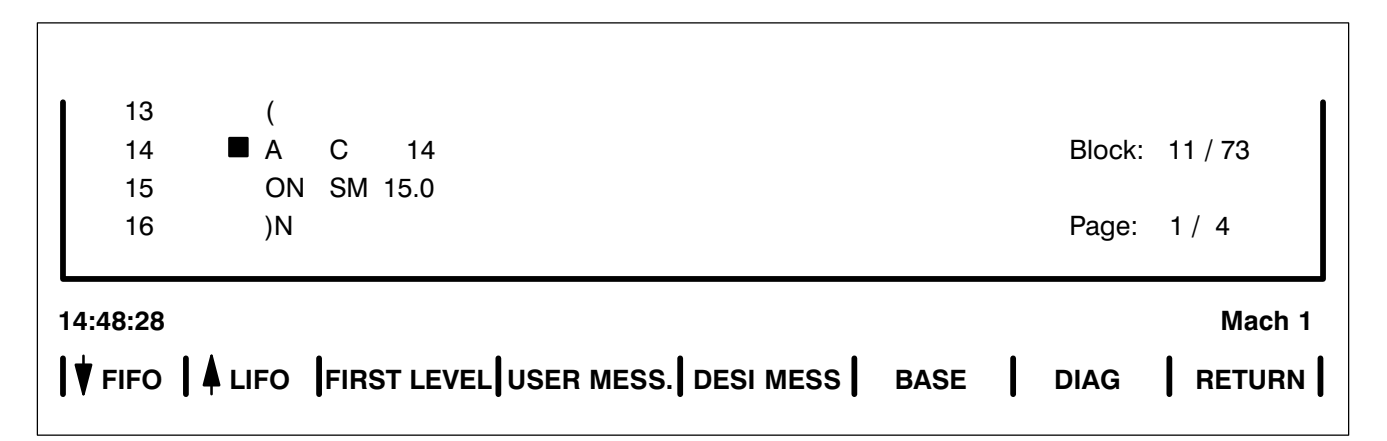

Fig. 2−14 Operating the record memory display using softkeys

The texts of the screens can be stored in RAM or EPROM modules.

The screens are created on the programmer using the DBG utility program, then loaded into an EPROM module or directly into the module (RAM module).

#### 2.9.3 Cycle time display

- $\bullet$  Cycle in 1 s and 1/10 s
- The longest single cycle time is displayed inverted
- TC1 is ignored when processing the inverted display and has a special position, e.g. to display the total cycle time calculated by the user.

36 data words can be displayed as cycle times in seconds and tenths of a second per screen page.

The cycle time texts are up to 16 characters long.

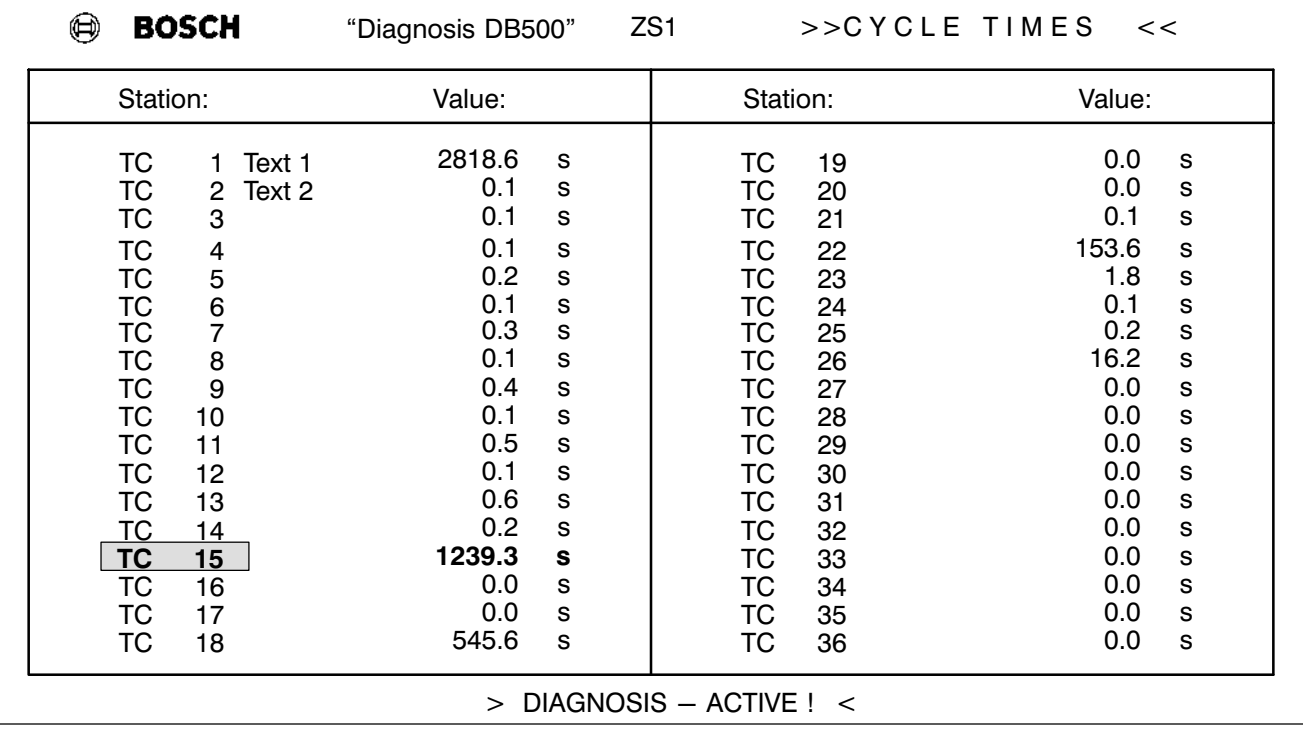

Example:

Fig. 2−15 Cycle time display

### 2.9.4 Limit control display

 different limits can be monitored and displayed per screen page. A 16−character−long text can be stored for every limit.

The display can be

- tabulated.
- as a bar chart, in which case the DB500 automatically calculates and displays the actual value as a % of the target value.

The display can be selected with or without an alert limit.

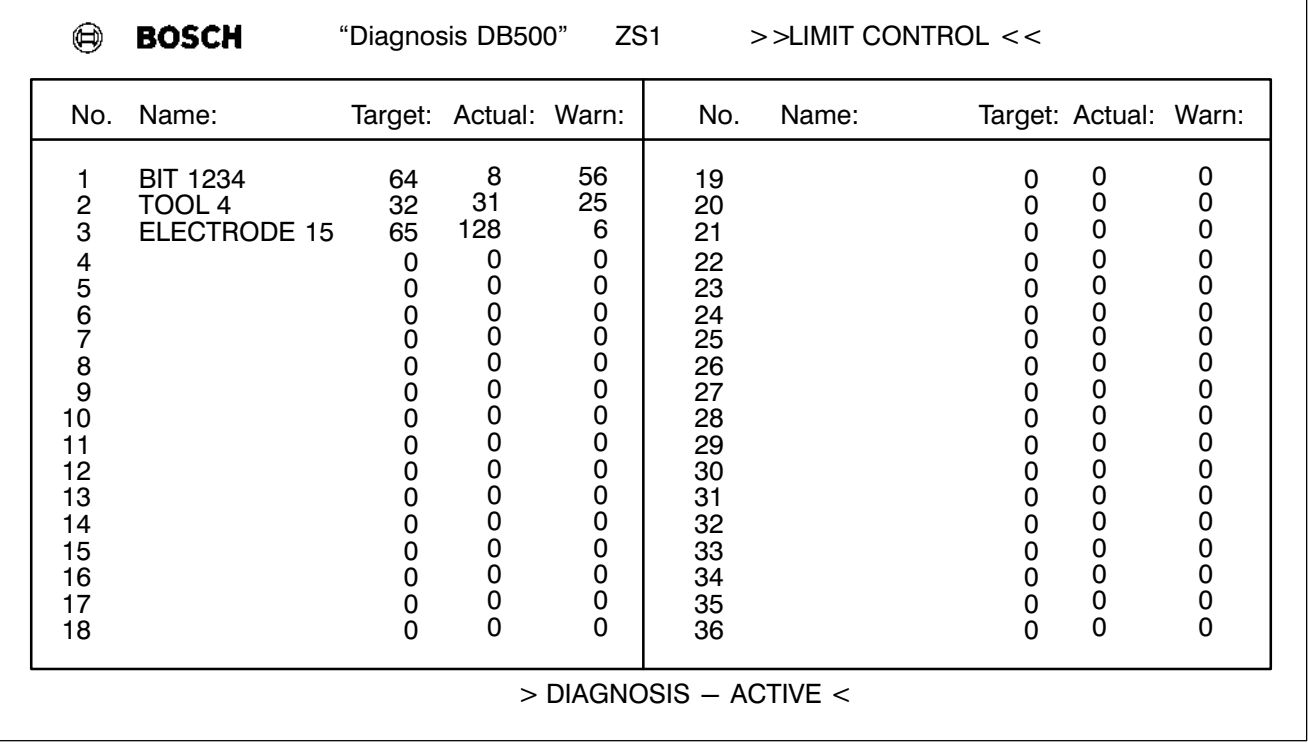

#### Examples: Tabulated Display

Fig. 2−16 Tabulated display e.g. of toolchange monitoring

#### Display Response

If the actual value is greater than the alert value, the alert value flashes.

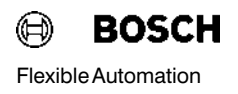

If the actual value is greater than the target value, both the target value and the alert values flash.

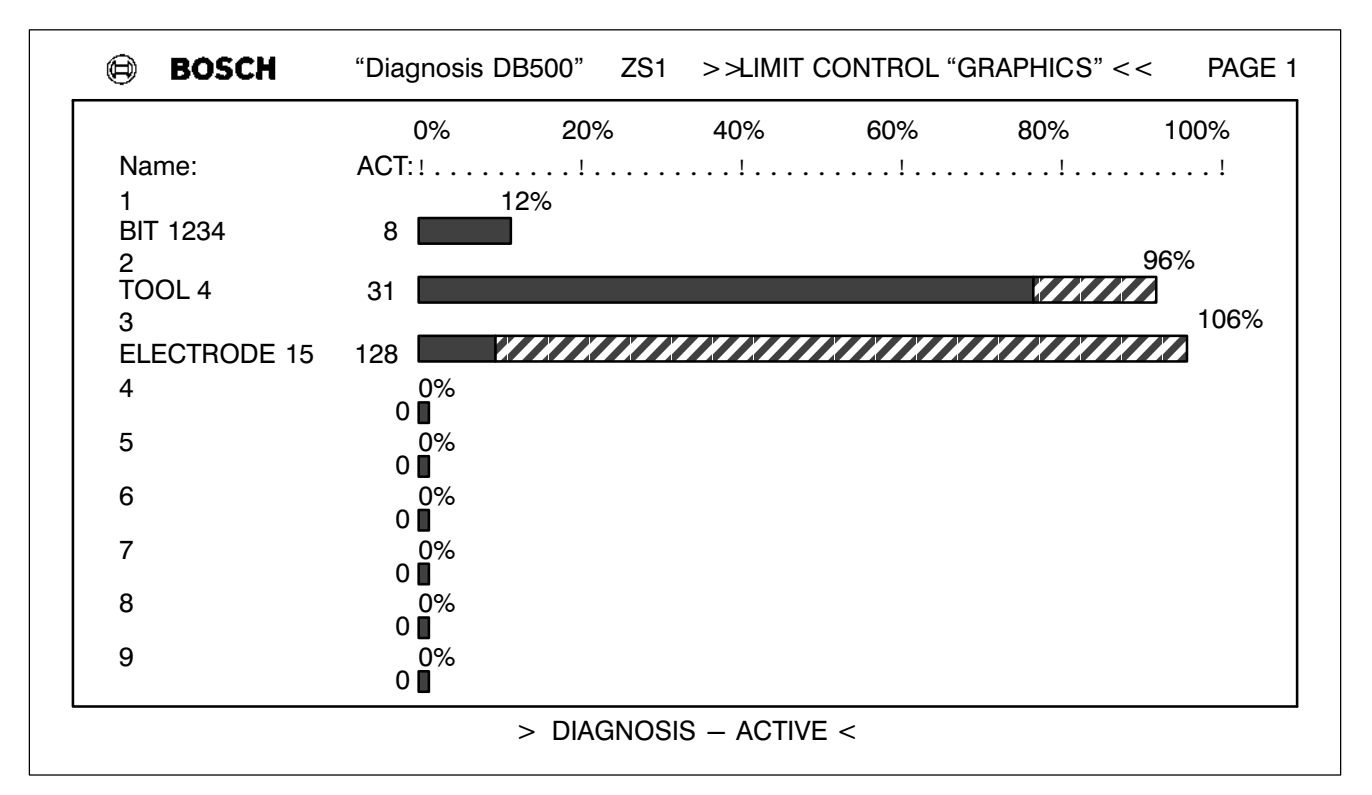

#### Display in Bar Chart Form

Fig. 2−17 Display in Bar Chart Form e.g. for toolchange monitoring

9 limits can be displayed per screen page. Page scrolling must be pro grammed in the PLC program via the TRANS500 function module.

#### Display Response

- If the actual value is greater than the alert value, then the bar is shown hatched from the alert limit upwards
- If the actual value is greater than the target value, the bar flashes.

## **2 Equipment Description Flexible Automation Contract Contract Contract Contract Contract Contract Contract Contract Contract Contract Contract Contract Contract Contract Contract Contract Contract Contract Contract Cont**

#### 2.9.5 Diagnostic display

A fundamental function of the DB500 is step cascade diagnosis. All steps which the DIAG500 function module identifies as faulty are decoded, logged, stored and – if necessary – displayed.

A total of 64 cascades each with 128 steps can be monitored per DB500. The DB500 performs a maximum of 64 step−on conditions (WSB).

If the control byte of the record memory is in the condition "with first levels", then all identified step cascade errors are memorized with date and time.

The step−on conditions can also be logged on printer by the function "and print" independently of the storage function.

When an error status occurs the alarm line displays the message "Diagnosis active!" This message does not appear during the diagnostic display.

The DB500 can contain a 30−character−long text for every step−on condition and so it is easy to correlate error and machine. A text label of 16 characters is provided for each cascade.

#### Functions of the Diagnostic Display

The BEFA or WSB branches are displayed in 4 pages which each contain 16 step−on conditions with text and current status. The maximum number of possible pages and the current page can be identified by the page number in the uppermost screen line. Scrolling is done via the TRANS500 function module.

The status of the WSB is signalled in the form of a white field. A white field means the status is "not true". This display is dynamic, i.e. it is always the current status which is displayed.

#### Cascade ("Kette") Display

The display is on 4 pages each containing 16 cascades with mode, text, status and current step. The cascade page can be scrolled. When an error condition occurs the DB500 automatically displays the cascade page with the error cascade.

| ⊜                | <b>BOSCH</b>                                                       | "Diagnosis DB500"                                            |                                                                                                    | ZS <sub>1</sub> |        |                                                                             |                                                        |                                                                              | Page 1 / 1                                                            |
|------------------|--------------------------------------------------------------------|--------------------------------------------------------------|----------------------------------------------------------------------------------------------------|-----------------|--------|-----------------------------------------------------------------------------|--------------------------------------------------------|------------------------------------------------------------------------------|-----------------------------------------------------------------------|
| D<br>D<br>D<br>D | AN<br><b>ON</b><br>- 1<br>AN<br>- 1<br>On 1<br>AN<br>O<br>М<br>$=$ | 14.2<br>14.3<br>14.4<br>14.5<br>20.6<br>255.0<br><b>BEFA</b> | S3 Cylinder C2 not at front<br>S4 Cylinder C2 not at rear<br>S5 Cylinder C3 not at front<br>S6 Cylinder C3 not at rear<br>S7 protective device open |                 |        | A<br>A<br>н<br>A<br>—<br>$-10$<br>$-11$<br>$-12$<br>$-13$<br>$-14$<br>$-15$ | 1<br>2<br>3<br>4<br>5<br>6<br>$\overline{7}$<br>8<br>9 | Pair monitor.<br><b>Basic condition</b><br>Hand movements<br>Cylinder mod. 5 | $\overline{2}$<br>0<br>0<br>0<br>0<br>0<br>0<br>0<br>0<br>0<br>0<br>0 |
| A                | 1                                                                  | Pair monitor.                                                | / 1/22.03.919:40                                                                                                    |                 | [1], 4 | $-16$                                                                       |                                                        |                                                                              | 0                                                                     |
|                  |                                                                    |                                                              |                                                                                                    |                 |        |                                                                             |                                                        |                                                                              |                                                                       |

Fig. 2−18 Diagnostic screen

#### Functions via Operating Mode

The diagnostic screen offers information even when there is no error. It shows, for example, whether a cascade is in the "A"utomatic, "I"nching, or "M"anual mode or whether it is deactivated "-".

A "Cascade summary" can be activated instead of the cascade text display. This summary shows the status of all cascades at a glance.

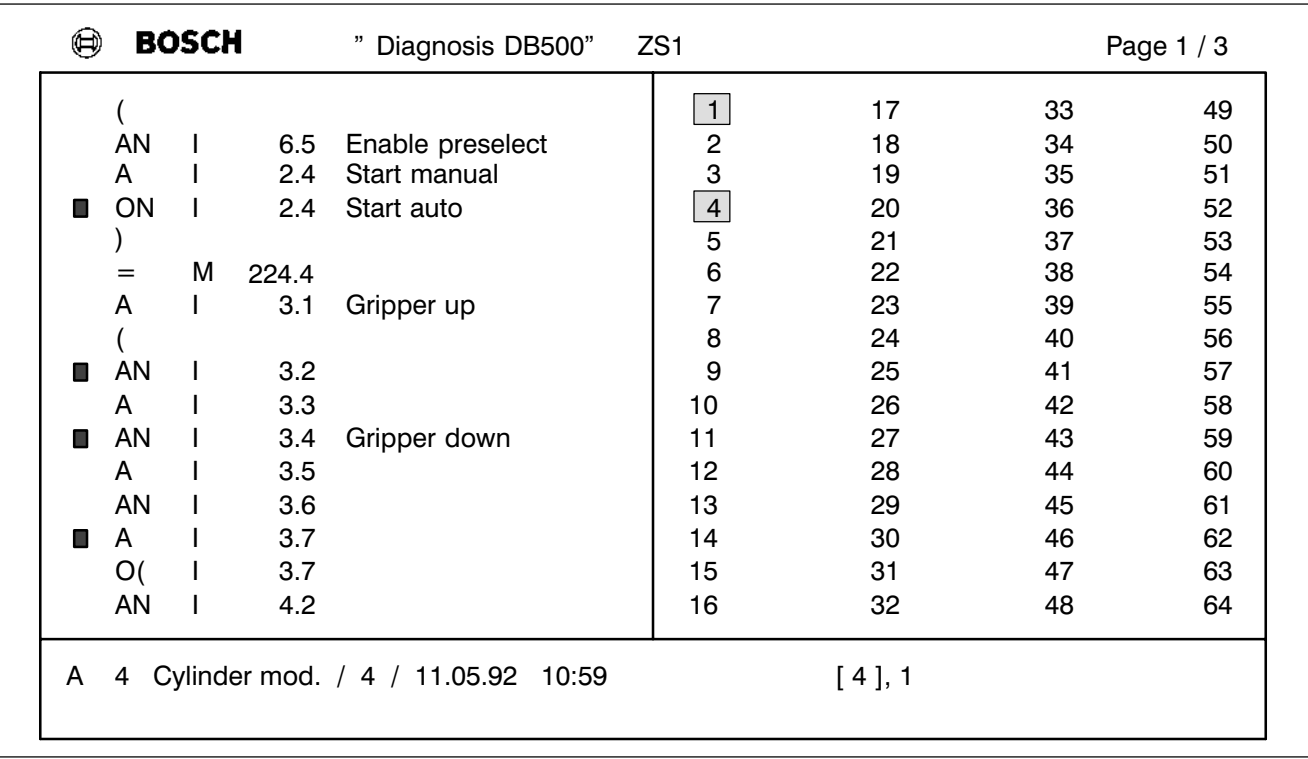

#### Example of a diagnostic screen with cascade summary

Fig. 2−19 Example of a Diagnostic Screen with Cascade Summary

The inverted numbers are faulty cascades.

#### First level Cascade

In the event of an error the faulty cascade, together with cascade number, mode, error step, date and time is superimposed in the lower half of the screen.

#### Cascade Error

Similarly to the cascade summary, a brief message is given as to whether other cascades are in an error condition. The bracketed cascade is the first level cascade.

#### DESI Errors

The I/O signals transferred to the DESI system are represented in detail.

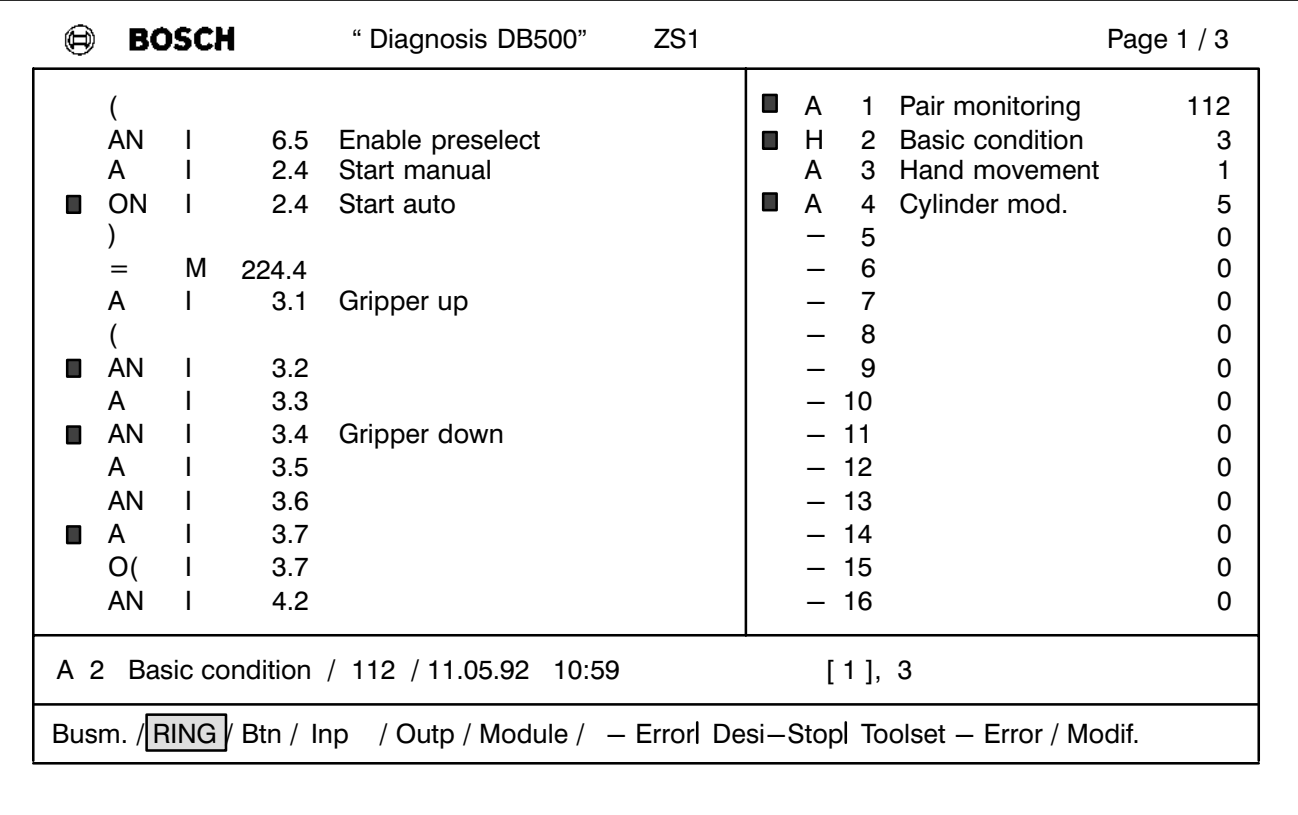

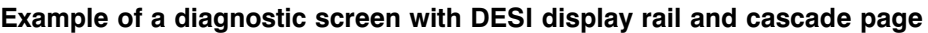

Fig. 2−20 Example of a Diagnostic Screen with DESI Display Rail

The DESI rail is only displayed in the event of an error condition. The cause of the error is inverted and only displayed in capital letters. In Fig. 2−20, the cause of error is "RING", which appears inverted in the display.

# **2 Equipment Description Contract Contract Contract Contract Contract Contract Contract Contract Contract Contract Contract Contract Contract Contract Contract Contract Contract Contract Contract Contract Contract Contra**

#### Example of a diagnostic screen with exact bit display

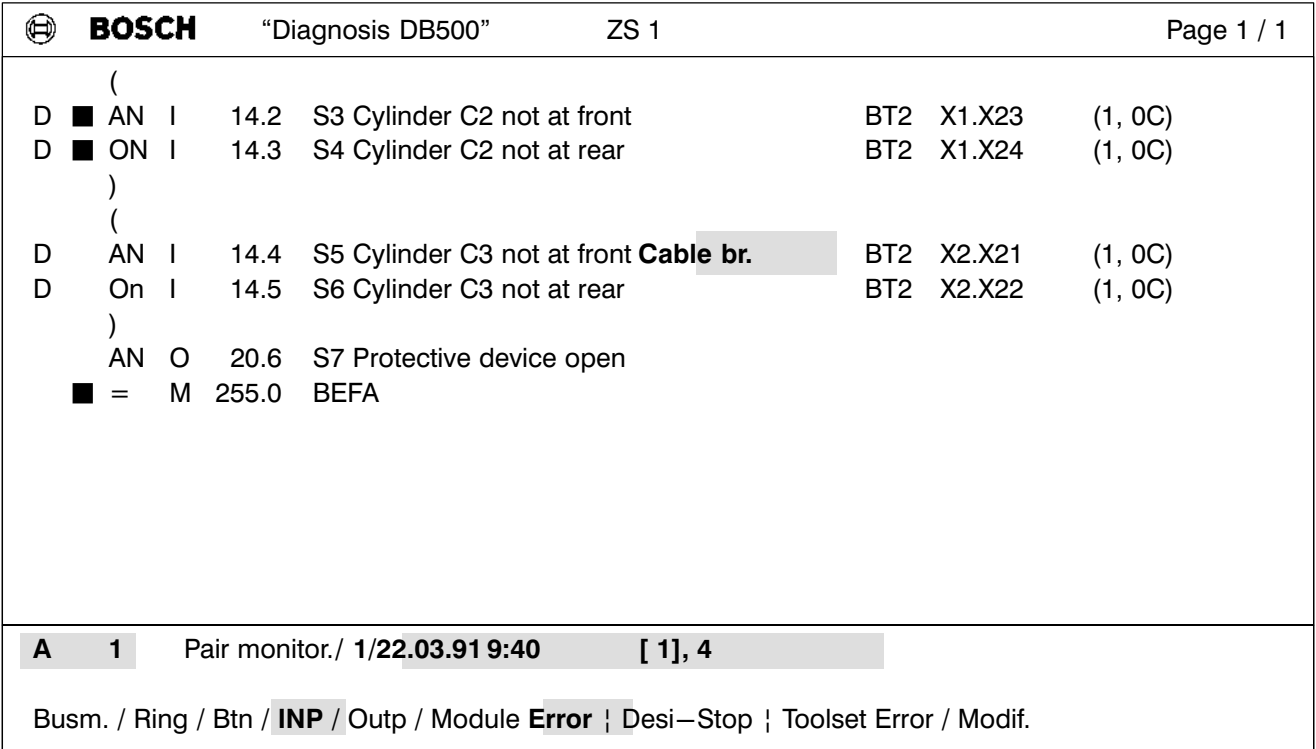

Fig. 2−21 DESI Messages

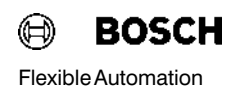

Manual diagnosis **In addition to automatic diagnosis, every step of every cascade can also** be checked for status. This is performed by the TRANS500 module (see subsection 4.1.2.3).

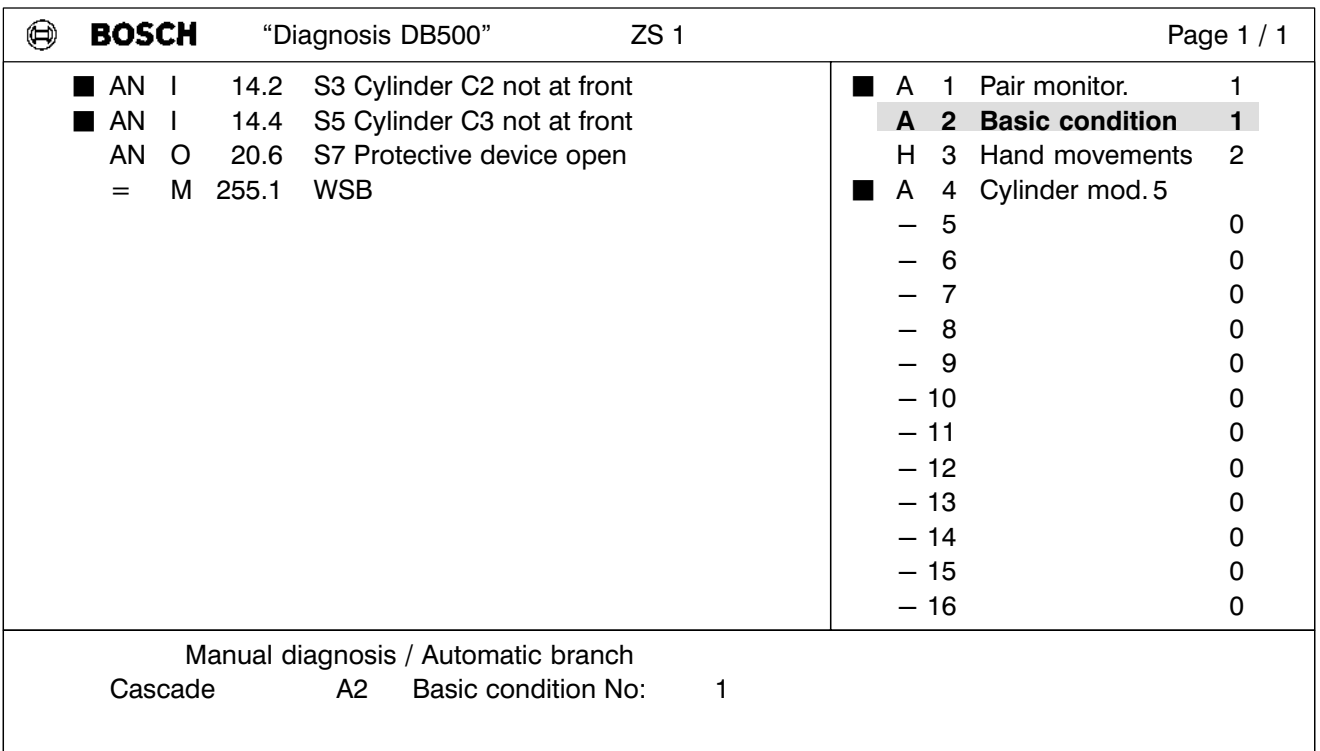

Fig. 2−22 Diagnostic Screen with Cursor Supeimposition

#### 2.9.5.1 Ladder Diagram

The ladder diagram (LD) representation is a useful addition to diagnostic display. Here relationships are shown more clearly than in the instruction list (IL).

The change from ladder diagram to diagnostic screen is performed by simple toggling (see 4.1.2.3).

## **2 Equipment Description Flexible Automation Contract Contract Contract Contract Contract Contract Contract Contract Contract Contract Contract Contract Contract Contract Contract Contract Contract Contract Contract Cont**

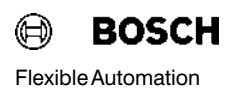

In the ladder diagram, the representation is organized by branch and not by page. One branch comprises all the step−on conditions of an alloca tion.

#### Functions in the LD Paging

Paging is done branchwise forwards and backwards.

#### Scrolling

Where there are more ladders than can be displayed on one screen page, the ladder diagram can be scrolled up and down. Arrows indicate where the LD overhangs the screen (see Fig. 2−23 Branch 2 / 2).

#### Symbols

The LD representation uses the following symbols:

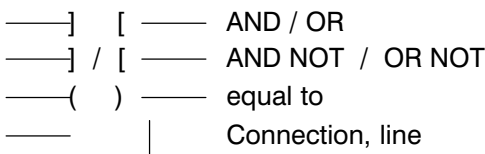

#### Identifying text

The absolute identifying text is above the ladder.

#### Conditions "True / not true"

True conditions are displayed inverted.

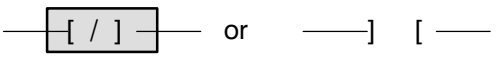

A maximum of 7 chaining operations and one allocation are possible per line.

#### Example of a Ladder Diagram Display

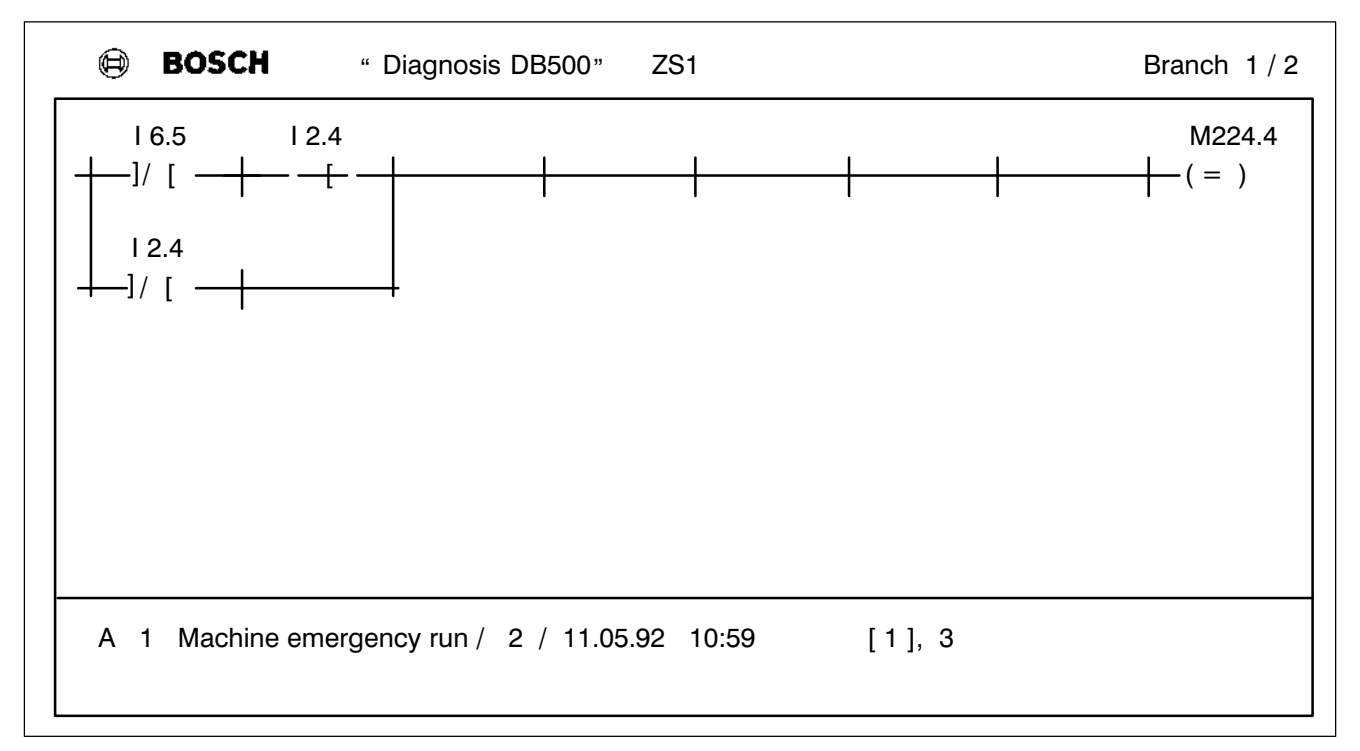

Fig. 2−23 Example of a ladder diagram display without true conditions − Branch 1 / 2

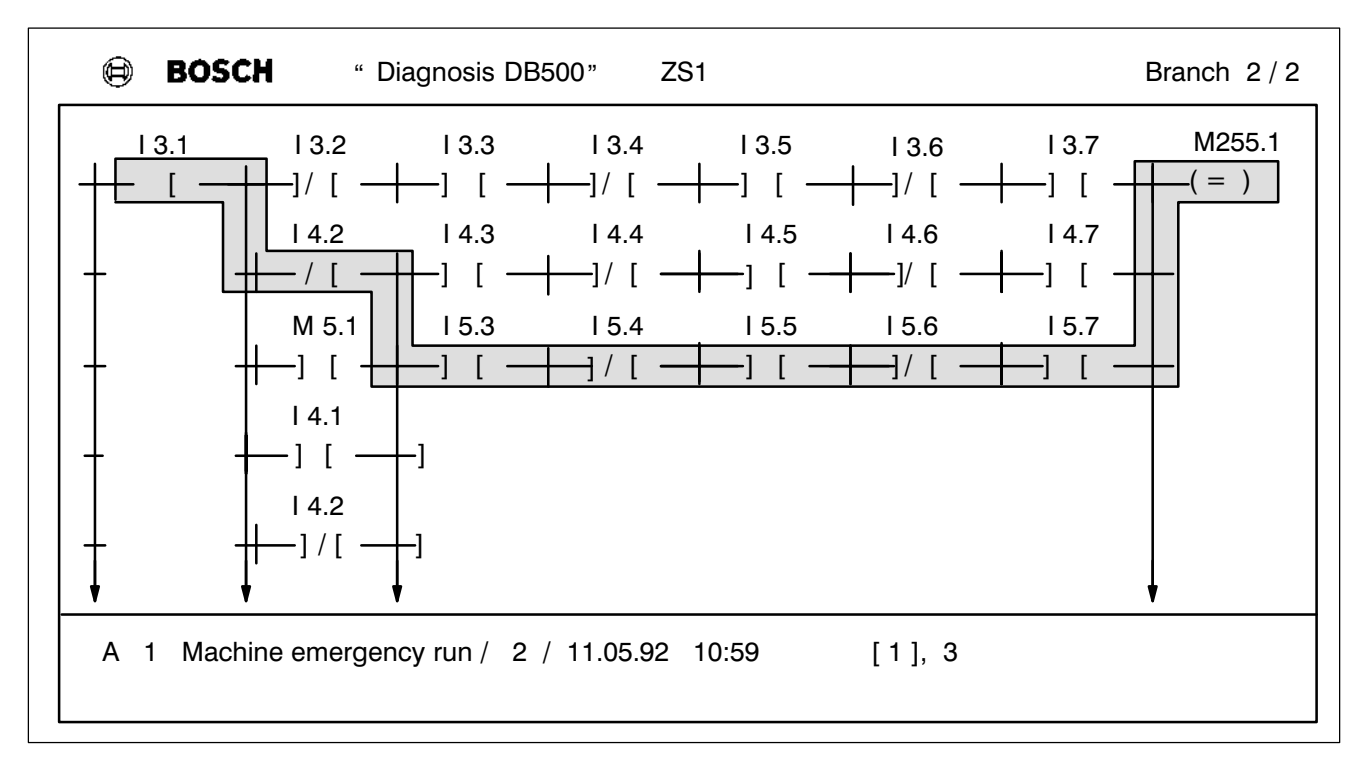

Fig. 2-23 Example of a ladder diagram display with true conditions - Branch 2 / 2

## **2 Equipment Description Flexible Automation Contract Contract Contract Contract Contract Contract Contract Contract Contract Contract Contract Contract Contract Contract Contract Contract Contract Contract Contract Cont**

#### 2.9.6 Record Memory

All diagnostic, DESI and customer messages can be filed in the record memory for later evaluation.

The entry can be individually decided for each message, and all entries are stored with the date and time of occurrence.

The memory operates as a loop memory, i.e. it is always possible to file a current message.

Once the memory's capacity is exhausted, the "oldest" message is overwritten in favour of the "latest" message.

The storage capacity of the record memory, depending on the type of message, is:

approx. 4300 diagnostic messages depending on the number of step−on conditions ( $I / O / SM / M / T / C -$  Points) per first level.

or

approx. 2300 customer messages

or

approx. 2000 DESI messages.

Any combination of the above types of message is possible.

#### Only first level messages can be entered in the record memory.

The record memory can be printed out or displayed on screen, thereby allowing the messages to be evaluated.

The record memory is buffered. It is controlled or cleared via the PLC or the terminal.

### 2.9.6.1 Display of the Record Memory

The standard display of the record memory contains a menu. By specify ing certain codes the operator is able to display the contents of the record memory.

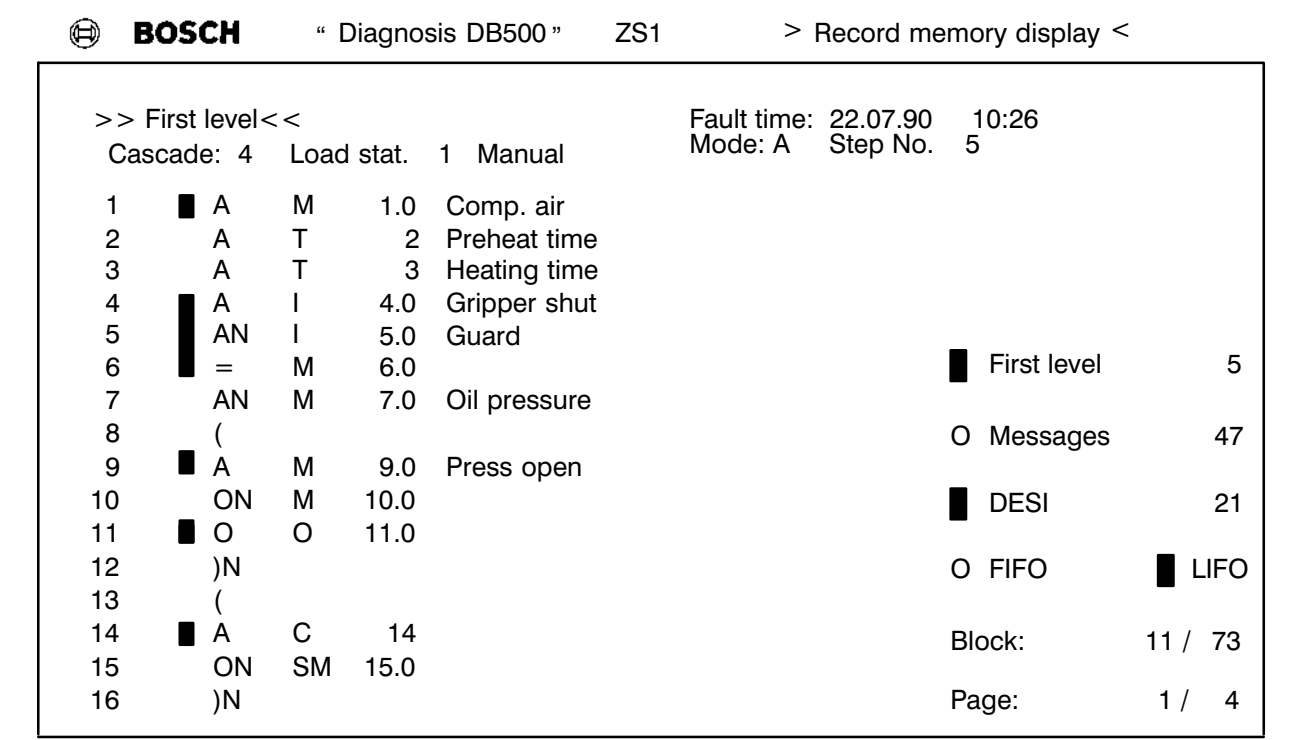

Fig. 2−24 Example of a Display of the Record Memory

#### Selection possibilities Selection

First levels and/or DESI and/or customer messages can be individually called or turned off, thus making a particular message easy to locate.

#### LIFO / FIFO

This sets the output direction (Last In − First Out, First In − First Out). Depending on this setting, the first or last message is run when the record display is selected, and the direction for paging is determined.

## **2 Equipment Description Flexible Automation Container Space Posch**

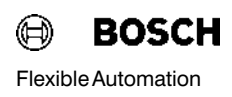

#### Paging

Paging by message or by page is controlled by the TRANS500 function module.

#### Block

Block selection causes the current position within the memory to be dis played. For example, 22 / 163 means the current message 22 out of a total of 163 message blocks.

#### Page

The page display is activated when more information is available than can be displayed on screen. When paging in FIFO the next page is automati cally selected.

### Equipment Description 2

#### 2.9.7 Text Memory

The customer–specific texts are filed in plug−in RAM or EPROM memory modules. These texts are:

- Designation texts of operands max. 30 characters
- Cascade texts **− max. 16 characters**
- F Cycle time display texts − max. 16 characters
- Texts for limit display  $−$  max. 16 characters
- Customer-specific messages max. 64 characters Screens and softkeys
- -
- These texts are created on the programming unit. The created screens and the text can then be loaded direct by the programming unit into an EPROM module or into the DB500 (RAM module). The RAM module is buf fered centrally by the CL500.

#### 2.9.7.1 Display of text memory

The text memory display is called via the PLC (see Description MADAP500, P.−Nr.4142) or terminal with one of these commands

#### KC=CONTENT or INH or KC=DIRECTORY or DIR

The module size and memory layout (RAM or EPROM) can be displayed.

The number in the text display assigned to the individual text types stands for the number of texts stored for that text type.

When called via Modem after a timer supervision or after the ESCAPE key is activated, the screen is enabled again for the function selected by the PLC.

# **2 Equipment Description Contract Contract Contract Contract Contract Contract Contract Contract Contract Contract Contract Contract Contract Contract Contract Contract Contract Contract Contract Contract Contract Contra**

#### Example:

| <b>BOSCH</b><br>⊜ | " Diagnosis DB500"                                                                                                    | ZS1<br>> Text memory - Display <                                                                      |  |
|-------------------|----------------------------------------------------------------------------------------------------|----------------------------------------------------------------------------------------------------|--|
|                   | RAM-Module                                                                                                    | 128 kB                                                                                                |  |
|                   | Inputs<br>Outputs<br><b>Markers</b><br>Special markers<br><b>Timers</b><br>Counters<br>Cascades<br>Messages<br>Cycle times<br>Limits<br>Screens | 15<br>$\overline{c}$<br>8<br>$\frac{3}{2}$<br>10<br>7<br>$\mathbf 2$<br>$\overline{\mathbf{4}}$<br>12 |  |
|                   | Total                                                                                                    | 28 kB                                                                                                 |  |
|                   |                                                                                                    |                                                                                                    |  |

Fig. 2−25 Example of a Text Memory Display

Module sizes The following modules can be used as text memories:

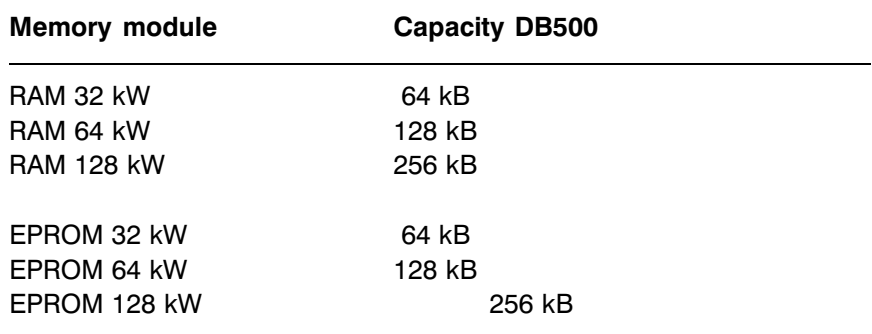

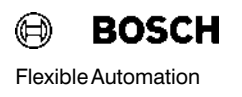

### 2.10 Documentation Printout

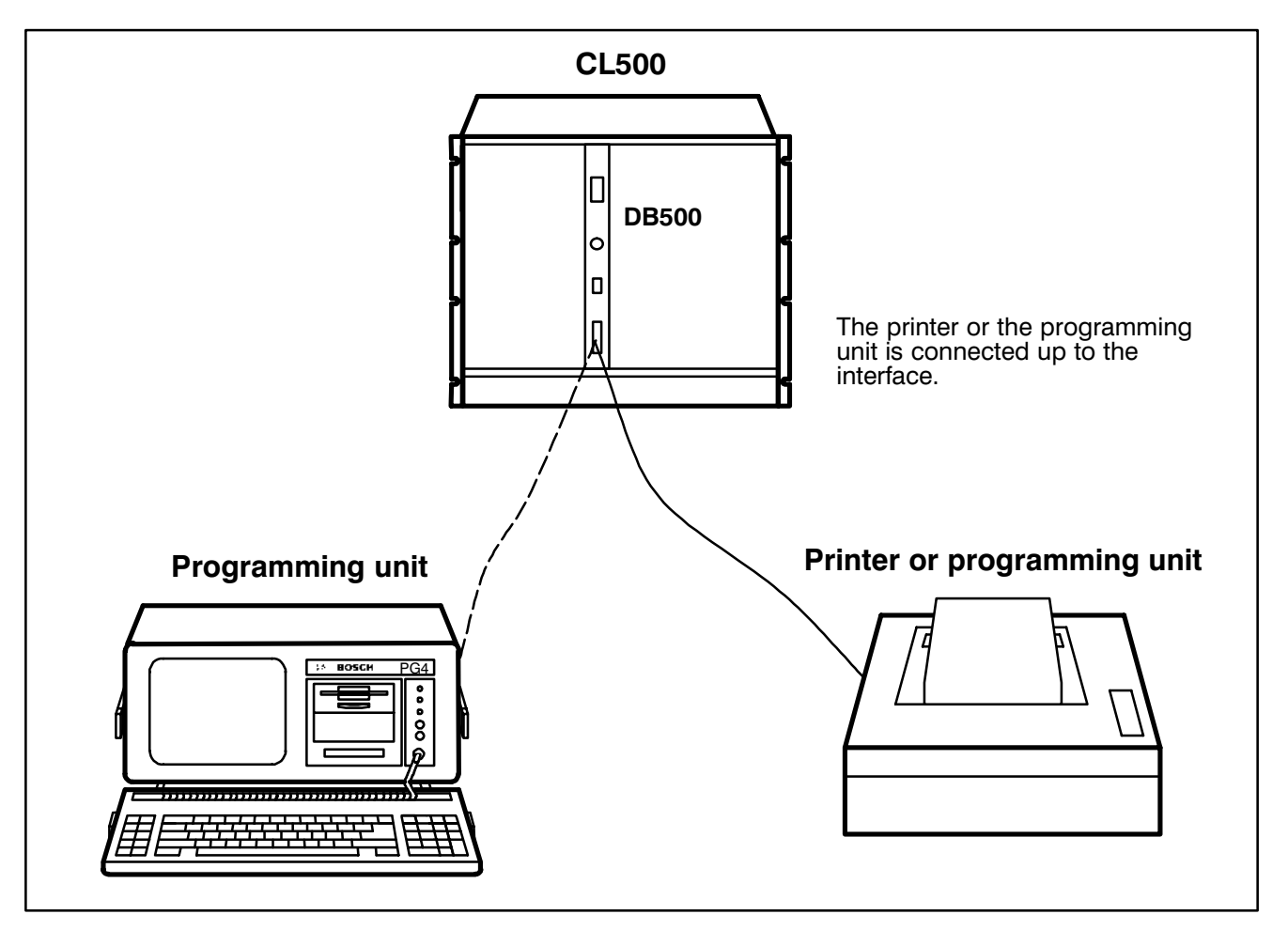

Fig. 2−26 Example of connection of programmer and printer

The following printouts are possible:

- Record memory with diagnostic messages, customer-specific messages and DESI messages
- Print screen
- General messages

Note remember that the printer must be IBM-compatible in order to be able to print the full character set, with the ex ception of special characters.

#### 2.10.1 Record Printout

The record printout is call via PLC parameters (see Description MADAP500, P.−Nr.4142) or terminal with the command

#### KC=PRINT or P.

Both calls (PLC or terminal) are of equal value.

The record printout can also be initiated from the terminal with different parameters from those set in the PLC (see page 2−12).

All other requests are disabled while a printout is running. Other mes sages can be entered in the memory during the record memory output. The memory cannot be cleared until after the output with the command

#### KC=ERASE or ERA or PLC.

The printout must be told the output direction (LIFO / FIFO), the type of message and the new−value output.

#### LIFO / FIFO

This defines the output direction.

#### Message type

The printout can be restricted to DESI messages, for example, by turning off the first level and customer messages (PLC parameters or terminal in quiry).

#### New values

With each print operation the record memory register the printout of a specific message". This message is allocated an identifier. At the next printout – and depending on the parameter setting or terminal inquiry – either "new" or "all" messages are output.

#### **Parameters**

When the record output starts, the current date, printout time and para meter selection are output.

#### Changes

If the parameters are changed while printout is active then the modified parameters will apply as from the current item. The parameter selection is output every time the parameters are changed.

#### Abort

The printout is aborted by changing the parameter selection of the PLC to "without" first level + "without" DESI + "without" customer messages.

If the printout was initiated from the terminal, it can be aborted by entering ESCAPE.

# **2 Equipment Description Contract Contract Contract Contract Contract Contract Contract Contract Contract Contract Contract Contract Contract Contract Contract Contract Contract Contract Contract Contract Contract Contra**

#### Example of a Record Printout:

| ********* Record printout            |                              |                                                      |              |         |                                     |  | Tuesday, 24.07.90 | 18:10:45 ******* |  |
|--------------------------------------|------------------------------|------------------------------------------------------|--------------|---------|-------------------------------------|--|-------------------|------------------|--|
| Parameters for record printout:      |                              |                                                      |              |         |                                     |  |                   |                  |  |
| <b>DESI</b><br>Printout<br>Direction | First level<br>Messages      | <b>YES</b><br><b>YES</b><br><b>NO</b><br><b>LIFO</b> | complete     |         |                                     |  |                   |                  |  |
|                                      | >> MESSAGE coming ! <<       |                                                      |              |         | Message No.: 4                      |  | 24.07.90          | 08:00            |  |
|                                      | Plant start-up after service |                                                      |              |         |                                     |  |                   |                  |  |
|                                      |                              |                                                      |              |         |                                     |  |                   |                  |  |
|                                      | >> First level <<            |                                                      |              |         | Fault time:                         |  | 24.07.90          | 09:24            |  |
|                                      | Cascade: 2 Basic condition   |                                                      |              |         | Mode A                              |  | Step No. 3        |                  |  |
|                                      | 1                            | $\mathsf{A}$                                         | <b>SM</b>    | 2.3     |                                     |  |                   |                  |  |
|                                      | $\boldsymbol{2}$             | AN                                                   | M            | 2.3     | Low oil pr.                         |  |                   |                  |  |
|                                      | 3                            | A<br>ш                                               | $\mathbf{L}$ | 55.5    | Comp. air                           |  |                   |                  |  |
|                                      | 4                            | AN                                                   |              | SM 2.3  |                                     |  |                   |                  |  |
|                                      | 5                            | $=$                                                  |              | M 255.3 |                                     |  |                   |                  |  |
|                                      | 6                            | A                                                    |              | M 255.0 | <b>BEFA</b>                         |  |                   |                  |  |
|                                      | $\overline{7}$               |                                                      |              |         |                                     |  |                   |                  |  |
|                                      | 8                            | <b>AN</b>                                            | O            | 2.3     |                                     |  |                   |                  |  |
|                                      | 9                            | $\circ$<br>٠                                         | $\circ$      | 2.4     |                                     |  |                   |                  |  |
|                                      | 10                           | )N                                                   |              |         |                                     |  |                   |                  |  |
|                                      | 11                           | $=$                                                  |              | M 222.2 |                                     |  |                   |                  |  |
|                                      | 12                           | $=$                                                  |              | M 222.2 |                                     |  |                   |                  |  |
|                                      | 13                           | А                                                    | O            | 2.3     |                                     |  |                   |                  |  |
|                                      | 14                           | $=$                                                  |              | M 255.1 | <b>WSB</b>                          |  |                   |                  |  |
|                                      |                              |                                                      |              |         | >> MESSAGE going ! << Message No: 6 |  | 24.07.90          | 09:34            |  |
|                                      | Plant start-up after service |                                                      |              |         |                                     |  |                   |                  |  |
| ********* E N D record printout      |                              |                                                      |              |         |                                     |  | Tuesday, 24.07.90 | 18:10:49 ******* |  |

Fig. 2−27 Example of a Record Printout

#### 2.10.2 Print Screen Function

The current screen can be printed out either by using the appropriate parameter of the TRANS500 function module (see Description MADAP500, P.−Nr.4142) or with the command

KC=HARDCOPY or H.

### 2.10.3 Alarm Line

An alarm is activated in all displays in addition to the normal information. The plant operator is immediately notified of conditions such as a break down in the data exchange between PLC and the DB500.

The alarm line can also be used to output customer−specific messages, which are described below in greater detail.

Where a number of alarm messages occur simultaneously, they are out put in order of priority, with the high-priority message being displayed.

Internal messages take priority over customer−specific messages.

#### Summary of Internal Messages

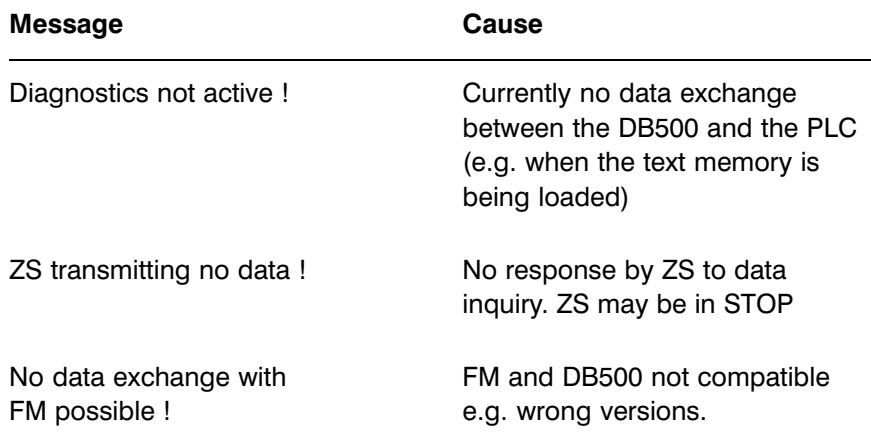

## **2 Equipment Description Flexible Automation Container Space Property**

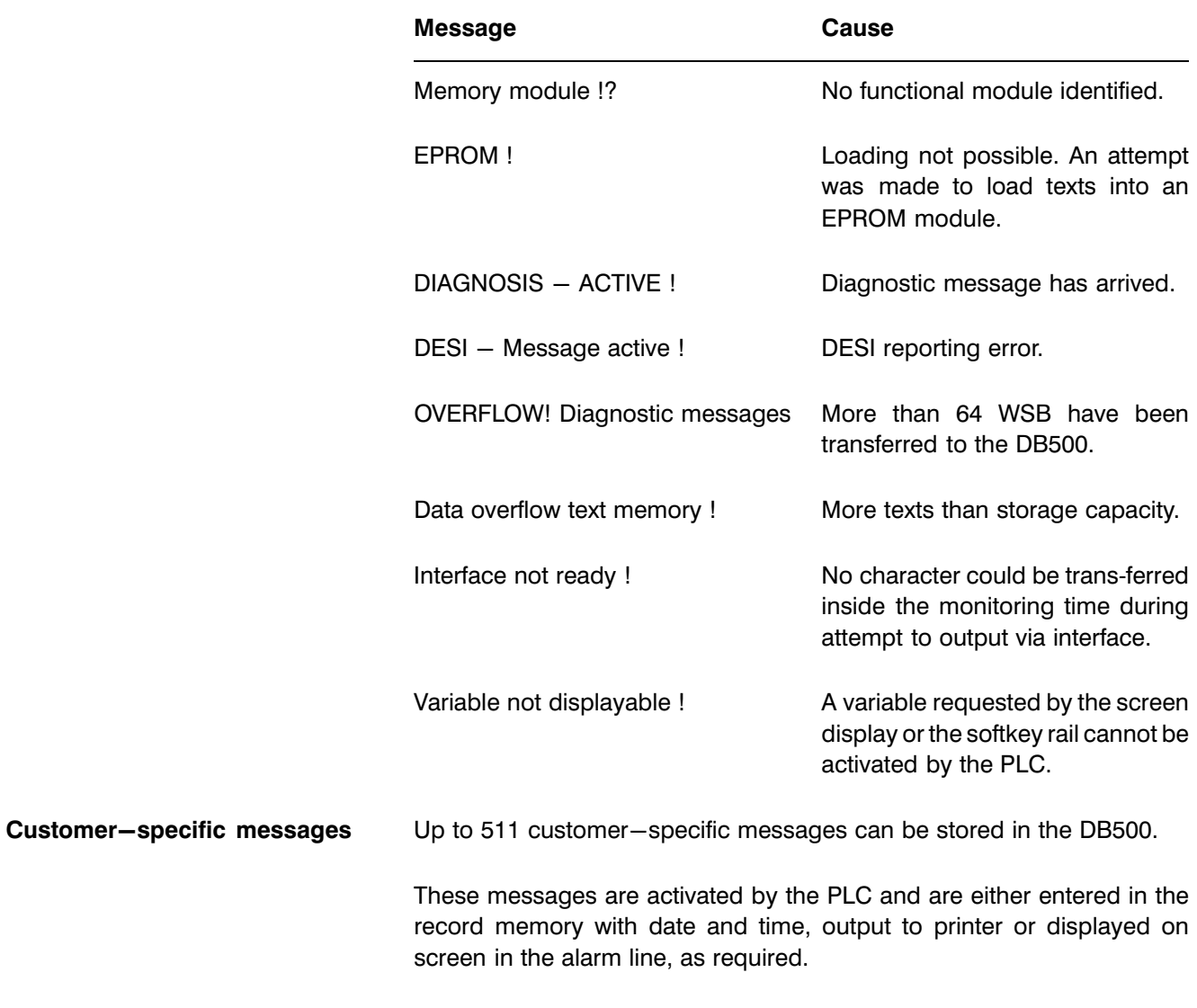

The output/display is controlled by the user describing a word parameter in the TRANS500 function module.

When displayed in the alarm line, the insertion of screen attributes is simi lar to the screen display.

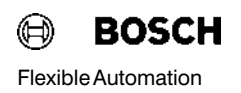

#### Example

 $^{\wedge}$  G This is an alarm text

It means: G − Hexcode 47

- 4 Background colour yellow
- 7 − Foreground colour white (see Fig. 3−10)

Internal alarm messages (no connection with ZS) have priority over the customer−specific messages, and are displayed immediately.

The user has no control over this order of priority. Once the alarm message is cleared the customer message is automatically activated.

It is always the last message with the Trans parameter "Screen" which is visible in the alarm line. Message No.: "0" clears the customer mes-sage from the screen (see Description MADAP500 P.−Nr.4142).

The messages "coming / going" indicate whether a message is occurring or clearing.

Example of customer−specific messages:

#### Record memory display

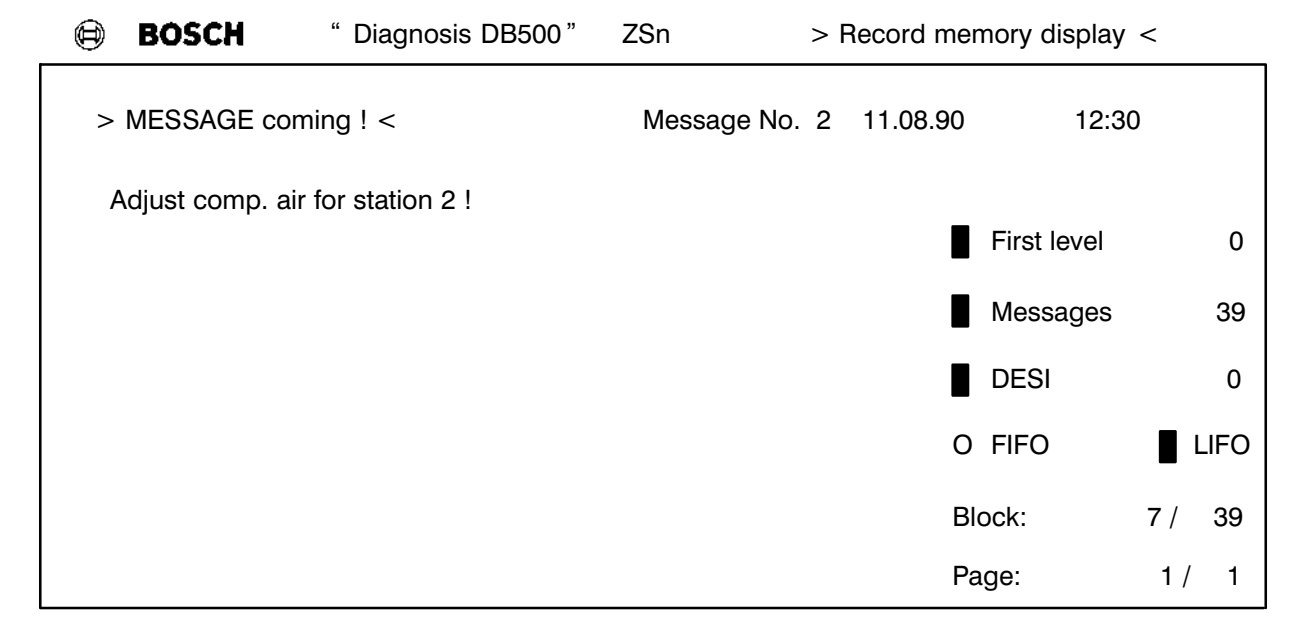

Fig. 2−28 Example of a customer−speicific message in the record memory

## **2 Equipment Description Flexible Automation Container Space Property**

#### Alarm Line

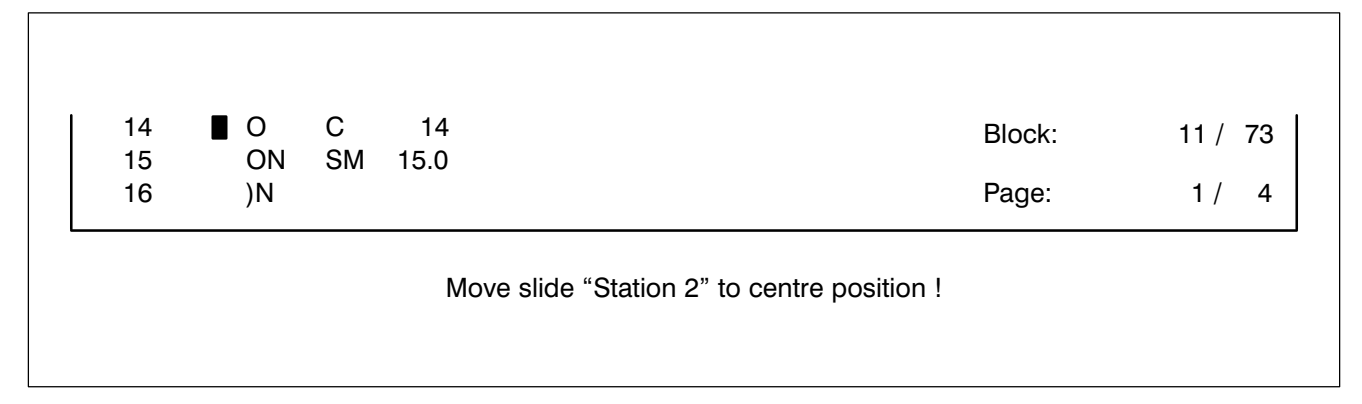

Fig. 2−29 Example of a customer−specific message in the alarm line

#### Record printout

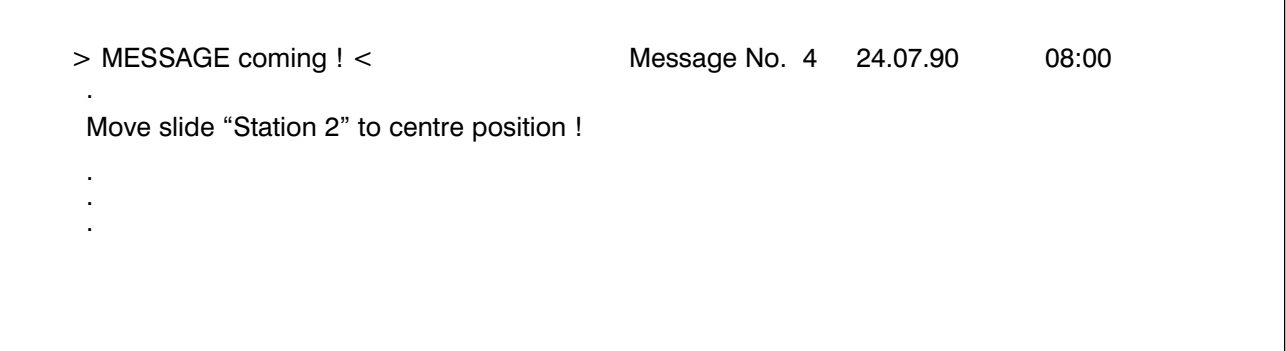

Fig. 2−30 Example of a record printout with a customer message

#### Printout of the message (and print)

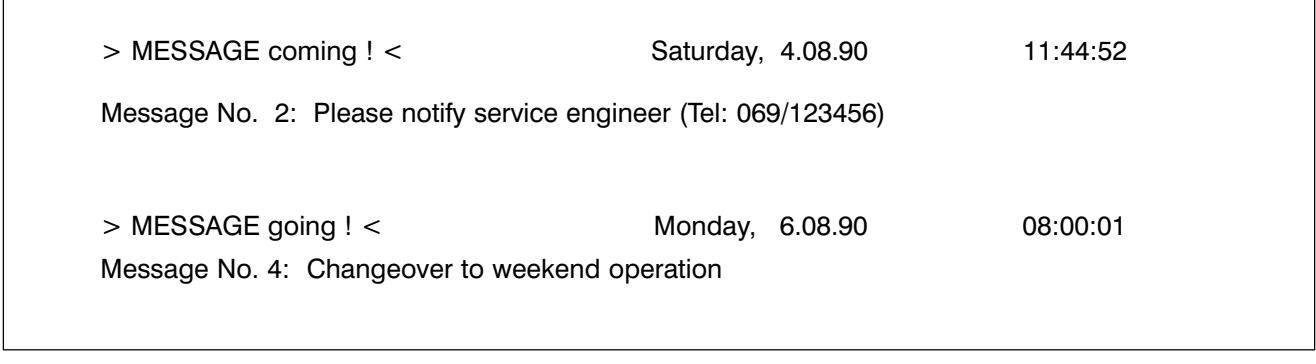

Fig. 2−31 Example of a printout of the message

 $\sqrt{ }$ 

### 3 Entries (Communication between DB500 and Programming Unit)

### 3.1 Summary of Possible Entry Functions

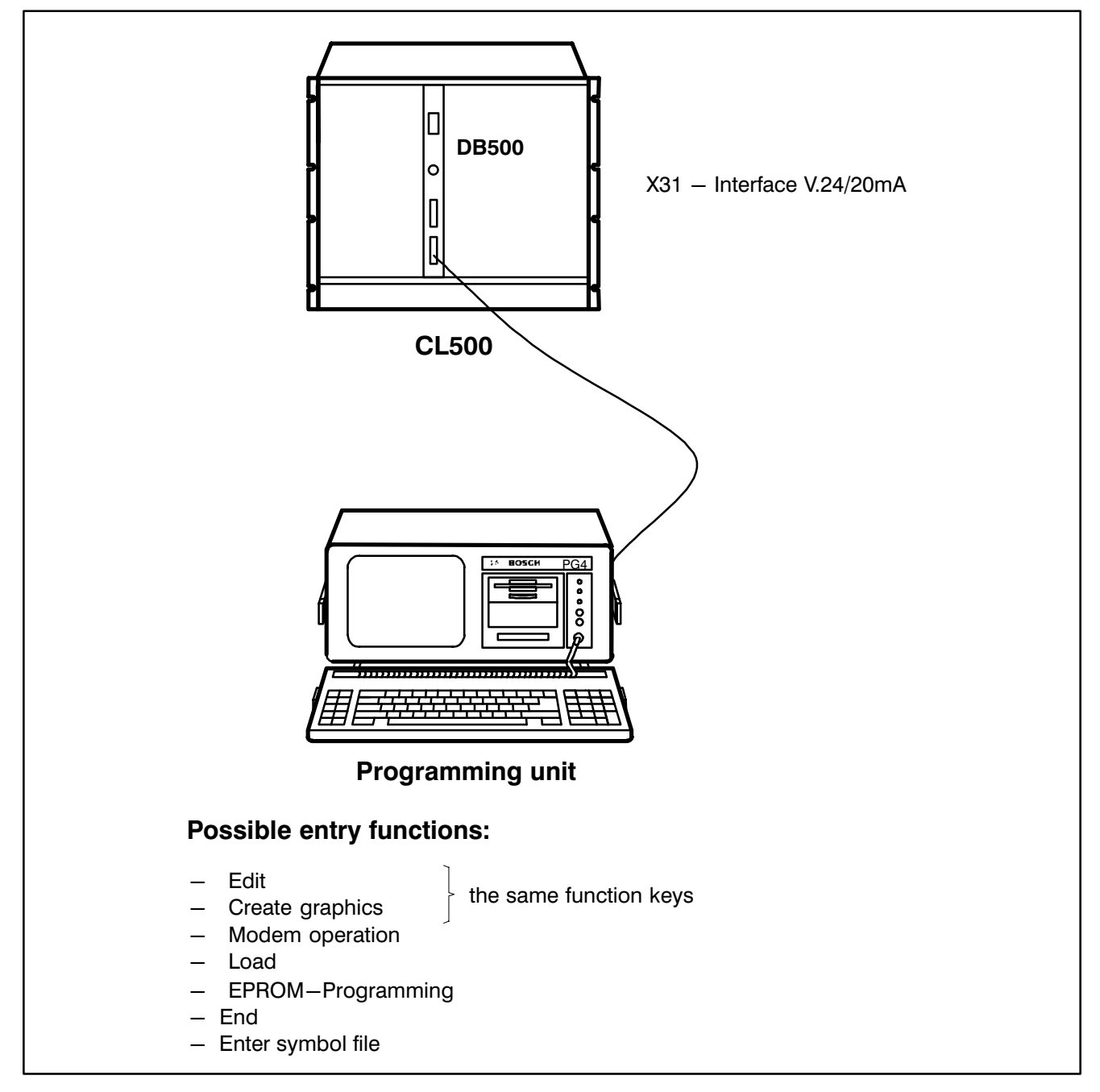

Fig. 3−1 Possible entries into the DB500

### 3.1.1 Installing and Calling the DBG Utilities

The DBG Utilities include the following files:

- $\bullet$  INSTALL.BAT
- DBG.BAT
- $\bullet$  DB500.EXE
- DB5-100.OVL
- PG4MESD.TXT
- PG4TEXTD.TXT

#### Installing the Software

Calling the file "INSTALL.BAT" from the diskette creates the path  $C:\D$ BG on hard disk and copies all required files from the diskette to this path. When this procedure is complete the path is validated.

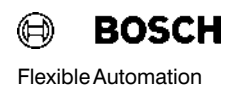

#### Calling the Program Package

The complete program package is called by entering

DBG < Enter >

The DB500 main menu is then displayed on screen together with the un derlaid program modules.

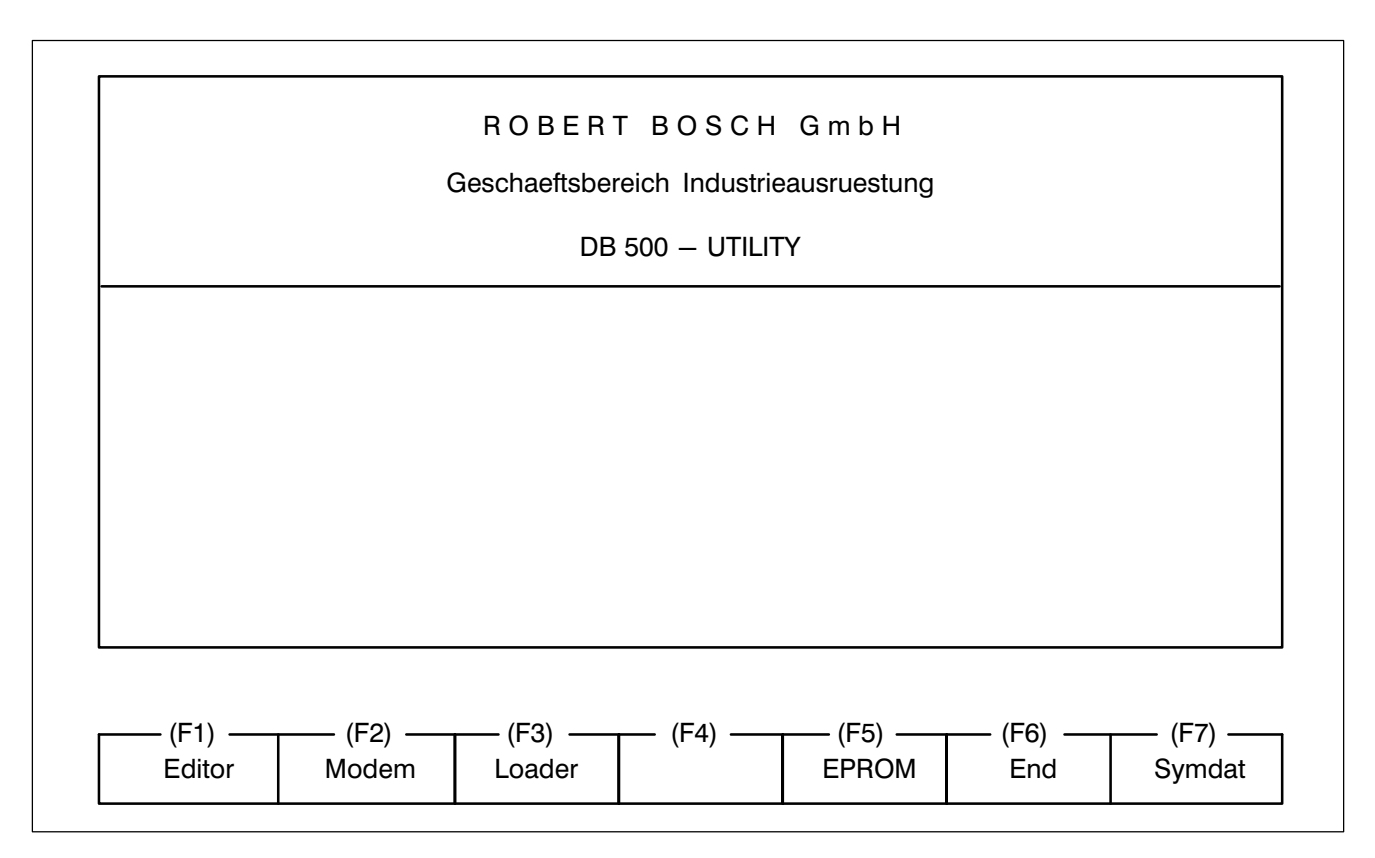

Fig. 3−2 DBG Main Menu

#### Exiting the program package

Pressing the function key "F6" (End) in the main menu exits the program package "DBG Utilities" without further prompts.

#### 3.2 Program modules

The main menu contains a program module bar which offers the following program modules:

- **Editor**
- Modem
- Loader
- **EPROM**
- **End**
- Symdat(symbol file)

The individual program modules have the following tasks:

#### 3.2.1 Editor

The Editor is used to edit documentation, batch files, graphics etc.

The program makes the distinction between text and graphics automati cally, i.e. it recognizes whether a line is a text or a graphics line. The Editor works with a maximum line length of 80 characters

The **Editor** is called with the function key

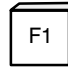

F6

and is exited with function key

Note rest in the Editor does not monitor the text lengths and screen sizes defined for the DB500. Corrections and "Trimming" to the displayable sizes are performed by the program module "Loader". During this operation no character is lost in the editable file.

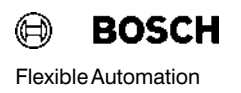

#### Screen after calling the Editor with Function Key < F1 >

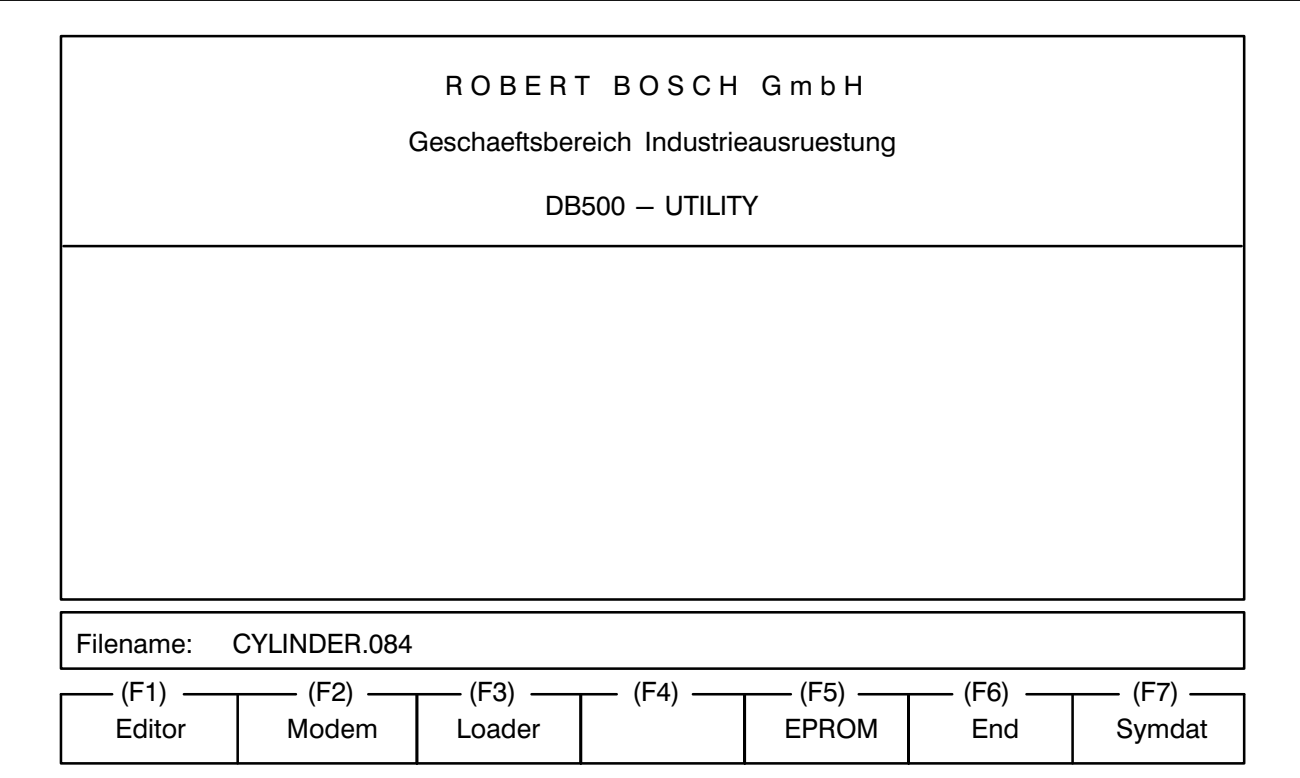

Fig. 3−3 Screen after calling Editor

After keying the desired filename, e.g. CYLINDER.084, followed by < Enter > the file is loaded and displayed on the monitor.

### 3 Entries

#### Screen after Filename Entry

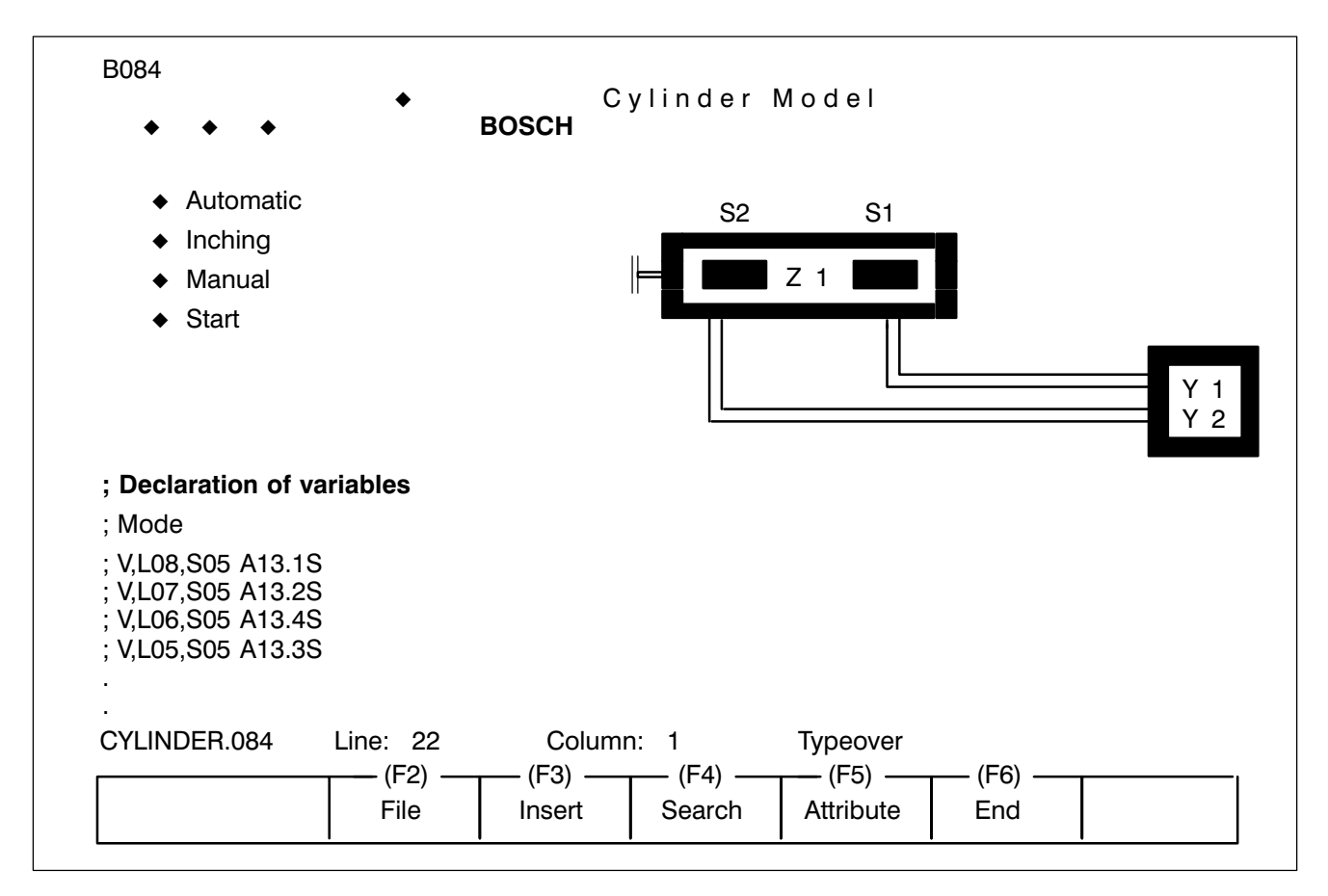

Fig. 3−4 Screen after Filename Entry

Working with Editor is achieved using the following functions:

1. Use of function key  $<$  **F3**  $>$  for inserting.

This key generates a variable. If the cursor position is already occu pied by a special character or a variable then repeated pressing of the < F3 > key will toggle between Special characters/Varaible line and the associated position on the screen.

2. Editing in this screen can only be done by typeover. The < INS > key does not toggle between "Insert" and "Typeover" but between the normal screen and the attribute screen.

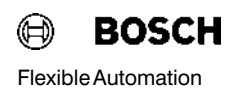

- 3. Variable lines are edited using the function key  $\lt$  F3  $>$ .
- 4. To distinguish between unoccupied screen positions (character 00) and **blanks**, the **blank** is replaced by a placeholder  $(\neg)$ . This placeholder reverts to a blank on loading to the DB500.

Each of these characters (placeholders) occupies one memory byte.

In the **Editor** the placeholder for variables is a lozenge  $(\bullet)$  and for special characters a laughing face.

### Note  $\Box$  Screens are programmed as they are meant to appear later on the monitor.

The screen numbers (1 − 512) must be inserted at the left hand margin (column 1) as the start of screen identifier.

The screen lines are then numbered starting with line 1 and ending at line 25.

The variables are defined as a list following the last screen line.

When converting the screens of the DB600 and DB301 on the DB500, un occupied positions on the screen will be filled by the placeholder  $(¬).$ Each of these characters occupies one byte in the text and graphic mem ory. Depending on application, these characters can be cleared and this storage space recovered.

#### 3.2.1.1 Editable Text Types

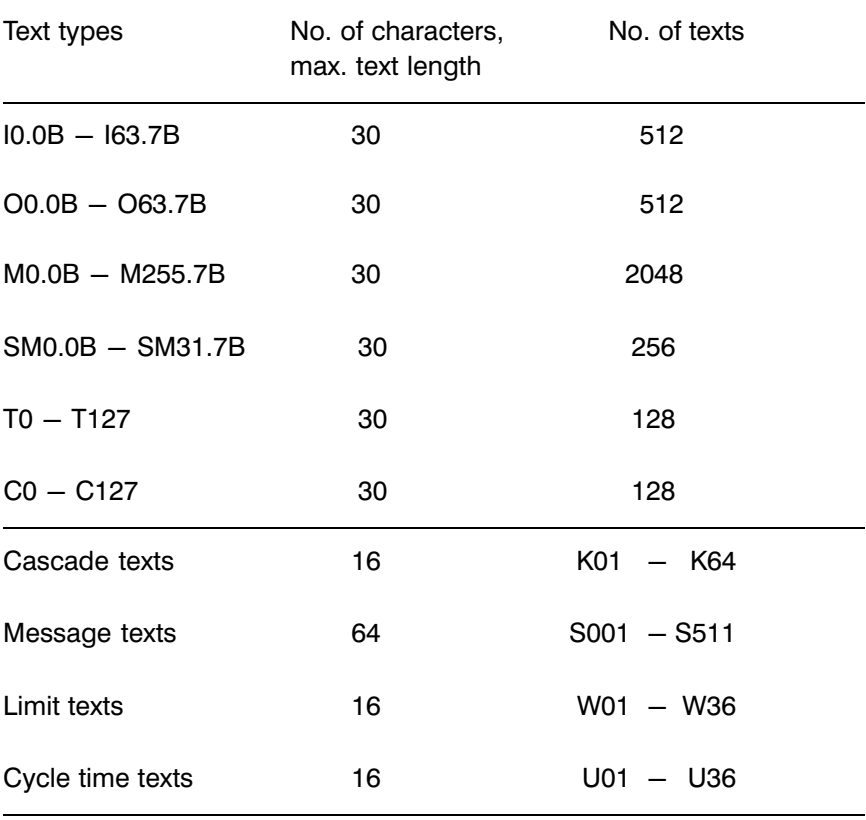

I/O/M/SM/T/C/− The designation or criteria texts are used to verbally describe the untrue **Designation texts** conditions defined by the "DIAGNOSIS" and displayed on the screen in standard diagnostic form.

> The texts can be entered in the field provided with up to 30 characters per operand.

**Cascade texts K01.....K64** The cascade texts provide an abbreviated description of the step cascades in the standard diagnostic screen.

> The cascade number (1−64) is entered in the field provided for the ad dress, with an identifier starting with the letter "K" (K01, K02, ....K64). The order is random. The texts can be entered with up to 16 characters per cascade.
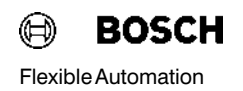

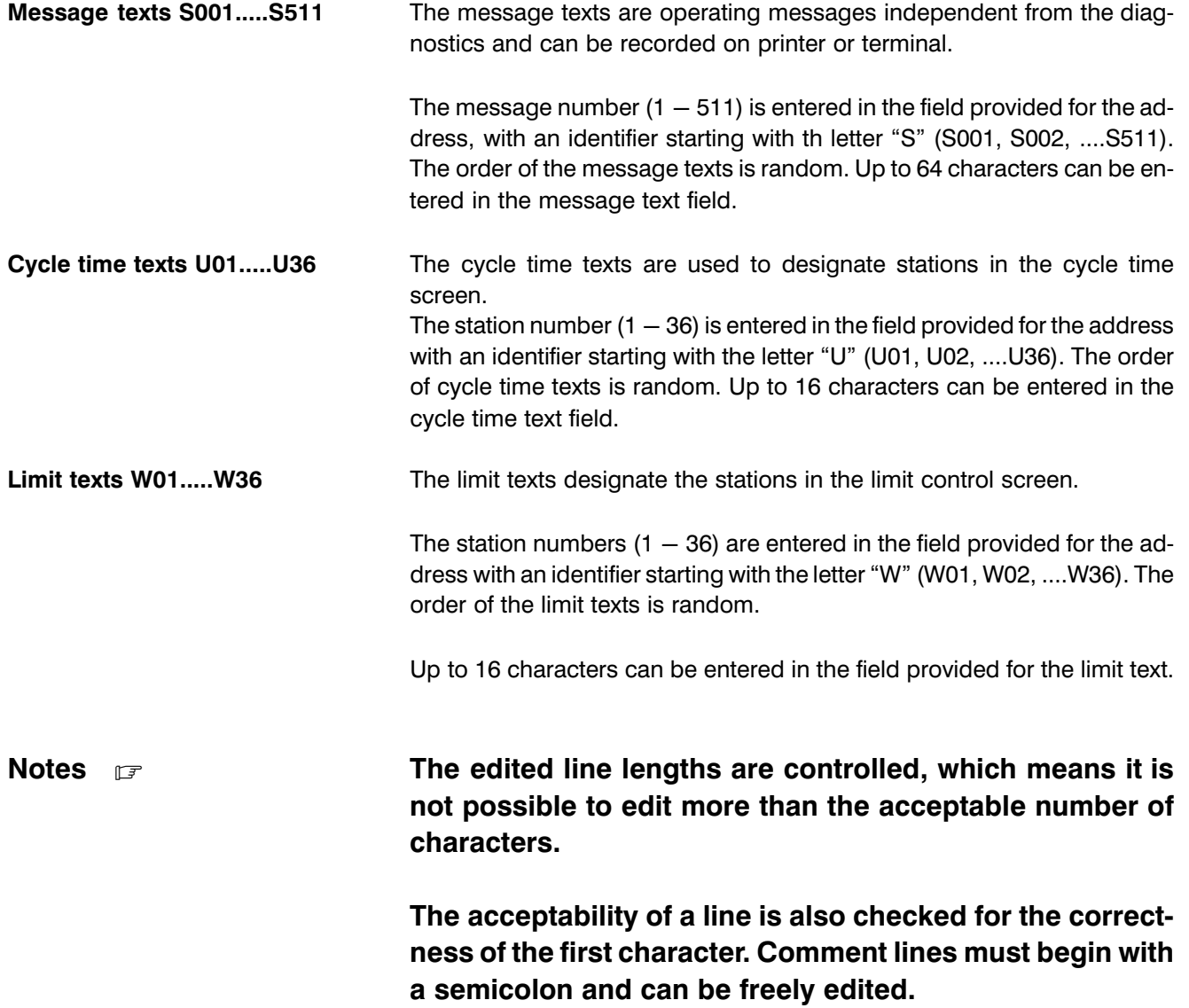

## 3.2.1.2 Command Groups in Editor

The Editor program module contains the following command groups:

- File
- Insert
- Search
- Attribute

File" command group Calling the command group File" with the function key

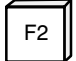

opens a window containing the option "Save".

Using function key

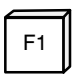

the user can now save the file without exiting the Editor.

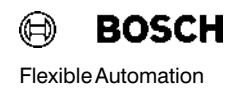

#### Save" Option

| txtgraf.txt      | 1<br><b>Typeover</b><br>Restore<br>$(F4)$ .<br>(F6)<br>(F5) -<br>File<br>Search<br>Attribute<br>End<br>Insert |  |  |  |  |  |  |  |
|------------------|----------------------------------------------------------------------------------------------------|--|--|--|--|--|--|--|
|                  | $<$ F1 $>$<br>Save                                                                                            |  |  |  |  |  |  |  |
| 1003.6<br>1003.7 | <b>INPUT I3.6B</b><br><b>INPUT</b>                                                                            |  |  |  |  |  |  |  |
| 1003.5           | <b>INPUT 13.5B</b>                                                                                            |  |  |  |  |  |  |  |
| 1003.4           | <b>INPUT I3.4B</b>                                                                                            |  |  |  |  |  |  |  |
| 1003.3           | <b>INPUT I3.3B</b>                                                                                            |  |  |  |  |  |  |  |
| 1003.2           | OPERANDS: I, O, M, T, Z                                                                                       |  |  |  |  |  |  |  |
| 1003.1           | COMMANDS: A, AN, O, ON, $=$ , LO, (,)                                                                         |  |  |  |  |  |  |  |
| 1003.0           | 30 CHARACTERS OF TEXT POSSIBLE HERE                                                                           |  |  |  |  |  |  |  |
| 1002.6           | S4.1H Op. 1st Step AND MAN                                                                                    |  |  |  |  |  |  |  |
| 1002.5           | S4.2A Op. 2nd Step AND AUTO                                                                                   |  |  |  |  |  |  |  |
| 1002.4           | S4.1A Op. 1st Step AND AUTO                                                                                   |  |  |  |  |  |  |  |
| 1001.4           | S3.2 Op. 2nd STEP OR RIGHT                                                                                    |  |  |  |  |  |  |  |
| 1001.3           | S3.1 Op. 1st STEP OR RIGHT                                                                                    |  |  |  |  |  |  |  |
| 1001.1           | S3.0 Op. for OR branch right                                                                                  |  |  |  |  |  |  |  |
| 1001.1           | S5.1 Op. Step 9 Main Ctrl.                                                                                    |  |  |  |  |  |  |  |
| 1000.3           | S2.1 Op. 1st STEP OR LEFT                                                                                     |  |  |  |  |  |  |  |
| 1000.1           | S2.0 Op. for OR branch left                                                                                   |  |  |  |  |  |  |  |
| 1000.0           | PLEASE OPERATE                                                                                                |  |  |  |  |  |  |  |

Fig. 3-5 Screen after calling command group "File"

"Insert" command group When the command group "Insert" is called with the function key

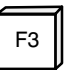

the software differentiates between the following possibilities:

- 1. Outside a screen (incl. lines Bxxx and BE) a new screen with the screen number B??? is inserted.
- 2. Inside a screen, either a variable line is generated (if there was no variable at the corresponding screen line) or the screen jumps to and fro between the variable line and the corresponding screen line. In this way, it is poss ible to find the right variable line for every variable and vice versa.

On screen the place of the variable is occupied by a placeholder in the form of a lozenge  $(\blacklozenge)$ , which can neither be overwritten nor deleted by the Backspace or DEL keys.

A variable can only be removed using Shift−DEL which deletes it from both the screen and the variable line.

## Note  $\Box$  The edited variables are not checked for acceptability. Unacceptable variables are ignored by the DB500.

#### "Insert" Option

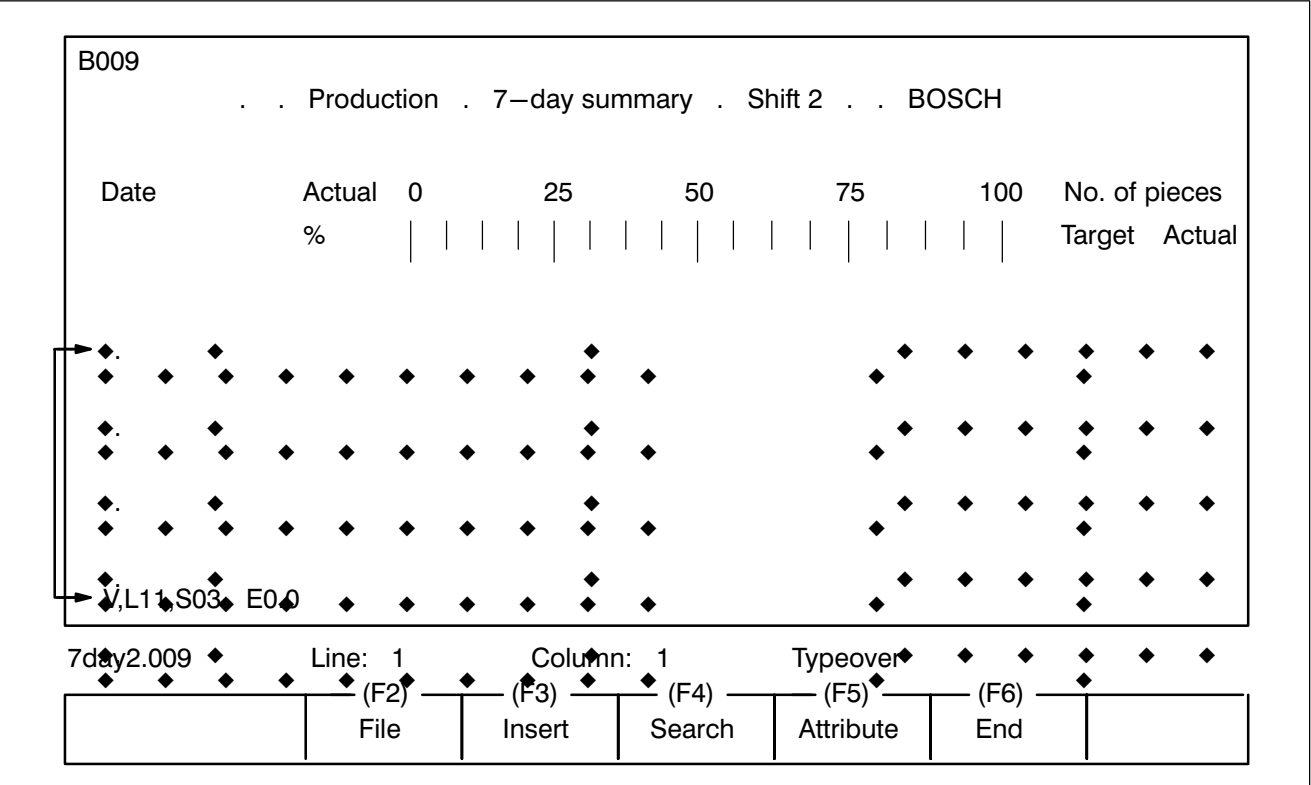

Fig. 3-6 Possible screen after calling the command group "Insert"

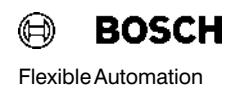

"Search" Command Group Calling the command group "File" with the function key

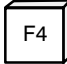

opens a window containing the following options:

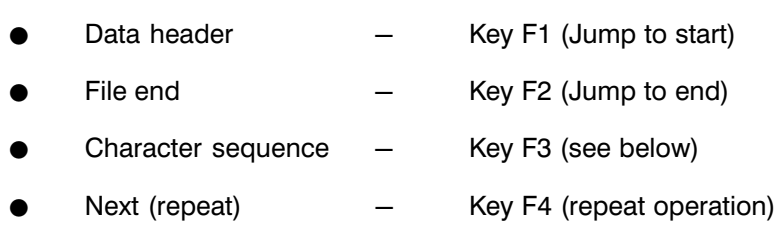

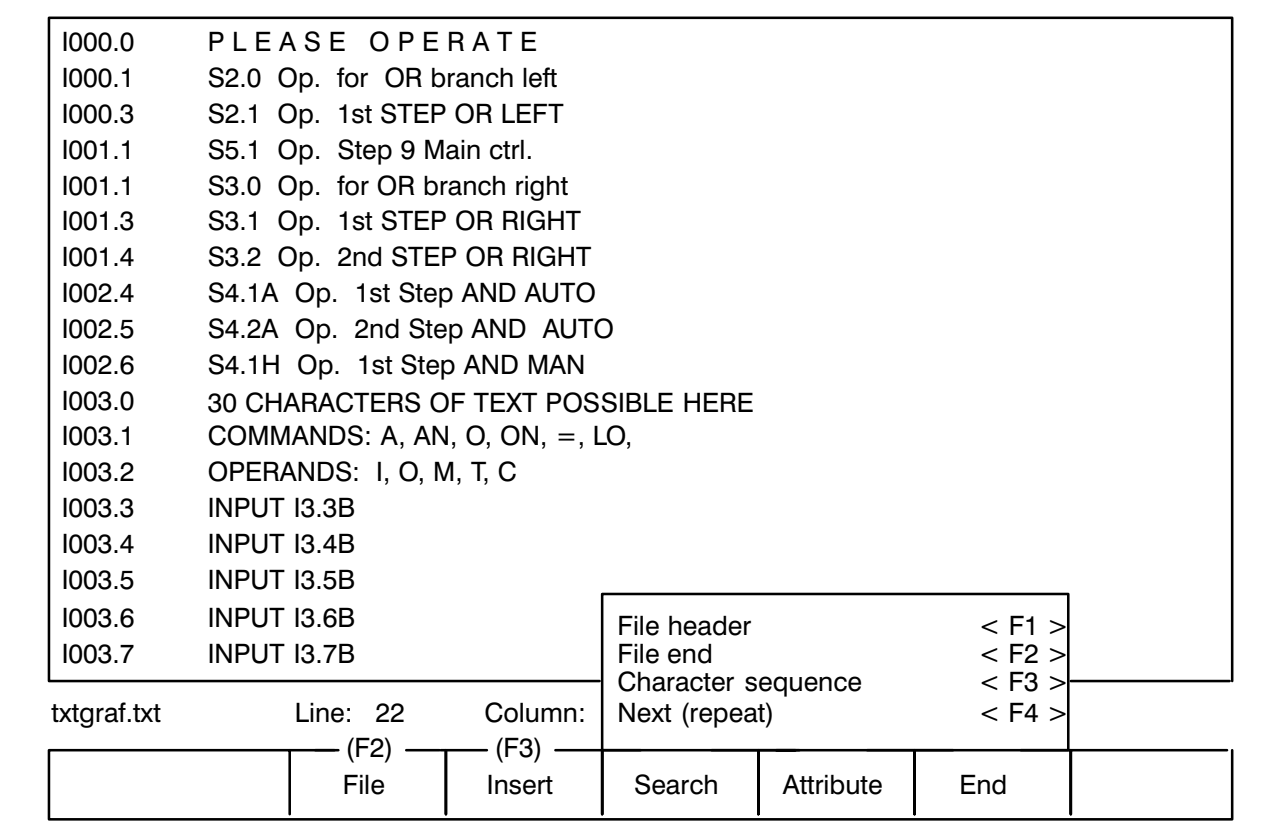

Fig. 3-7 Screen after calling command group "Search"

If the

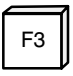

key is used to select a sequence of character, the desired sequence must be entered first. When the entry is terminated the user is offered three op tions (see Fig. 3−8).

#### Searching a character sequence

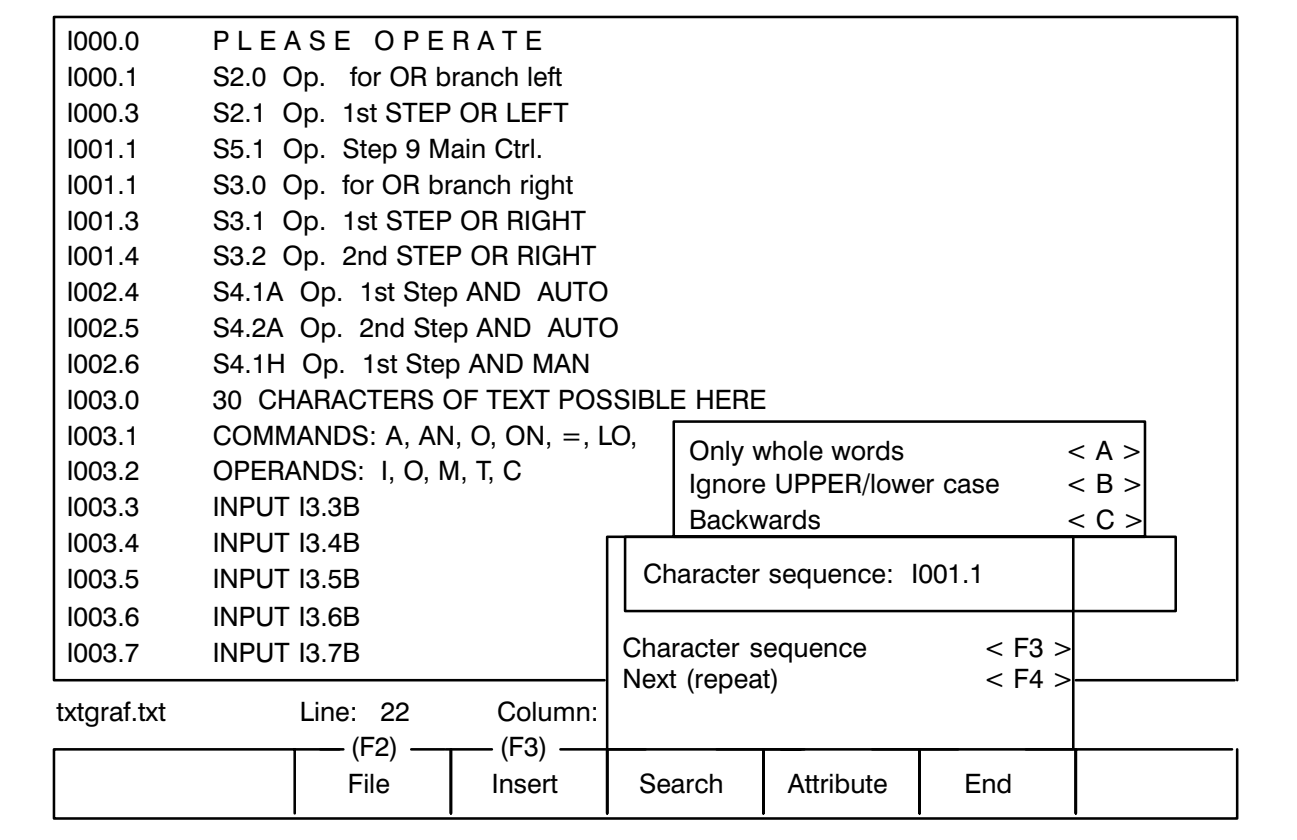

Fig. 3−8 Screen after calling the Character sequence" option with key F3

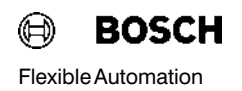

"Attribute" Command Group The DB500 can be operated in both mono and colour mode.

In the colour mode each screen line can be assigned

- a foreground colour,
- $\bullet$  a background colour,
- flash or not flash,
- underscore, yes/no

The following attributes are possible in mono mode:

- flashing,
- inverse,
- underscore,
- double bright.

The attributes are edited either by switching to the attribute screen from the Editor with key

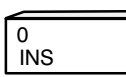

and entering the appropriate identifier, or direct with function key

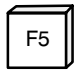

INS switches from the Edit screen condition to the corresponding **Attribute screen**, where the attributes can be edited at will or from the Attribute screen to the Edit screen.

When editing the attributes with function key

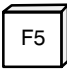

the desired attribute qualities are selected in three windows (see Fig. 3−9).

| <b>B245</b> |         |                     |                    | flashing        | < A >              |               |               |               |            |
|-------------|---------|---------------------|--------------------|-----------------|--------------------|---------------|---------------|---------------|------------|
|             |         |                     |                    | underscore      | $<$ B $>$          |               |               |               |            |
|             |         |                     |                    | Background      | white              |               |               | inverse       | $<$ F1 $>$ |
|             |         |                     |                    | Background<br>C | black              |               |               | normal        | $<$ F2 $>$ |
|             |         |                     |                    | Background<br>O | red                |               | M             | normal        | $<$ F3 $>$ |
|             |         |                     |                    | Background<br>L | green              |               | O             | inverse       | $<$ F4 $>$ |
|             |         |                     |                    | Background<br>O | blue               |               | N             | normal        | $<$ F5 $>$ |
|             |         |                     |                    | Background<br>U | cyan               |               | O             | inverse       | $<$ F6 $>$ |
|             |         |                     |                    | Background      | yellow             |               |               | inverse       | $<$ F7 $>$ |
|             |         |                     |                    | Background      | magenta            |               |               | normal        | $<$ F8 $>$ |
|             |         |                     |                    | Foreground      | white              |               |               | double bright |            |
|             |         |                     |                    | Foreground      | black              |               | normal bright |               | $<$ F2 $>$ |
| C<br>O<br>L |         |                     | Foreground<br>red  |                 | M                  | double bright |               | $<$ F3 $>$    |            |
|             |         |                     | Foreground         | green           | normal bright<br>O |               |               | $<$ F4 $>$    |            |
|             |         |                     | Foreground<br>blue |                 | N                  | normal bright |               | $<$ F5 $>$    |            |
|             |         |                     | $\circ$            | Foreground      | cyan               | $\circ$       |               | normal bright | $<$ F6 $>$ |
|             |         |                     | U                  | Foreground      | yellow             |               |               | double bright | $<$ F7 $>$ |
| gs32db.txt  | Line: 2 | Col<br>(F3)<br>(F2) |                    | Foreground      | magenta            |               | double bright |               | $<$ F8 $>$ |
|             | File    | Insert              |                    | Search          | Attribute          |               | End           |               |            |

Fig. 3-9 Screen after calling the "Attribute" command group with the key F5

The values revealed when the windows are opened correspond to the un derlaid attribute.

The first two windows (foreground and background) are each split and de scribe the screen statement for a DB500 in colour and mono modes. The attributes can be edited using

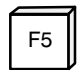

on either the Edit screen or the Attribute screen.

#### Attributes of the DB500

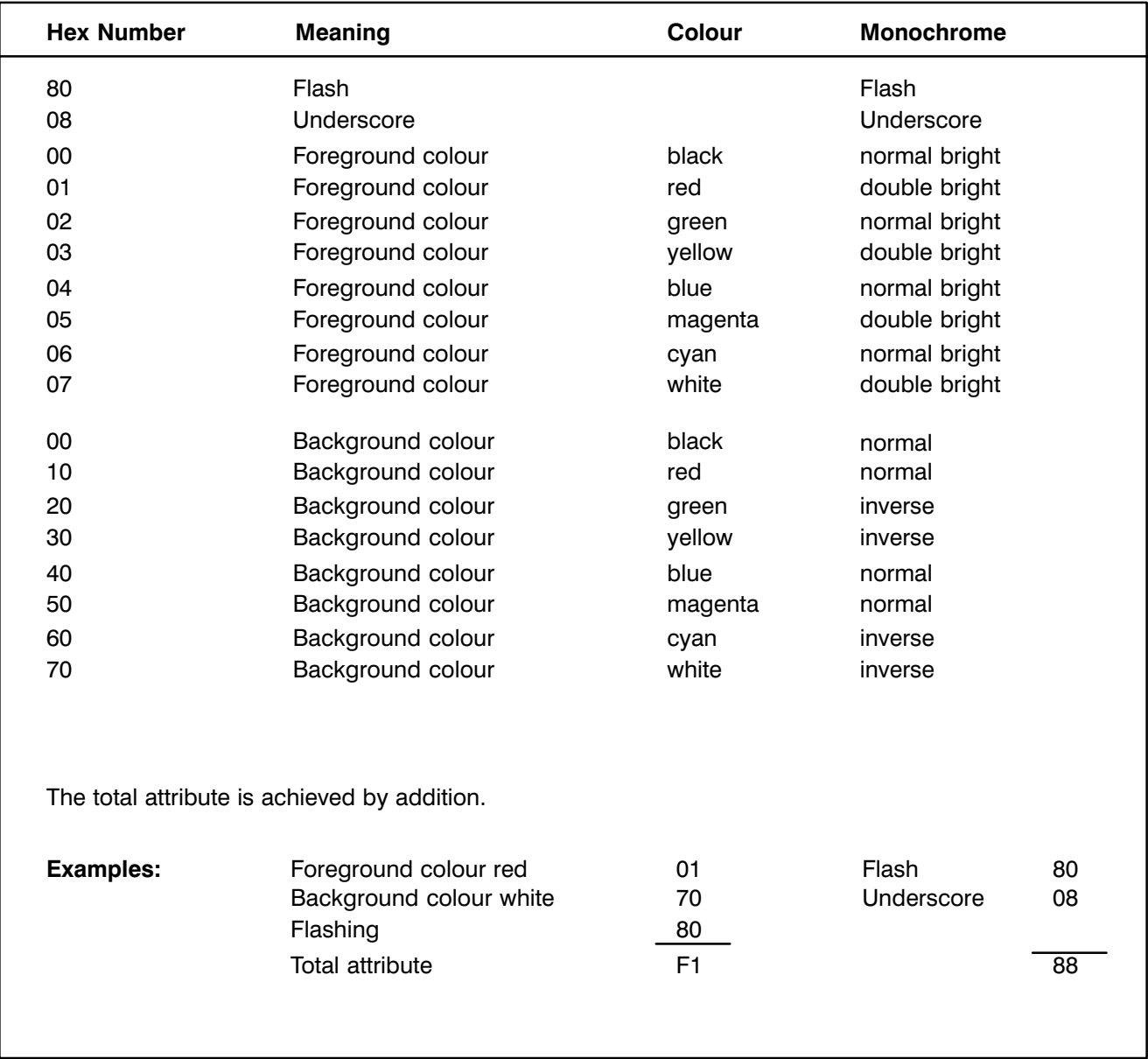

Fig. 3−10 Attributes of the DB500

Note  $\mathbb{F}$  attribute  $\lt$  FF  $>$  (white on white, flashing and underscored) is changed to attribute  $<$  FM  $>$  (yellow on white, flashing and underscored) when loading. No such change to the screen image occurs on mono.

### 3.2.1.3 Editing Special Characters and Special Key Configurations

The existing Editor facilitates the entry of characters from the complete ASCII character set from 00H to FFH.

The entry of graphic characters is activated with key

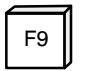

or with the key combination

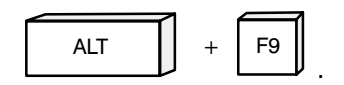

The difference between these two calls is that calling with  $<$  F9  $>$  generates a window with a list of all ASCII characters on the left−hand side of the screen; with < ALT > + < F9 > this is on the right−hand side. The window can be scrolled with an inverted element until the desired char acter is selected.

Pressing the < **Return** > key supplies the value of this character as a return parameter.

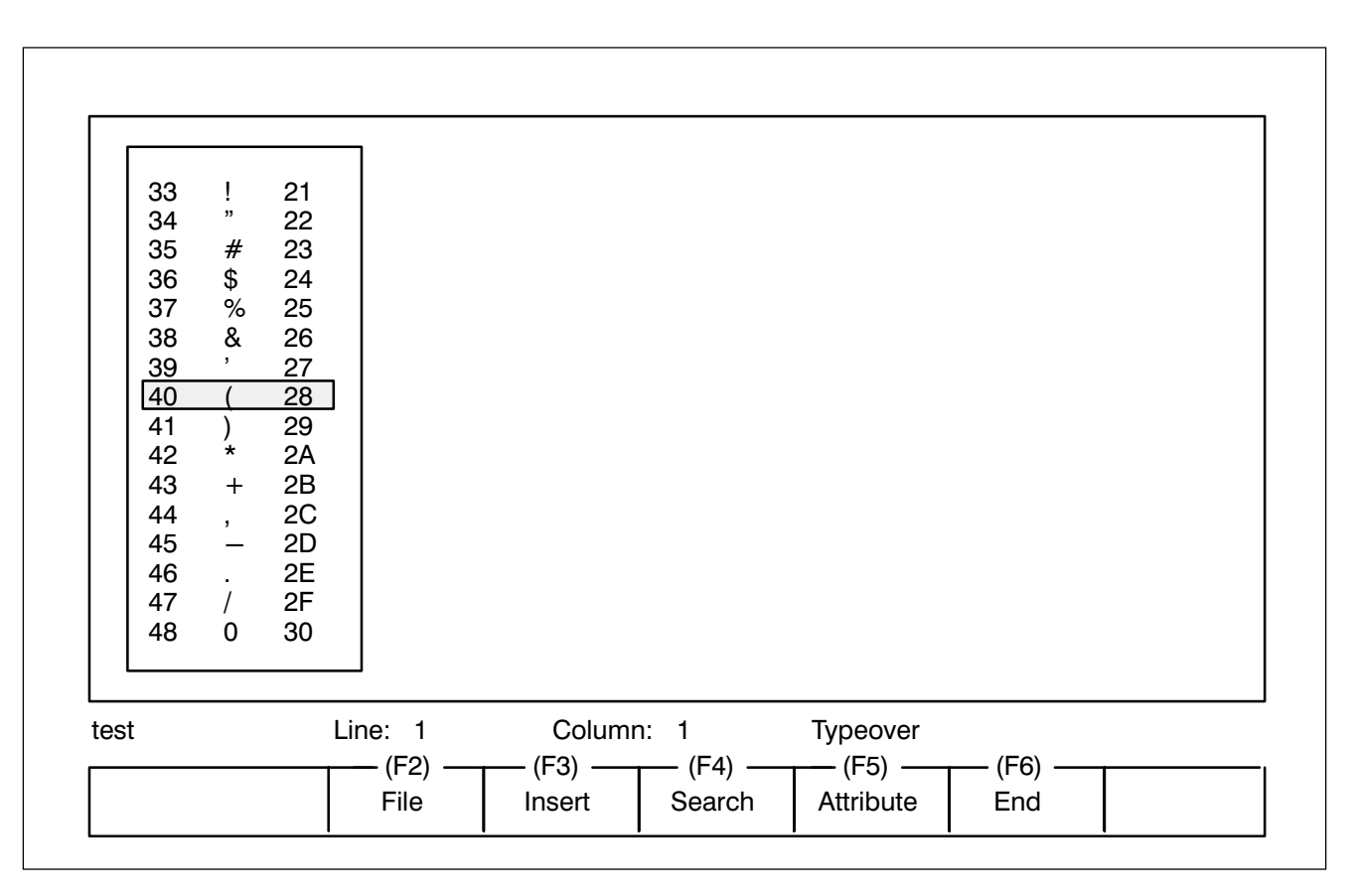

Fig. 3−11 Example of the ASCII Character Set called with key < F9 >

Pressing the  $\lt$  F7  $>$  key displays the last edited special characters on screen without the need to open a window.

This does not apply to characters less than 20H or the characters 00H – 1FH and 7FH – ACH. As these characters in the DB500 differ from the ASCII list, a direct entry of these characters into the screen is disabled. They can only be displayed in hex in the form

### S, Lxx, Syy ZZ .

- $xx =$  line number
- $yy = column$  number
- $ZZ =$  character number.

The display is automatically selected by the software, i.e. if a character less than 20H is edited a special character line is generated and a placeholder (a laughing face) is inserted in the screen, which can neither be over written nor deleted by means of the **Backspace key or DEL**.

A special character can only be deleted using < Shift-Del > which removes it from both the screen and the special character line.

Use the edit keys to reach the individual characters in the list:

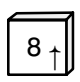

Pressing this key shifts the current field up a line. Display scrolls when window edge is reached.

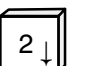

Pressing this key shifts the current field down a line. Display scrolls when window edge is reached.

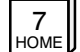

 $\mathcal{J}_{\text{out}}$  Jump to first character in list

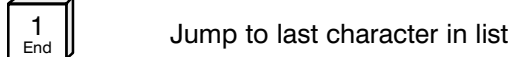

 $\mathcal{G}_{\text{g,lin}}$  Window is paged back a page

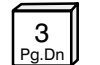

 $\mathcal{E}$  Window is paged forward a page

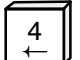

Pages window back 5 pages

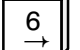

 $6 \mid$  Pages window forward 5 pages

The character FF in the special character editor has a special function. The character FF stands for a "transparent" place in the screen, i.e. where the information of any screens previously called is visible. If the user is in the attribute screen, however, FF is displayed as an attribute in the form of a special character line.

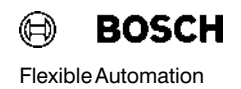

### Specal Key Configurations

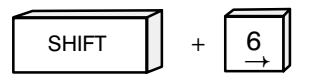

Jump to the end of the chosen line. On screen – to the end of the screen line or attribute line.

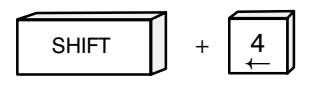

Jump to the beginning of the chosen line. On screen - to the beginning of the screen line or attribute line.

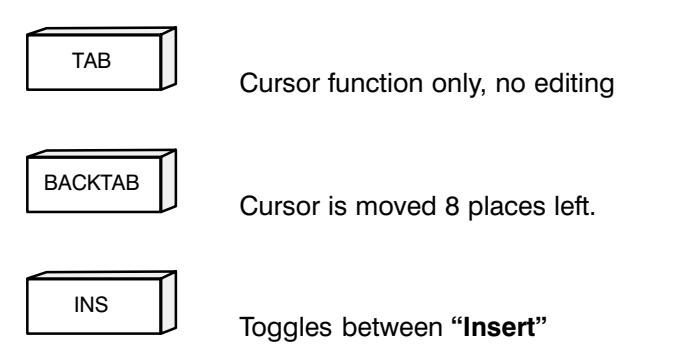

and "Typeover". Within a screen, toggles between Screen and Attribute.

#### Converting screens created with Diagnostic Modules DB301 and DB600

Screens created with DB301/DB600 software are automatically identified by the Editor when the file is retrieved, and are converted to DB500 screens in the mono mode.

### 3.2.1.4 Using the Editor to Create Graphics

Connection of Possible Communications Units to the DB500

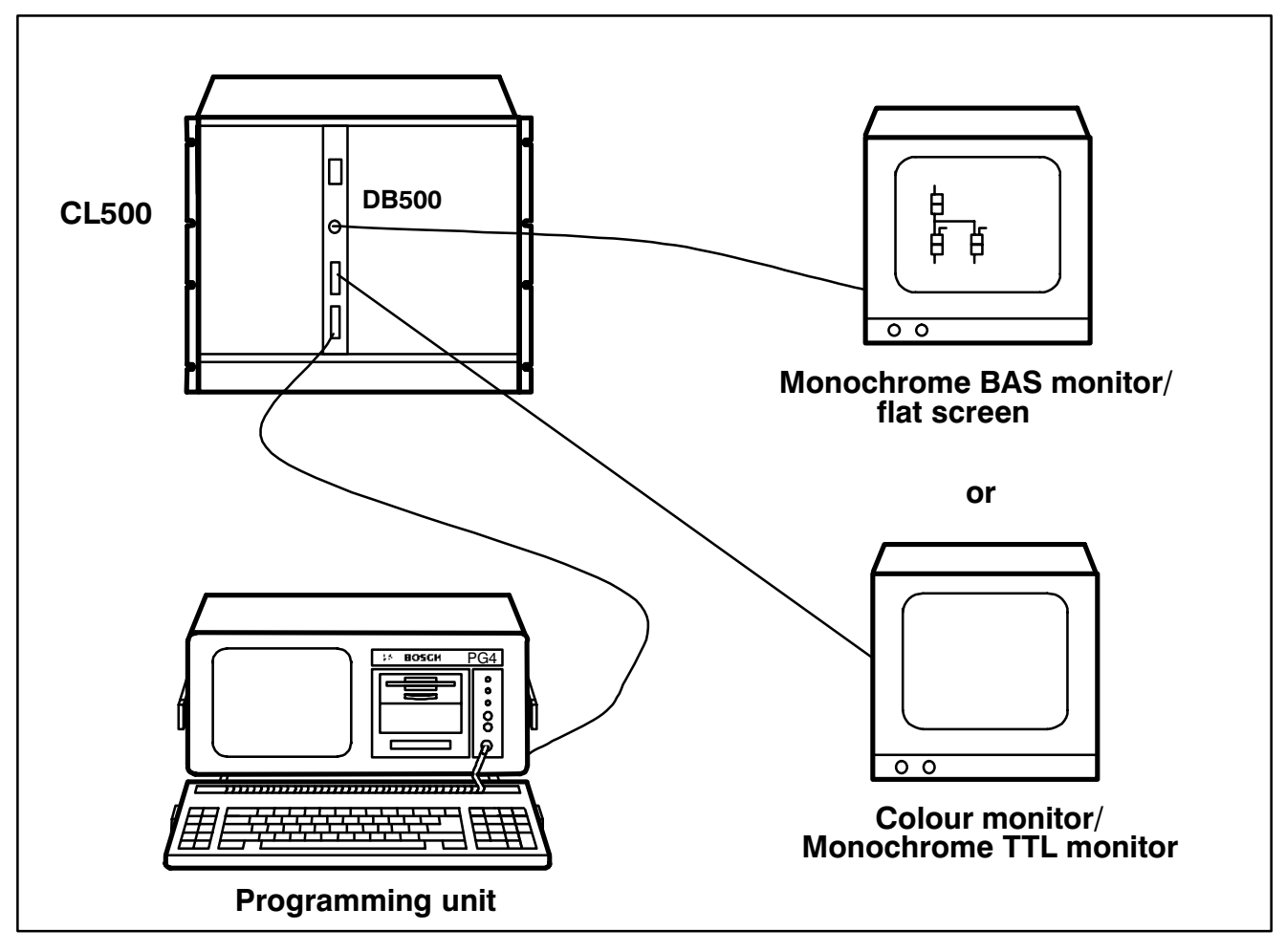

Fig. 3−12 Connecting the equipment used for graphics creation

In addition to the standard display of diagnostic and status messages, the user is also able to create plant−specific graphics and screens as an addi tional aid to see−at−a−glance diagnostics and plant monitoring. 511 out of the 512 screens that can be created can be addressed. The first screen with No. 000 is not editable and is used to clear the screen display.

The DB500 has a special character set for graphic symbols (see Fig. 3−13).

Each screen can contain texts and variables as well as graphics symbols. The following variables are available:

- I/O/M/SM/EI/EO
- Data buffers
- Data field
- Data words
- **Timers**
- **Counters**
- Date
- **Time**
- Colour variable

The manner in which individual variables are displayed is shown in Fig. 3-14 "Displaying of Variables".

When working with the Editor the programming unit need not necessarily be connected up to the DB500. The texts and screens are generated after calling the program module Editor using function key

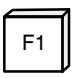

The screens are entered in the Insert command group.

The sequence of screens in a file can be random.

A beginning− or end−of−screen identifier does not have to be edited − this is carried out automatically when a new screen number is entered.

### Note  $\Box$  The screen no. 000 cannot be edited. It is used for clearing the screen display.

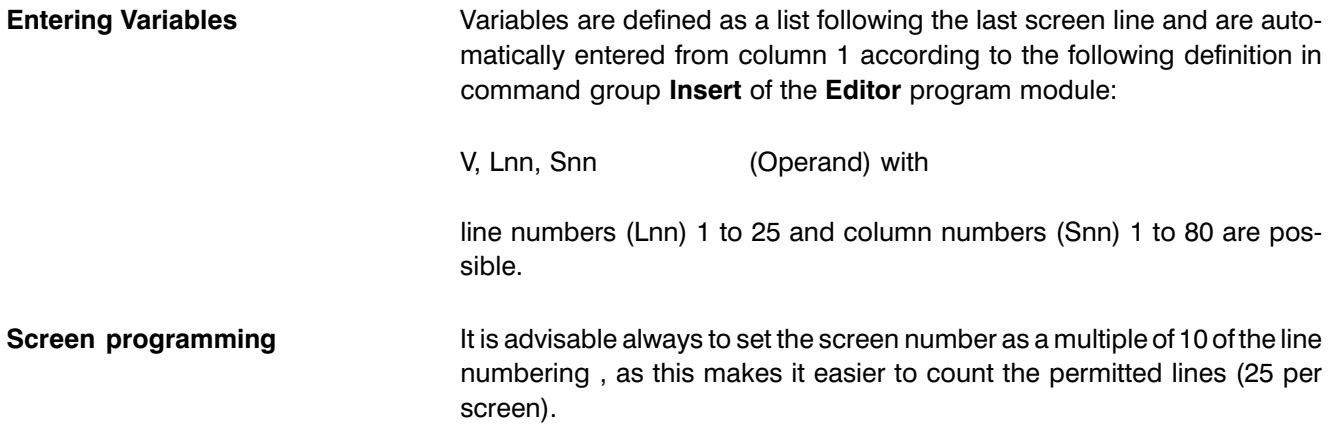

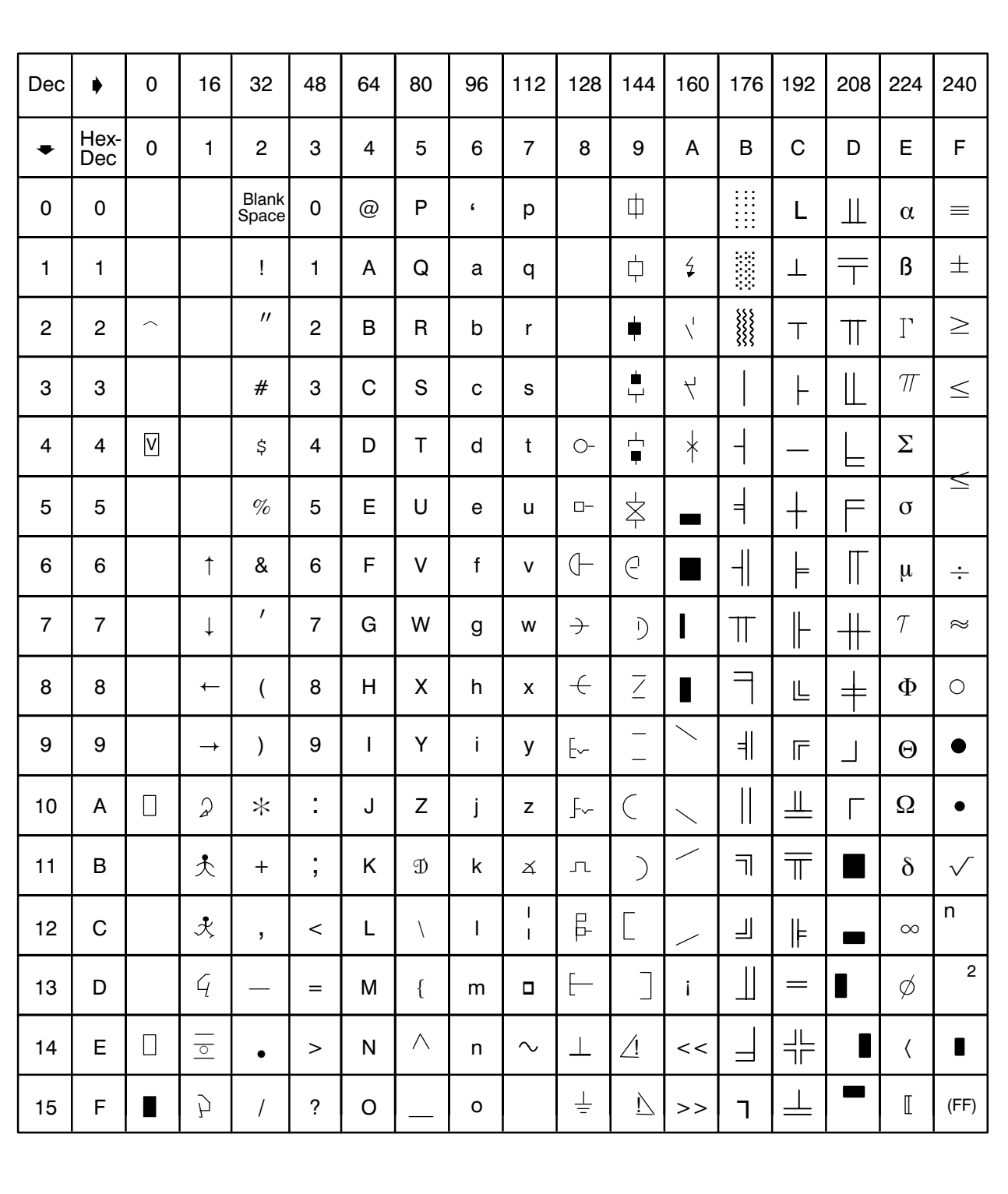

### 3.2.1.4.1 Character Set of the DB500

Fig. 3−13 DB500 Character Set

## 3.2.1.4.2 Displaying of Variables

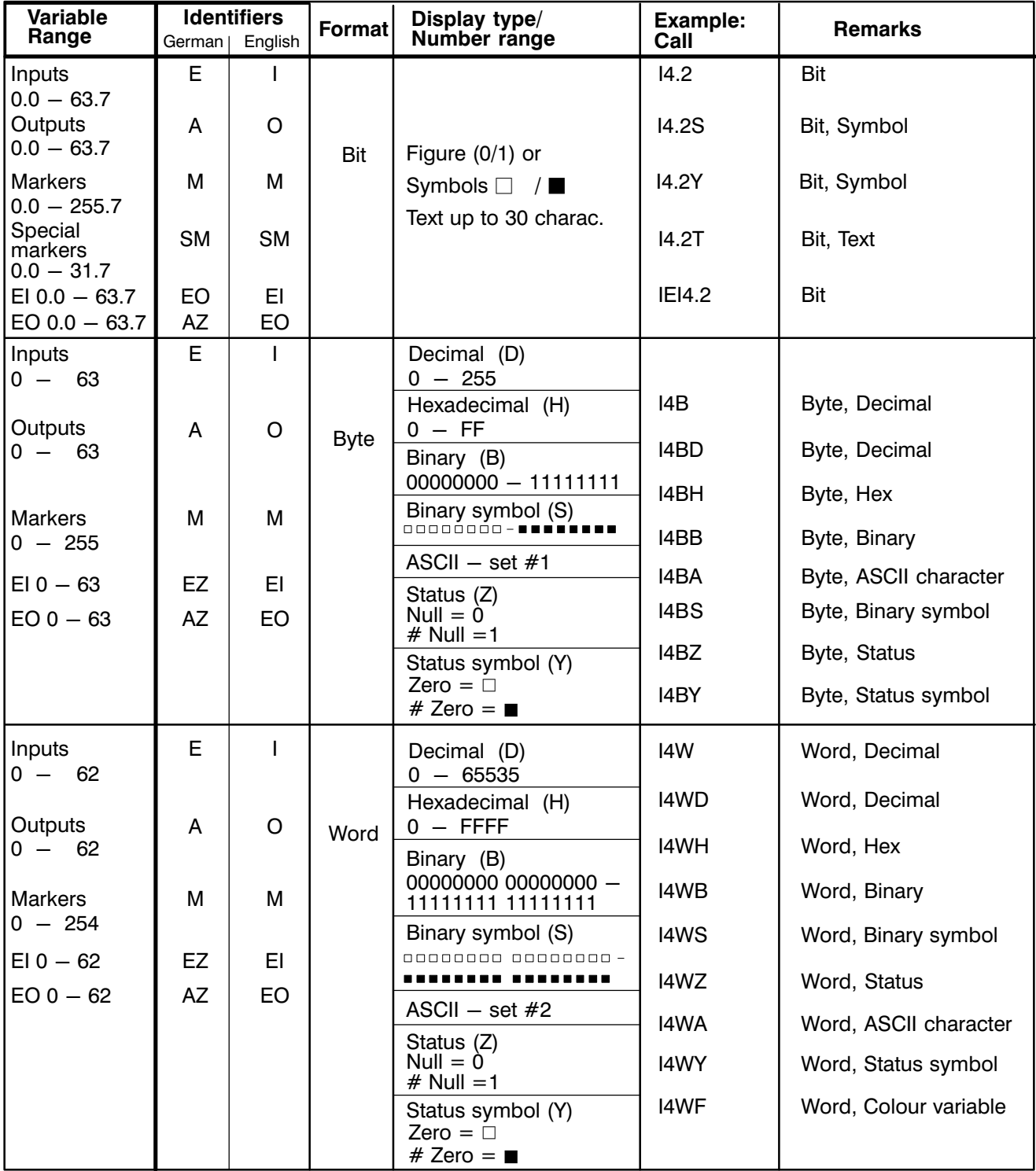

Fig. 3−14 Displaying Variables − Sheet 1

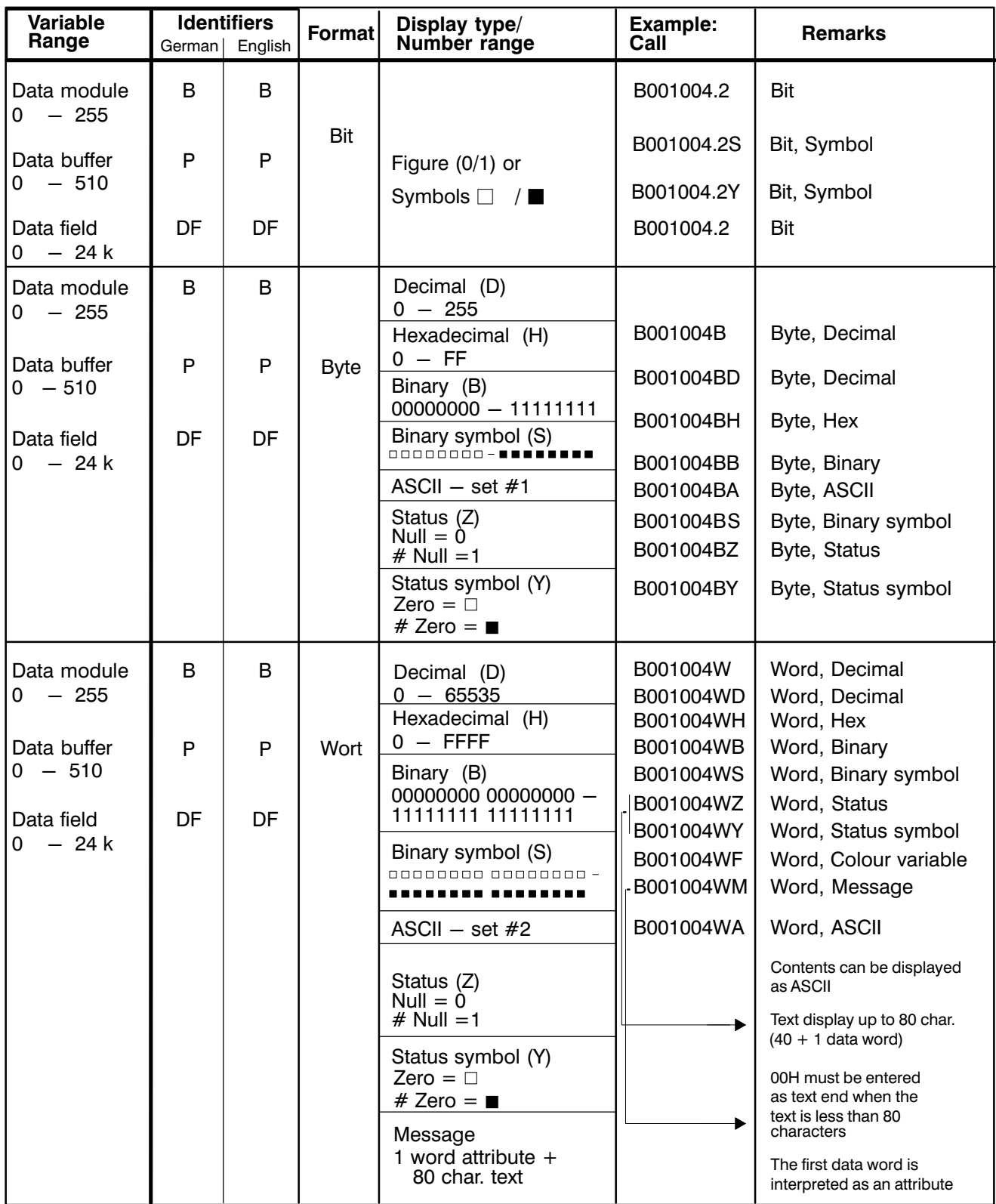

Fig. 3−14 Displaying Variables − Sheet 2

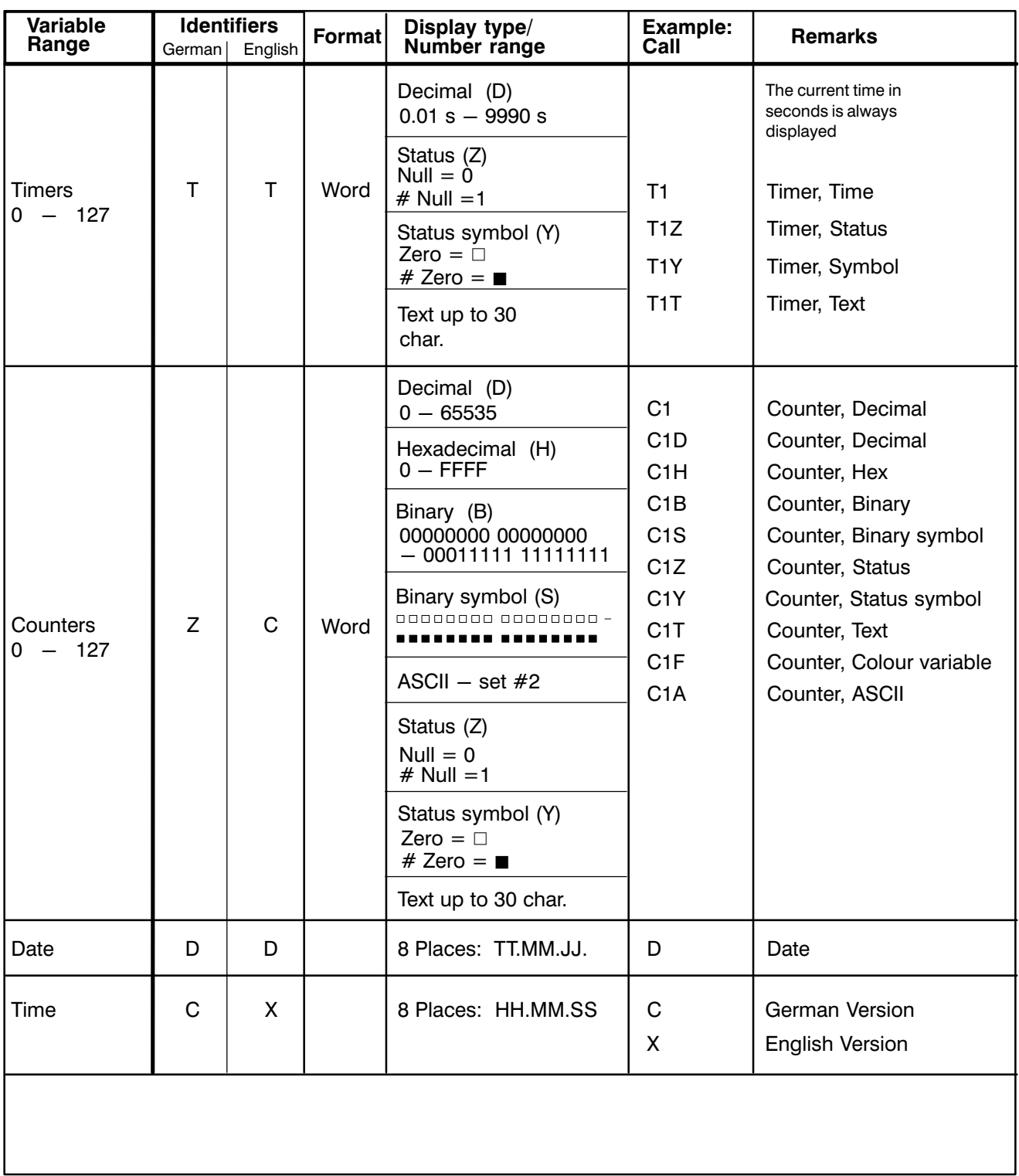

Fig. 3−14 Displaying Variables − Sheet 3

### 3.2.1.4.3 Explanation of the Variable Display "STATUS" and "COLOUR VARIABLE"

"Status" Display **Polling the status of a variable evaluates it as "not equal Zero"**.

If, for example, the counter is still active the status is "1" or a solid box " $\blacksquare$ ". If the counter has counted out, a " $0$ " or hollow box " $\Box$ " represents the status.

The following are available:  $1/0/M/SM/T/C/DB/DP/DF/EI/$ EO

Display as byte/word:

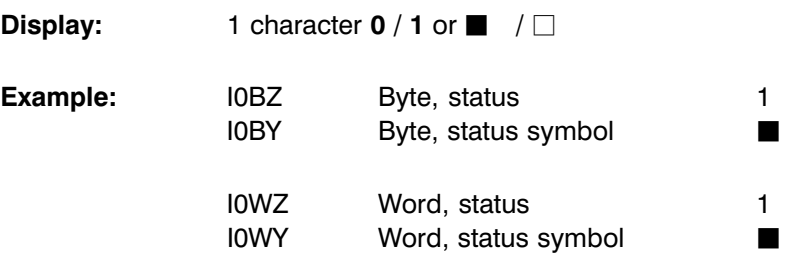

**Displaying "Colour variable"** The colour variable is used for special effects on the screen. The colour variable can be used to change the attribute of a text output, for example. The user's own alarm message can change colour by PLC program, for instance.

The following are available:  $1/0/M/SM/C/DB/DP/DF/EI/EO$ 

Display as word:

The highbyte of the colour variable determines the number of characters whose attribute is changed. The lowbyte contains the new attribute.

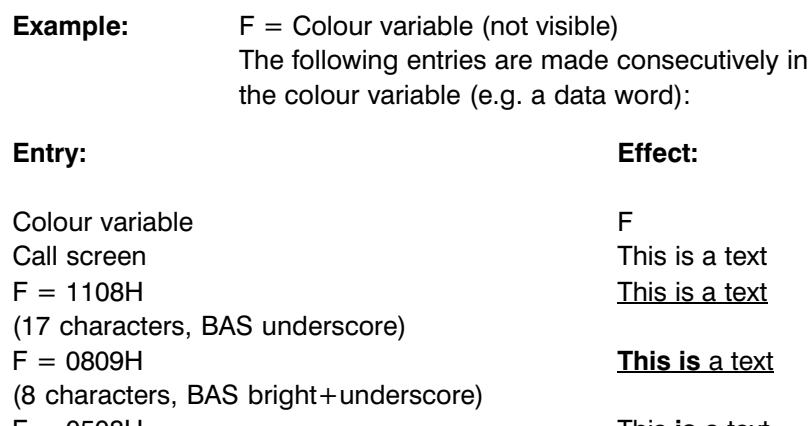

 $F = 0508H$  This is a text (5 characters, BAS normal+underscore)

### 3.2.2 Program Module (Terminal Emulation Program) "Modem"

The Terminal Emulation Program "Modem" is called from the DBG utility software with the function key

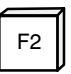

and is used to operate the DB500 in On−Line mode.

This operating mode facilitates – among other things – the initializing of the module and the setting of printer parameters.

The connection between the programmer and the DB500 is made via the EP/AG connection module in the programmer.

#### Parameters of the EP/AG Interface

The terminal program initializes the serial interface of the EP/AG as fol lows:

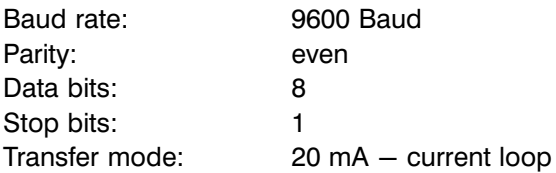

This setting cannot be changed by the utility program. The EP/AG is deactivated when the emulation program is exited.

Screen Display **Exercise 1** When the terminal program is called the entire screen is cleared and the cursor is placed in the top left−hand corner. The echo is made via the DB500.

The terminal program is exited using the function key

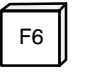

### 3.2.2.1 Operating the DB500 from the Terminal

KC Commands Apart from loading texts/screens and printer control the interface is also used to operate the module independently of the PLC.

> As the DB500 has its own processor, a record memory printout can be started independently of the function module, e.g. during startup or pro gram stop.

The following is a list of terminal commands and their meaning:

- KC=XXXXXX The entry always starts with the command request KC= followed by the command. The underscored letters are enough to identify the commands, and there is no need for spaces. The commands are en tered in upper case letters.
- KC=INIDB Initializing of the DB500, setting internal parameters for record memory, creating the PLC−independent printer parameters, etc.
- KC=ERASE Clears the record memory.
- KC=INHALT Displays text memory.
- KC=DIRECTORY Displays text memory.
- KC=RESET Equivalent to Reset key on module.
- KC=HARDCOPY Print screen.
- KC=**PRINT** Starts a record memory printout following conformation or modification of the current parameters.

Modem operation is exited using the key F6.

### 3.2.3 Loader" Program Module

The "Loader" program module is called with the function key

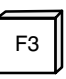

After the call the following screen is displayed and prompts the user to enter the filename.

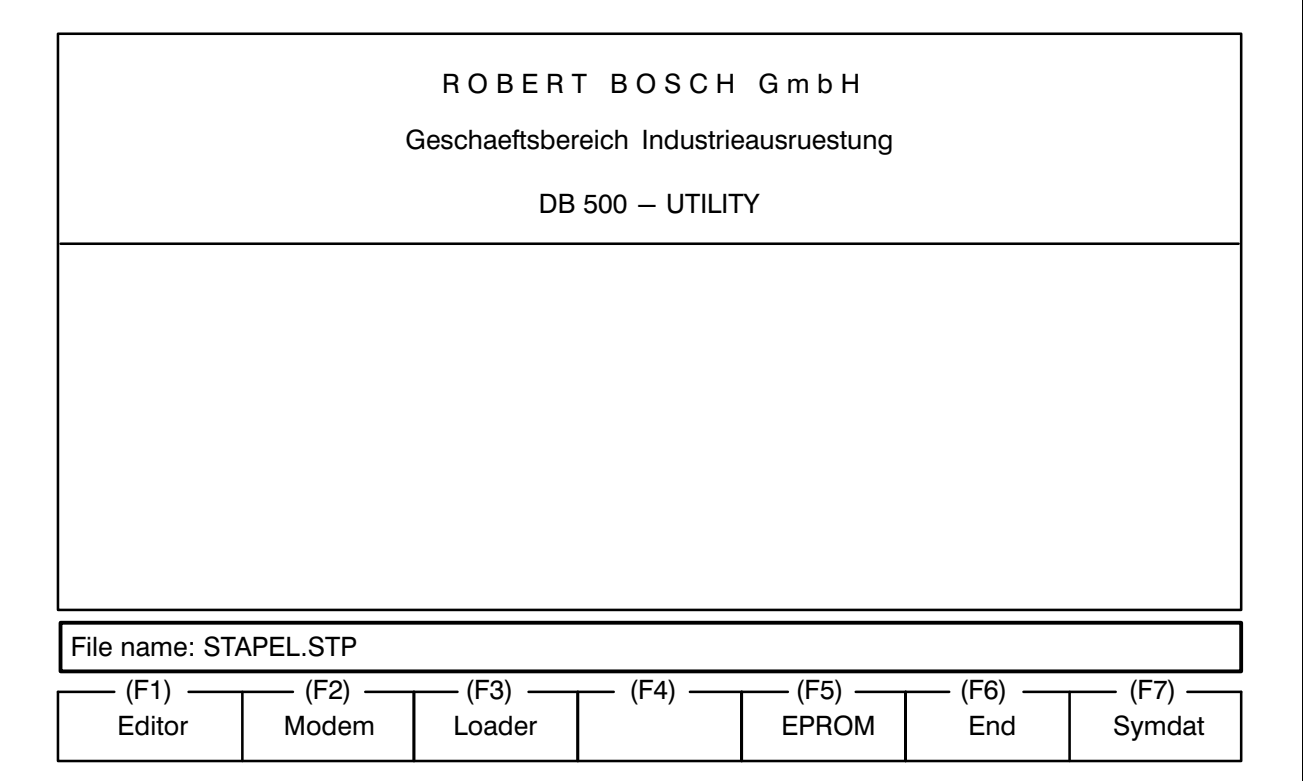

Fig. 3−15 Screen after calling the Loader" Program Module

The "Loader" performs the transmission of any desired data (max. 128kW) from the programming unit to the DB500.

The transfer format is based on the transmission convention BUEP19 (see Description P.-Nr.4130).

The transmission is effected from the hard disk drive of the programming unit. The program is run using the programming unit's operator prompts.

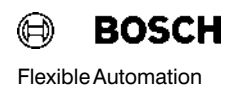

When preparing the file to be loaded, depending on the extension, the pro gram differentiates between

.STP – file and  $.DG5 - file.$ 

If the entered file has the .STP extension, then this file is interpreted as a batch file. The lines are called as individual files and converted. Text and graphics can be combined within these files.

If the entered file has the .DG5 extension, then it is identified as a loadable file that can be loaded immediately, since no conversion is neces-sary.

With all other extensions the file is converted, filed as a .DG5 file and then loaded.

#### Special functions with /S and /N (only applies to batch files)

If there is a space smaller than 4 characters between 2 ASCII characters, this is filled with blanks by entering /S.

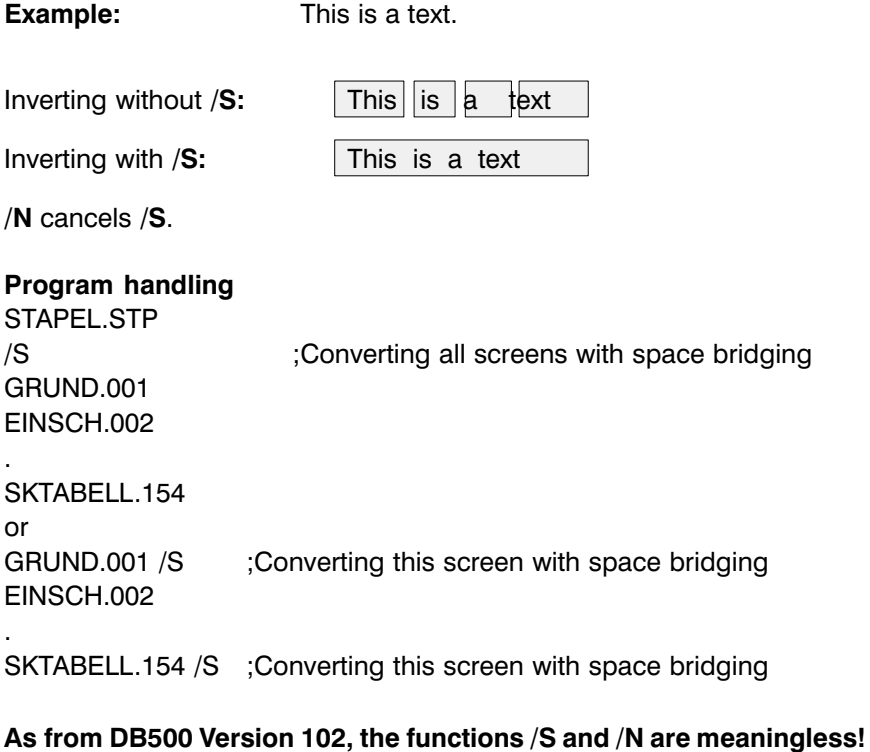

#### Automatic Language Adaptation (valid as from Version 1.7 and only usable in the batch file)

As from the DBG−SW Version 1.7, existing DB500 screens can be loaded automatically into foreign−language DB500 modules.

#### Procedure for automatic language conversion

- All screens are loaded independently of the set DB500 language and are displayed on the DB500 monitor, as long as they start with the beginning−of−screen identifier Bxyz or Gxyz and end with the end−of−screen identifier BE or GE.
- − The variable identifiers are converted into other languages with sys tem definitions.
	- /K Converts all variable identifiers into German e.g. Input I ---> Eingang E
	- /C Converts all variable identifiers into English e.g. Ausgang A ---> Output O

#### Example

STAPEL.STP

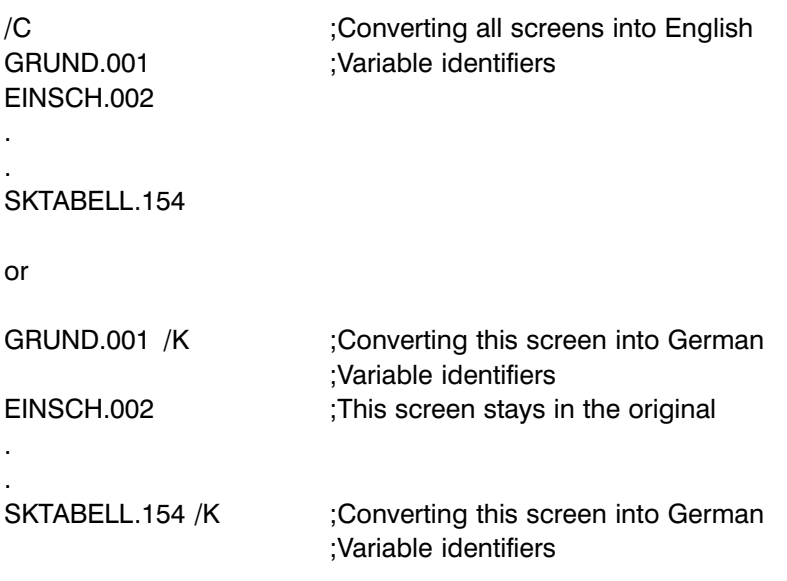

When converting variables it must be noted that the variable identifier 'C' has different meanings depending on the language.

If C or C000 (Time Display) is defined as a variable, the English designation 'X' is entered during the conversion /C.

If C0 or C00 (Counter Display) is defined as a variable, the German designation 'Z' is entered during the conversion /K.

### 3.2.3.1 Loading the DB500

To load text and graphics to the DB500 the programming unit must be con nected to the X31 interface (20mA) of the DB500.

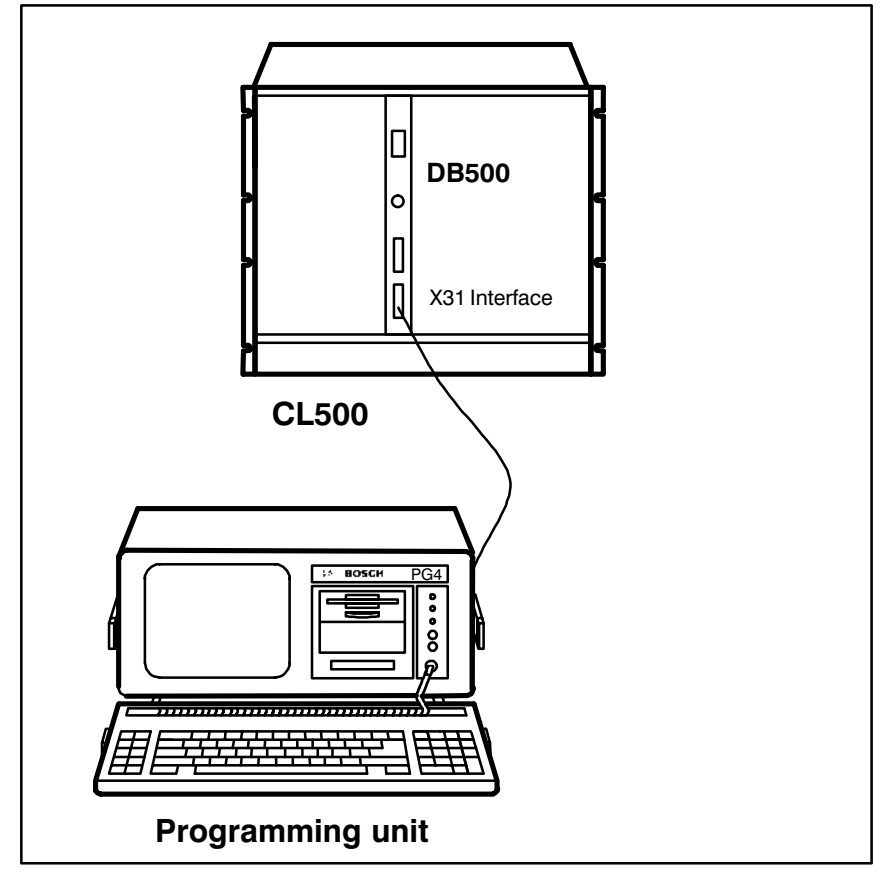

Fig. 3−16 Connecting the programming unit to the DB500

The following messages can appear during tansmission:

**•** Transmission interrupted

Action: Check cable and DB500

Insufficient text memory. The file is larger than the memory area of the plugged−in module.

Action: Reduce texts or screens or fit larger memory module.

### Transmission from the programming unit to the DB500

The program module "Loader" transmits texts and screens in condensed form and ordered sequence via the X31 interface (20 mA) to the user mem ory of the DB500.

The text files and screen files are contained in the .STP file created by the user.

The .STP file is converted into a DG5 file when the loading process is called.

### Note  $\mathbb{F}$  and  $\mathbb{F}$  only the DG5 file generated after conversion can be loaded into the DB500.

### 3.2.4 EPROM" Program Module

The "EPROM" program module makes it possible to transfer the file to EPROM modules of the DB500.

The hardware and software of the DB500 permits the use of EPROM mod ules of the CL500 for storing texts and graphics. The EPROM program ming software converts the texts and graphics created with the DBG Editor into a format which the DB500 can read, and writes this file to an EPROM module.

The program module is called with the function key

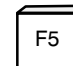

 $F<sup>5</sup>$  and the user is prompted to enter the filename.

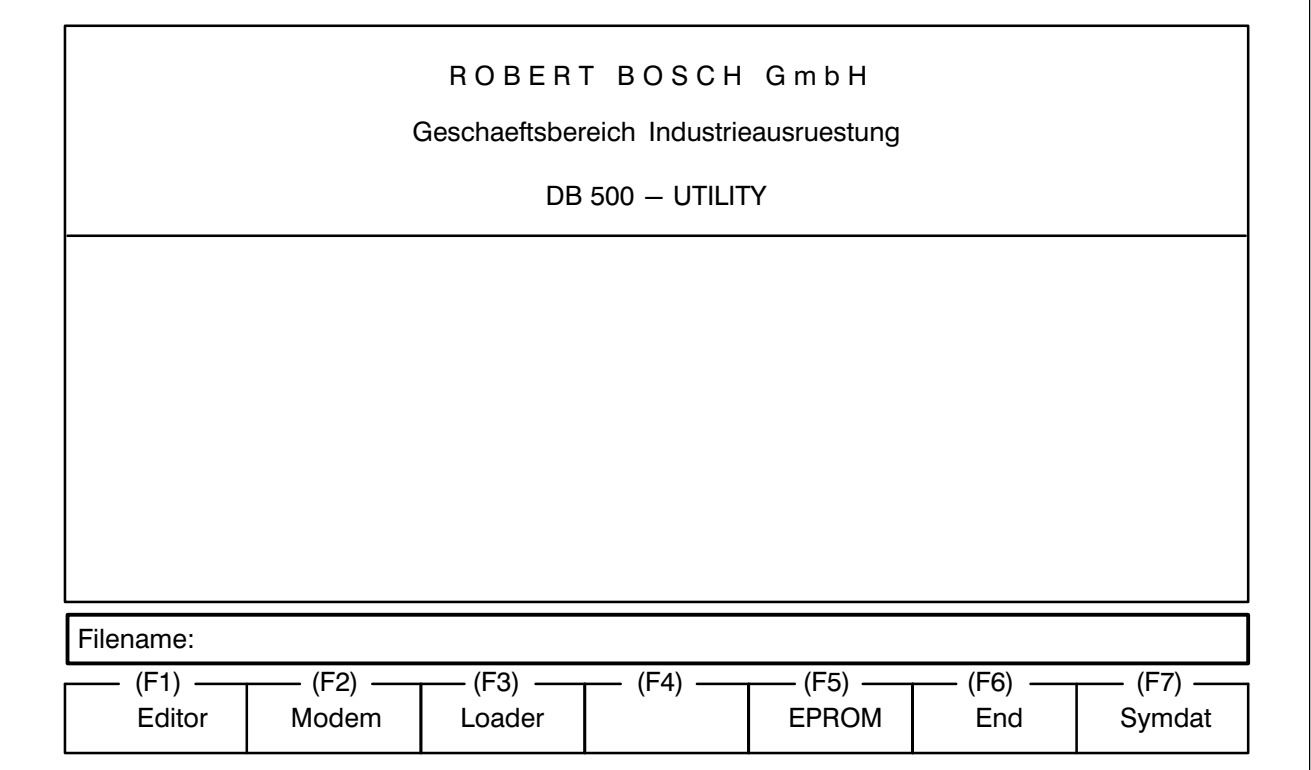

Fig. 3−17 Screen after calling the EPROM" Program Module

Screen Display **After entering the filename followed by < Enter > a conversion attempt is** executed, and then the following screen appears on the monitor.

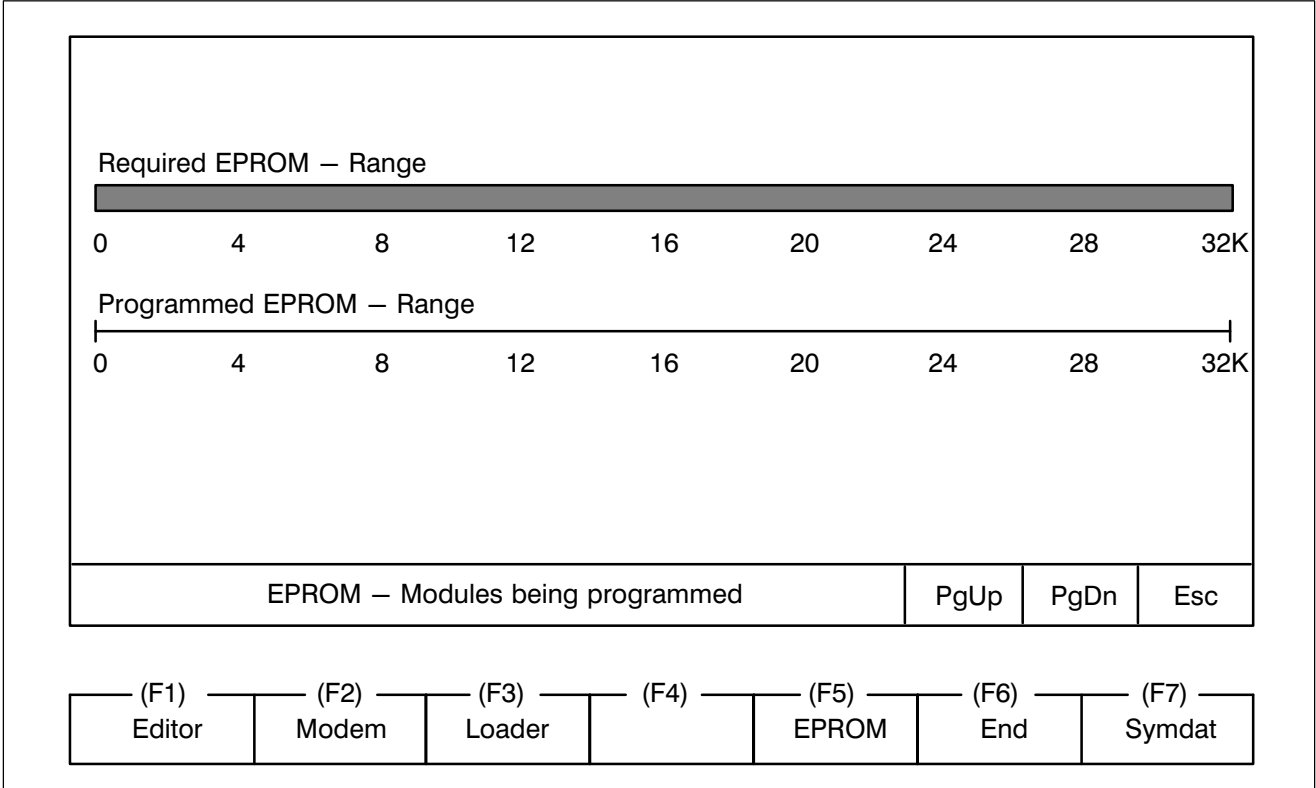

Fig. 3−18 Screen after entering filename

The bars displayed on the screen have the following meanings:

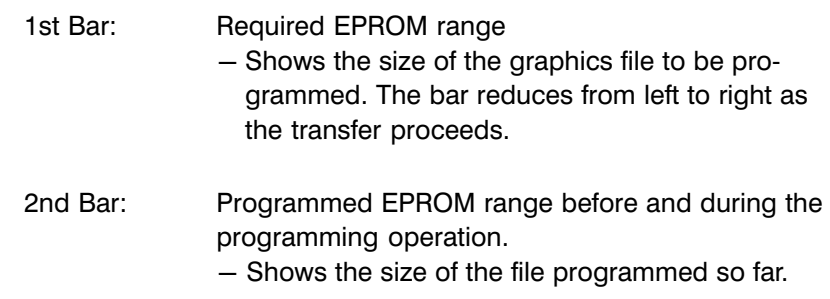

### 3.2.5 End" Program Module

The "**End**" program module terminates the program. After calling the program module with the function key

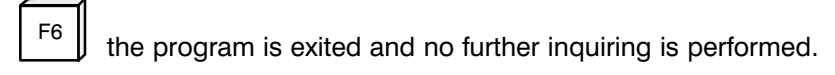

### 3.2.6 "Symdat" Program Module

The "Symdat" program module makes it possible to enter comments from a symbol file.

The program module is called with the function key

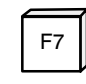

 $F7 \parallel$  and prompts the user to enter the symbol filename.

Only the I/O/M/T/C comments are entered.

These comments and their associated operands are created in a file of the same filename but with the extension .TXT.

If the user specifies a filename without an .S5S extension, the message

#### Wrong file type

is given. If a file of the same name alreay exists with the extension .TXT, then the message

#### Overwrite "Path and Filename" Module Yes/No

appears. After the filename is entered the user is prompted

Conversion including symbols Yes/No

The user can choose whether or not the symbol name edited in the symbol file is to be part of the text in the text file to be created. After conversion is complete the user is prompted

#### Load text file? Yes/No

"Yes" triggers the jump to the "Editor" with the created .TXT File.

No" returns the screen to the main menu.

# 4 PLC Software (Communication between PLC and DB500)

The software for communications between the DB500 and the CL500, and between the programming unit and the DB500 consists of the "DIAG500" and "TRANS500" function modules.

To be able to create a diagnosable user program it is also necessary to use the "KETTE" function module for sequential step cascades. This is located in the MADAP500 software package.

Note  $\Box$  The "MADAP500" software package is not described here. This is detailed separately in P.−Nr. 4142, which should be consulted when using the DB500.

# 4 PLC Software

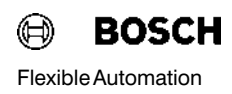

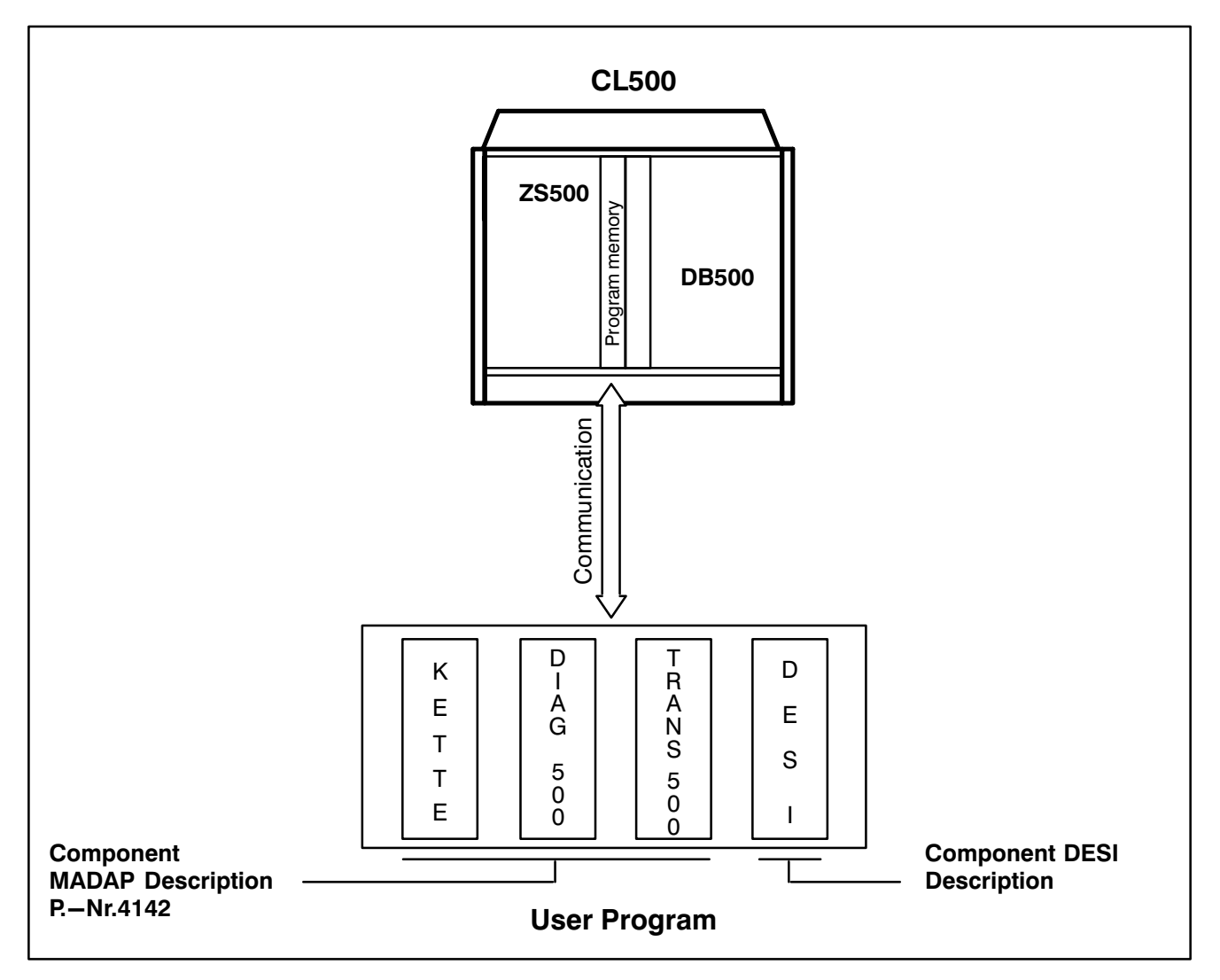

Fig. 4−1 DB500 Software

### 4.1 Standard Function Modules for Diagnostics

#### General DIAG500 and TRANS500

- The DIAG500 monitors the sequencing process steps and checks the "Step Module" for the step-on conditions that are programmed in it. It displays missing cascade criteria.
- The TRANS500 is responsible for operating the DB500.

The function modules have permanently defined parameters which the user must assign specific operands, data words or constants in the asso ciated program module.

The Standard Function Modules must be incorporated in the user pro gram by means of symbol tables and module lists.

## 4 PLC Software

### 4.1.1 DIAG500" Function Module

### 4.1.1.1 General

The DIAG500 function module is used to monitor the sequencing process steps of a machine or plant that is programmed with step cascade technol ogy. In the event of a fault the monitored process steps are diagnosed for untrue step−on conditions. The first level error message is displayed at the DB500. The follow−on errors are displayed by highlighting the cas cade number.

With one DB500 and the DIAG500 module up to 64 step cascades with a maximum of 128 steps can be monitored.

The module must be continuously run, but diagnosis is only performed when a error message comes up.

**Parametering** The DIAG500 module can be called by any of the PLC program modules OM or PM. This gives the modules the parameters for controlling the diag nostic module.

> The DIAG500 function module has 5 input parameters and one output parameter.

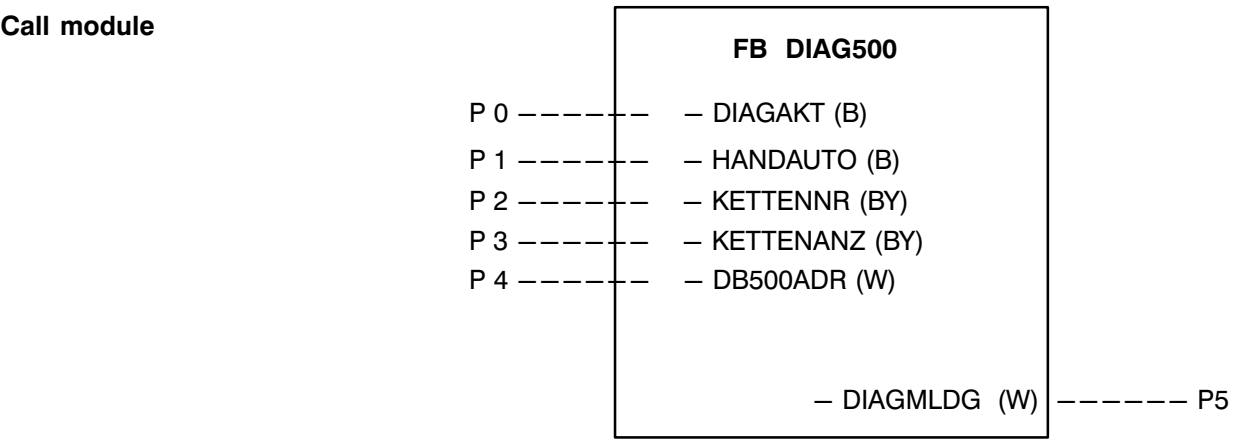
# 4.1.1.2 Input and Output Parameters

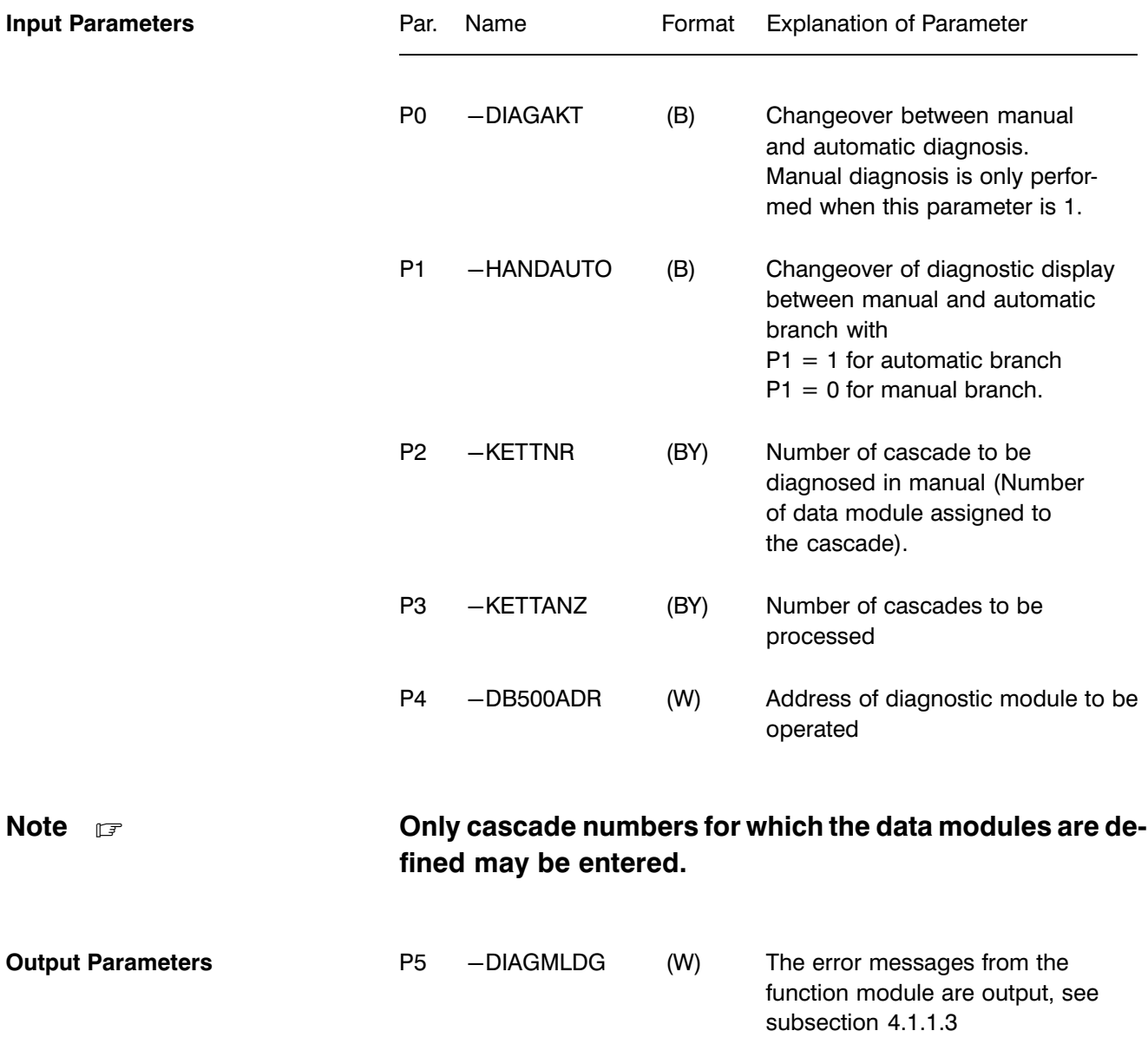

### 4.1.1.3 Error Messages

In output parameter P5 the FM DIAG500 outputs the errors which it has detected (parametering errors or errors in the PLC program).

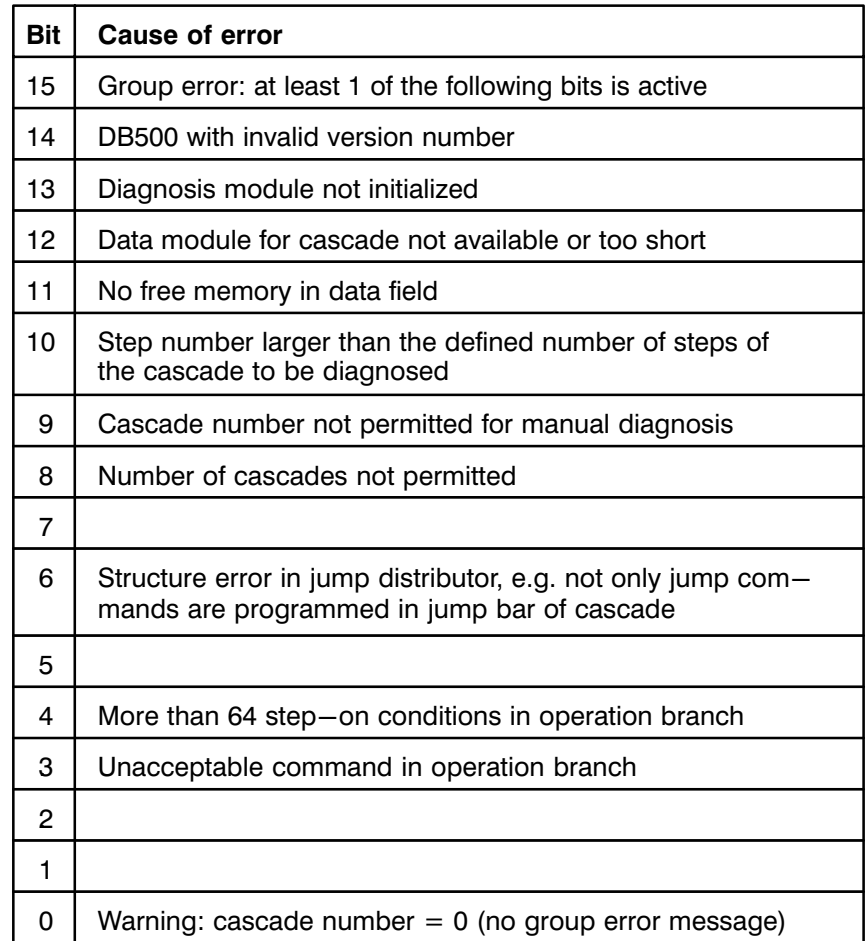

### About Bit 11

For the TRANS500 and DIAG500 function modules the internal data field (not programmable by user) is divided into 12 freely usable blocks.

Of these, the DIAG500 module occupies 1 block for each call and the TRANS500 module 2 blocks.

The error occurs when too many function modules are contained in the program. The distribution of blocks is only executed on control startup.

## 4.1.1.4 Criteria Analysis

In displaying the diagnostic result a difference is made between Manual and Automatic operation. In the "MANUAL" mode the first untrue branch of the currently active step in the selected cascade is diagnosed and dis played (BEFA = command output branch WSB = step−on condition). In the "AUTOMATIC" mode the end of module (EM) is selected at the end of the step. The FM then searches for the start of the automatic branch and analyzes just as with manual operation. This diagnostic technique ne cessitates the following step module structure.

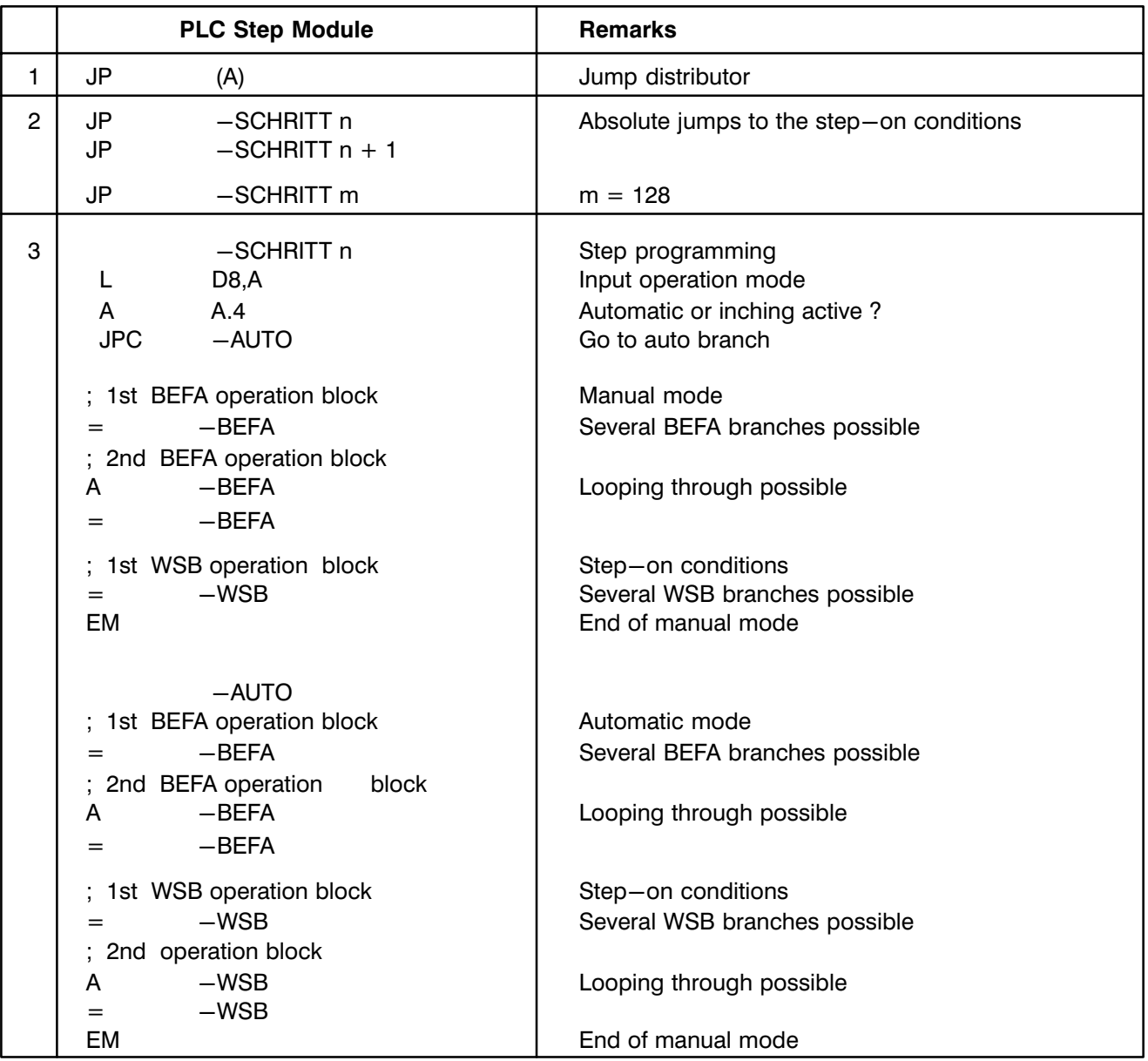

The following commands are acceptable for creating the step−on condi tions:

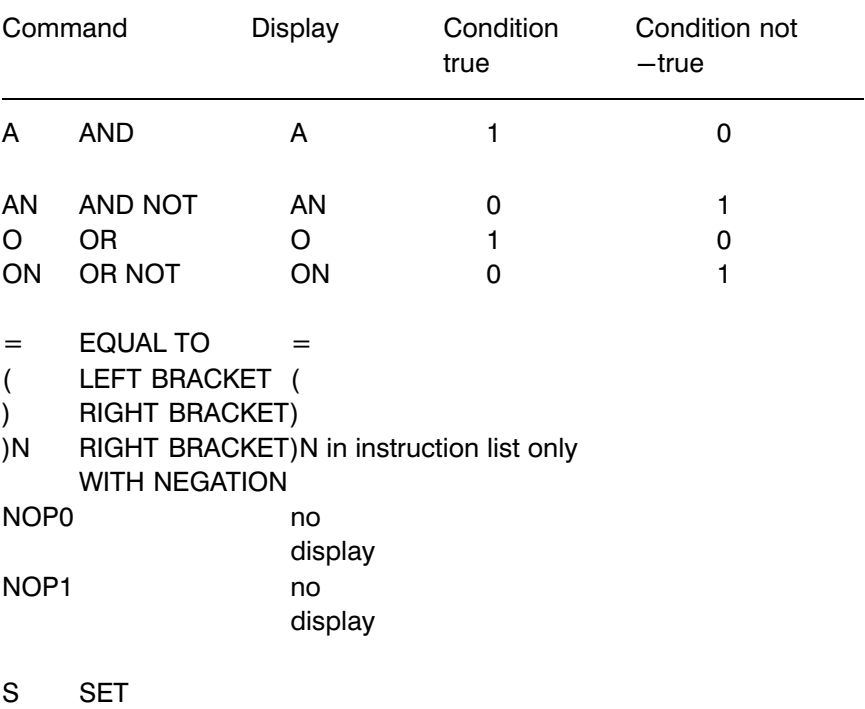

R RESET

The S and R commands should be programmed, so long as the following criteria is complied with:

- S and R may not be linked to BEFA or WSB.
- As with equal–to signs, S and R can only take place directly before the assignment to BEFA or WSB.
- Only outputs and markers are permitted as operands.
- The use of scratch markers is not permitted.
- Only the status of the output or marker on which the S or R command is effected is displayed in the diagnostic screen of the DB500.
- Bit operations with register bits are not permitted.

For the operation commands A, AN, O, ON, the following operands are ac ceptable:

- $\bullet$  Inputs
- **•** Outputs
- Markers
- Special markers
- **Timers**
- **Counters**

### 4.1.1.5 Diagnostic Fadeout

If the step−on condition is true (WSB = 1) the step concerned is not diag nosed. The diagnosis of untrue BEFA branches is also overridden.

If this is required, however, the PM "Kette" must be changed accordingly (see MADAP500 Description P.−Nr. 4142).

#### First level message in the data module

On the arrival of a first level message the function module enters the de tected messages in the DB120 data module as CL500 Opcode with date and time. For this to happen, the DB120 must be integrated in the user program with at least 72 words.

Control flags are filed in data word D0 of the DB120. D0.0 is set by the func tion module to 1 when a first level message was entered. This bit should be polled by the user program and reset to zero after the mes-sage is read out.

Data word D0.1 controls the response of the function module whenever there is a first level message without the readout of the old message hav ing been acknowledged by resetting bit D0.0.

When  $D0.1 = 0$ , the first message is always overwritten by the new first level.

When  $D0.1 = 1$ , the new message is not entered in the data module and is lost.

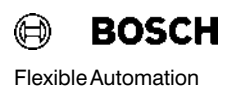

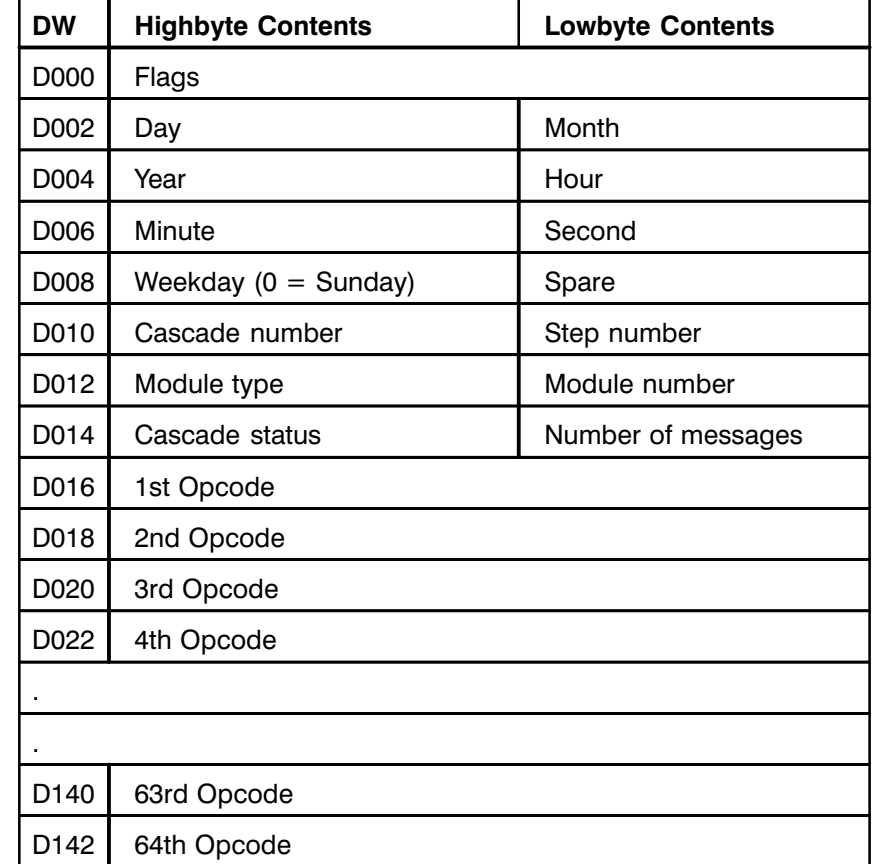

#### Structure of the DB120 Data Module

### Date format

The date and time of the first level message are entered by the function module into data words D2 to D8 as hex data. Weekdays are identified as follows:

- $0 =$  Sunday
- $1 =$  Monday
- $2 =$  Tuesday
- $3 =$  Wednesday
- $4 =$  Thursday
- $5 =$  Friday
- $6 =$  Saturday

#### Number of Messages

Here the function module enters the number of operations that belong to the current first level. The display is hexadecimal. Only the first 64 oper ations are filed in the data module. If the step−on condition consists of more than 64 conditions then the number of messages is set to 65.

#### Module Type

This byte indicates the module type of the faulty cascade. Here, the value 1 = program module is entered in the CL500.

#### Cascade Status

This byte indicates the mode of the faulty cascade at the time of the first level message:

- $1 =$ Cascade in manual
- $2 =$  Cascade in inching
- $4$  = Cascade in automatic.

#### Opcode

The instructions of the faulty operation block are filed by the function mod ule in the data module as CL500 machine code. In addition to the Opcode the current status (true/not true) of the step−on condition is displayed.

### Format of Direct Bit Commands

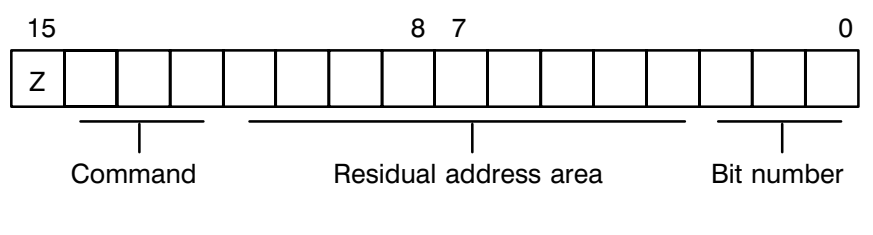

- $Z =$  Status of operation
	- $1 =$  Instruction true
	- $0 =$  Instruction not true

#### Command:

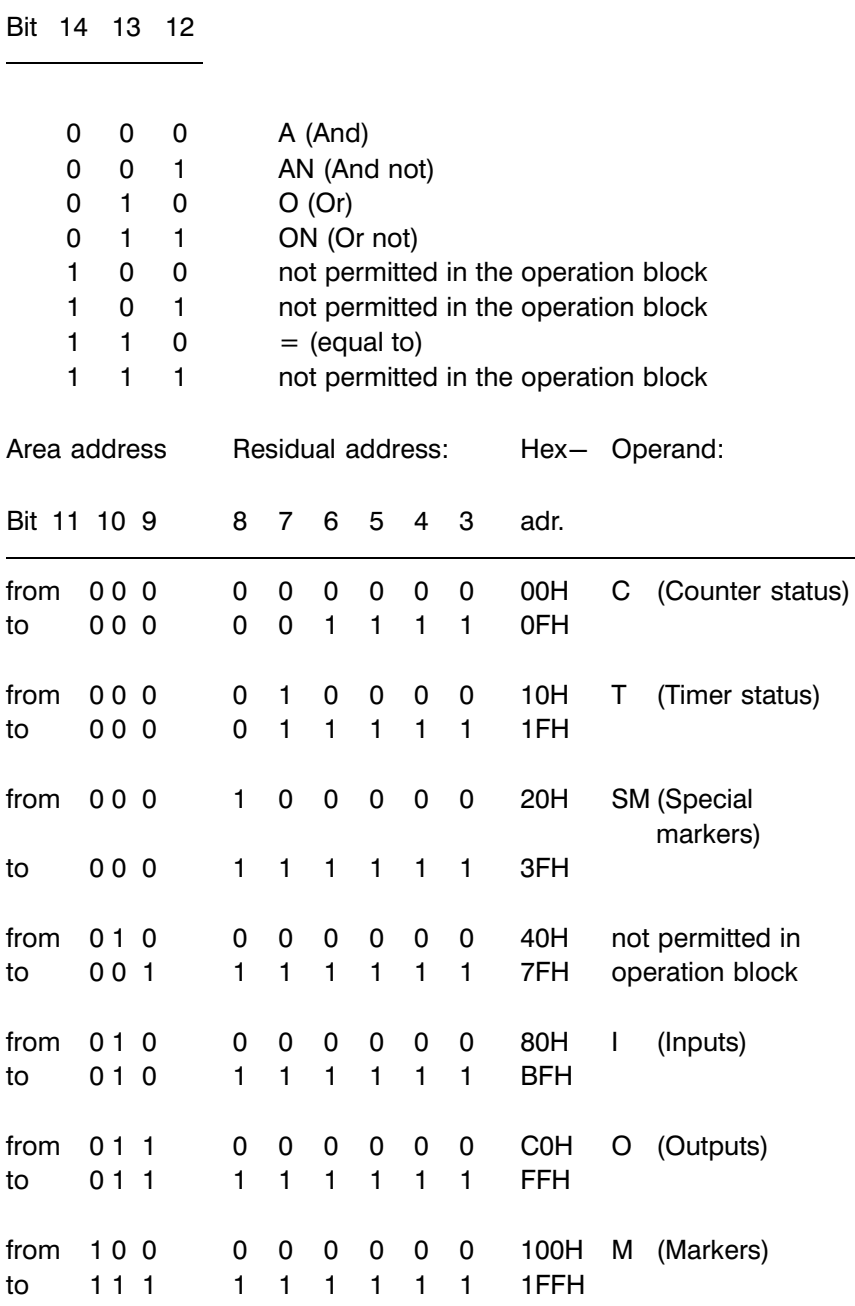

### Format of Bit Special Commands

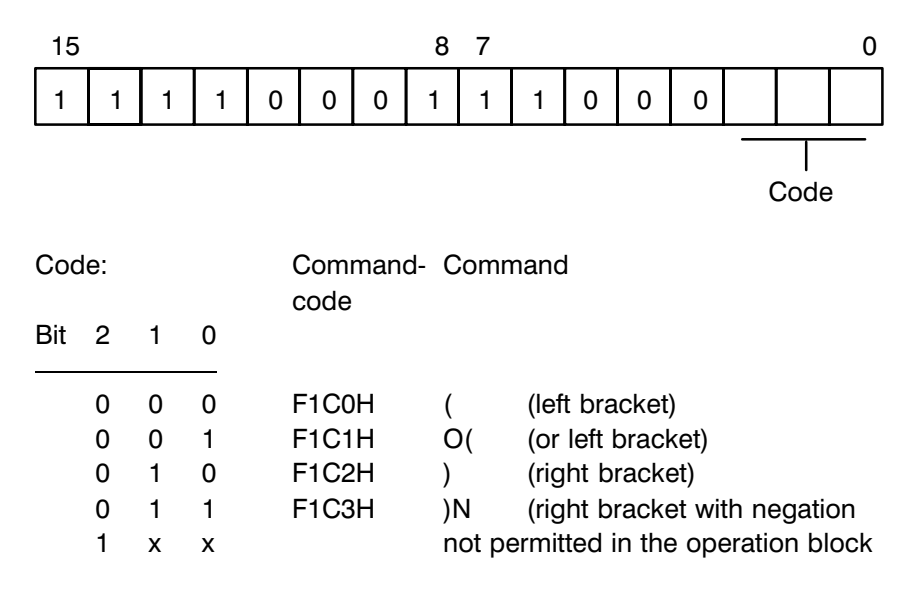

The NOPO and NOP1 commands permitted within the operation block are entered as an instruction in the data module.

# 4.1.1.6 Module Characteristics

FlexibleAutomation

 $\bm{\oplus}$ 

**BOSCH** 

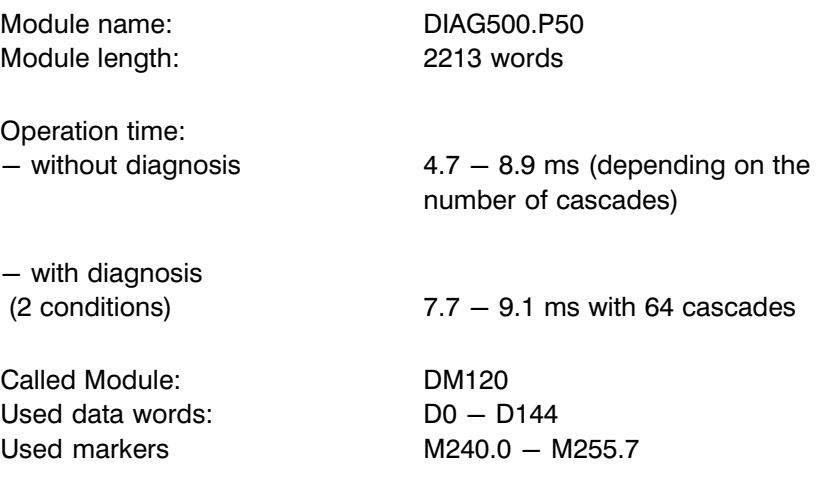

### 4.1.2 TRANS500" Function Module

### 4.1.2.1 General

The "TRANS500" function module manages data traffic between the ZS500 and the DB500.

It handles the following functions:

- Selection of DB500 mode
- Screen driving
- Transfer of current time from the SK500 to the DB500
- Setting the target values and alert limits for limit control
- $\bullet$  Transfer of screen numbers for displaying function key rails
- **•** Cursor control for step cascade selection
- **•** Display of DESI error messages
- Diagnosis with ladder diagram display
- Transfer of set values to the designated data modules
- Maintaining priority of operating modes

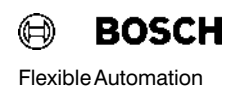

**Parametering of the TRANS500** The "TRANS500" module can be called by any desired program or organisation module (PM, OM) of the PLC program. At the same time the module is provided with the parameters for controlling the diagnostic module.

> The module uses the scratch marker M240.0 − M255.7 from the PLC range. Apart from the parameter transfer there is no other exchange of data between the function module and the user program.

Call module CM −TRANS500,14

The TRANS500 module has 12 input parameters and 2 output para meters.

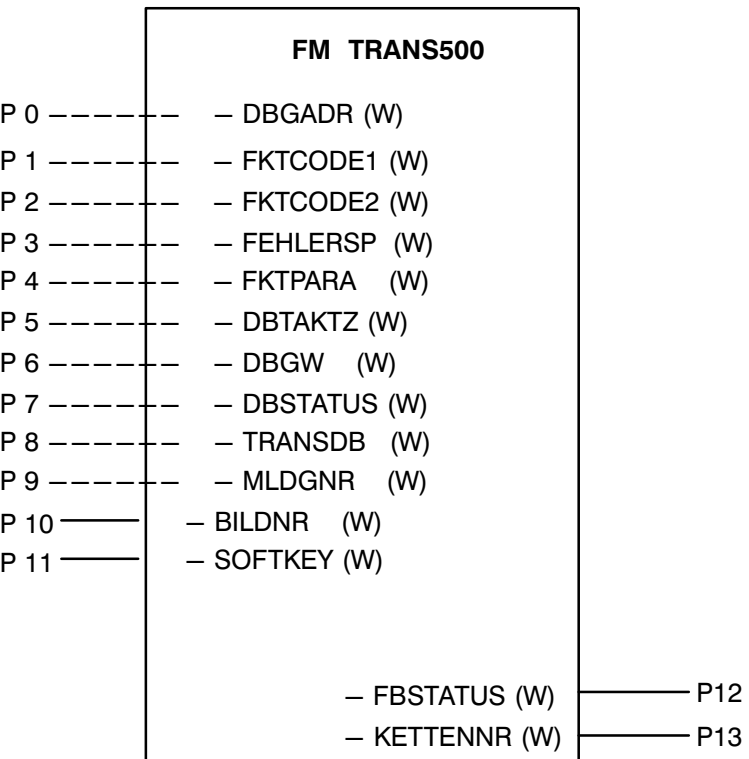

# 4.1.2.2 Input and Output Parameters

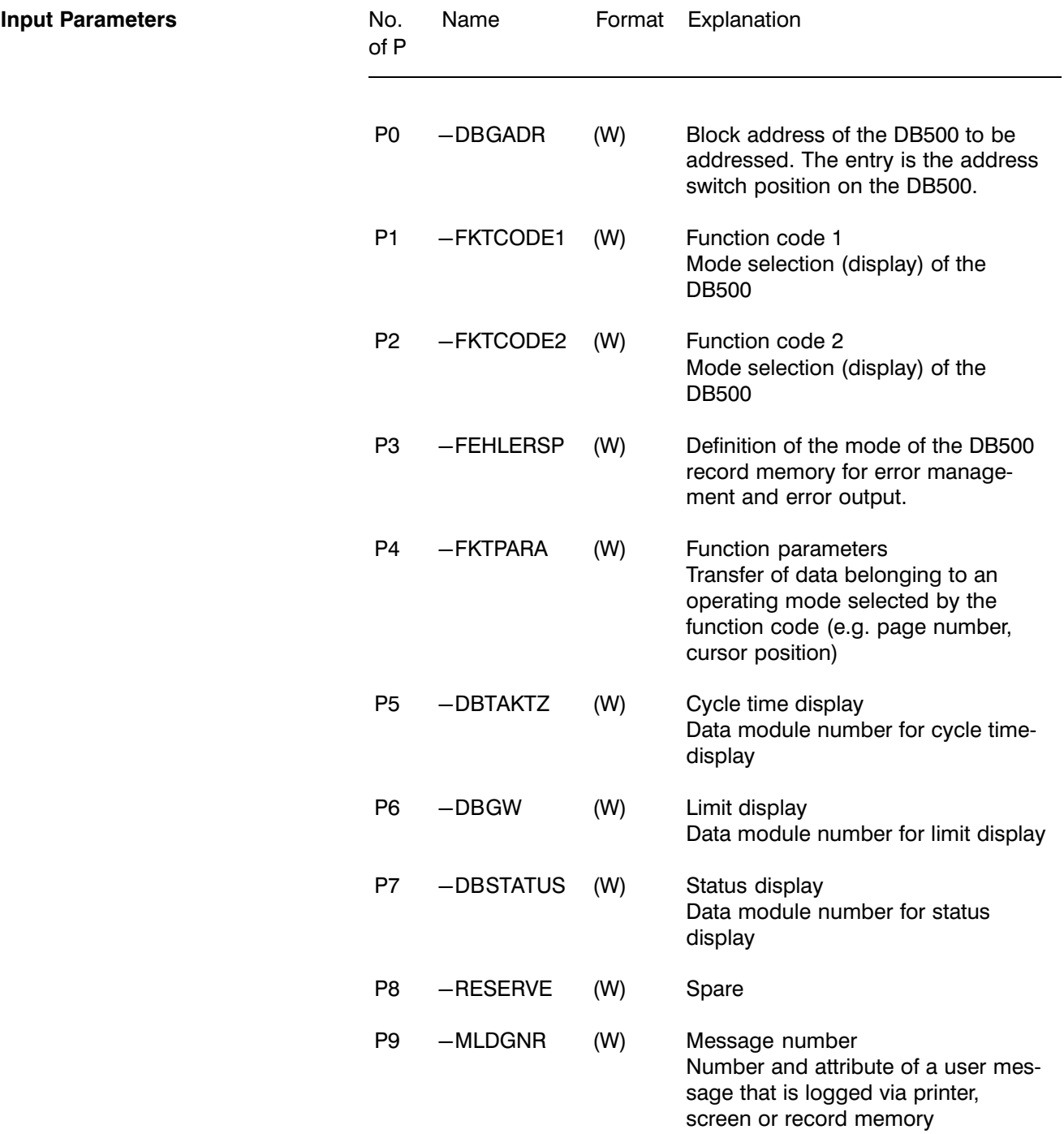

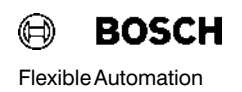

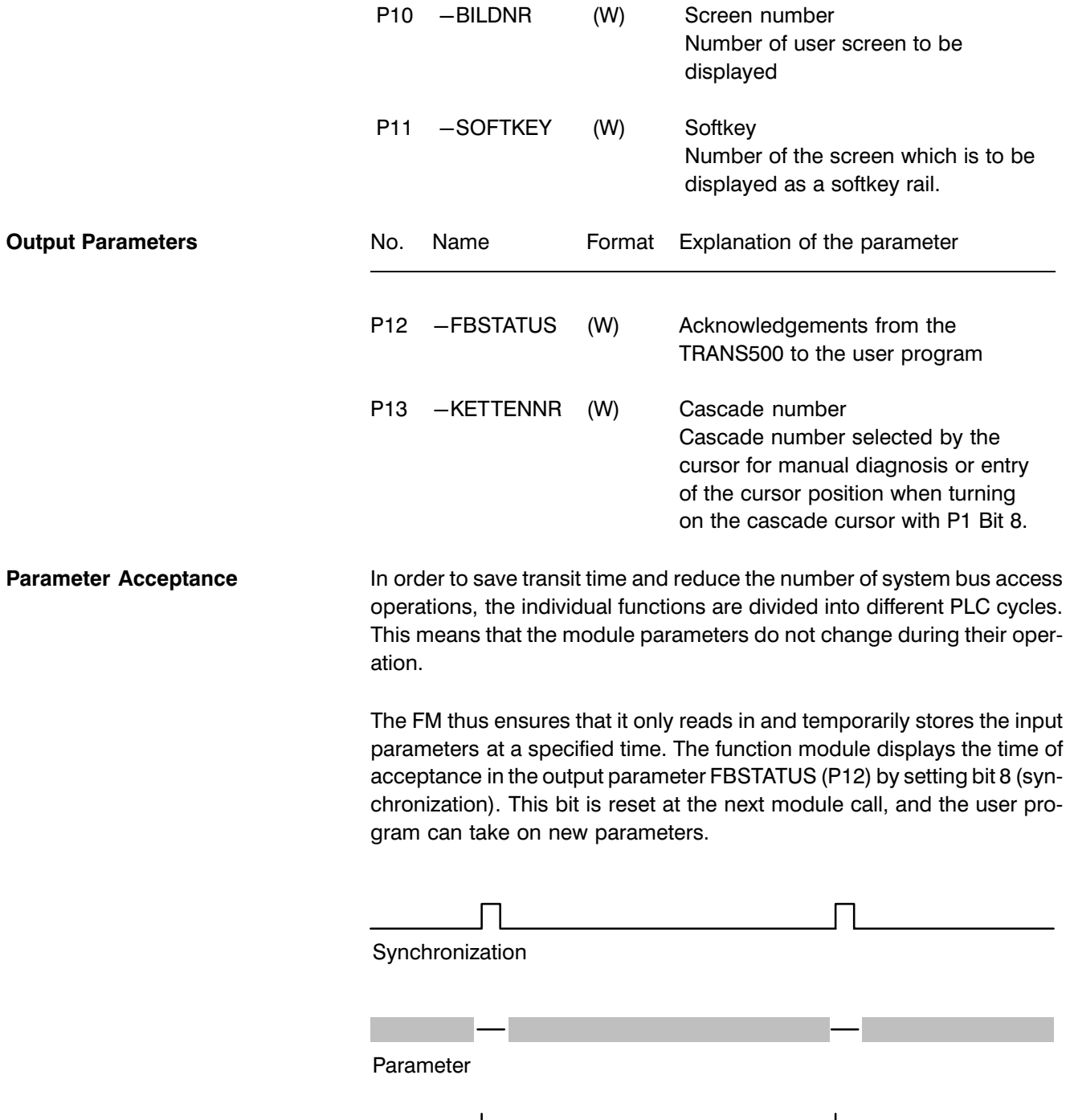

## 4.1.2.3 Function Code and Function Parameters

In the function code (Parameters P1 and P2) operating modes pro grammed by the user are transferred to the diagnostic module.

Any necessary additions are transferred in function parameter (P4).

A function is executed in accordance with a given set bit (stat) or with a 0 −−−−> 1 (flk) flank in the function code.

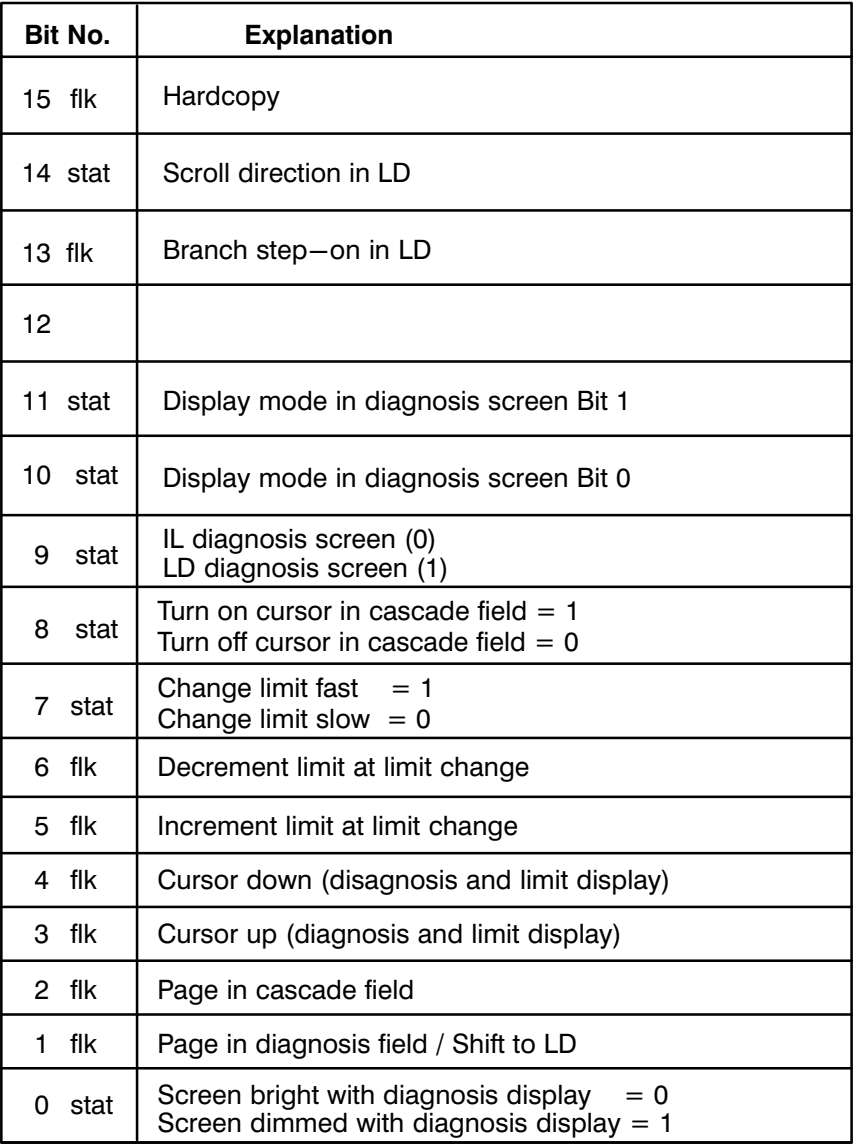

#### Parameter P1 / Function code 1

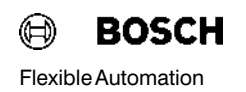

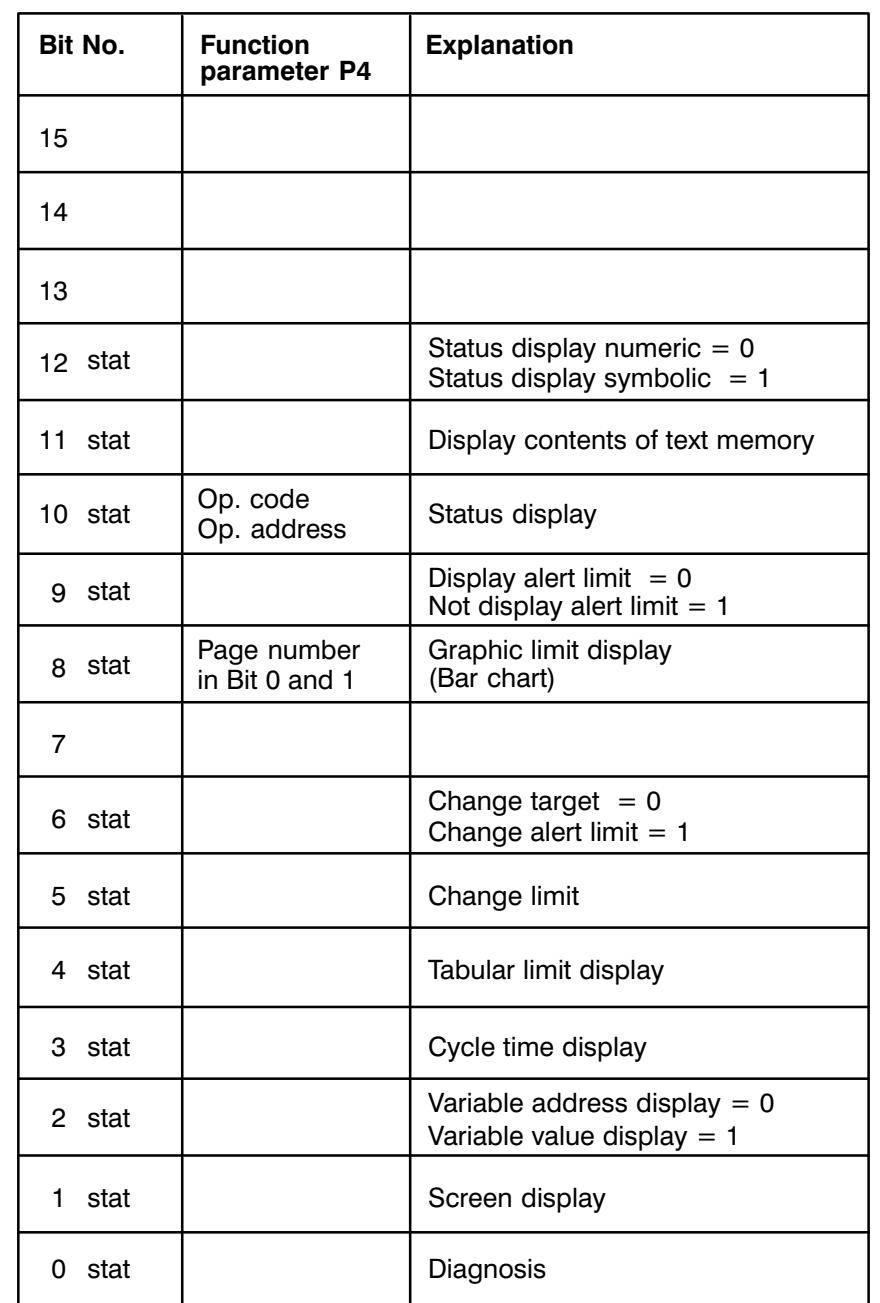

### Function code 2 / Parameter P2

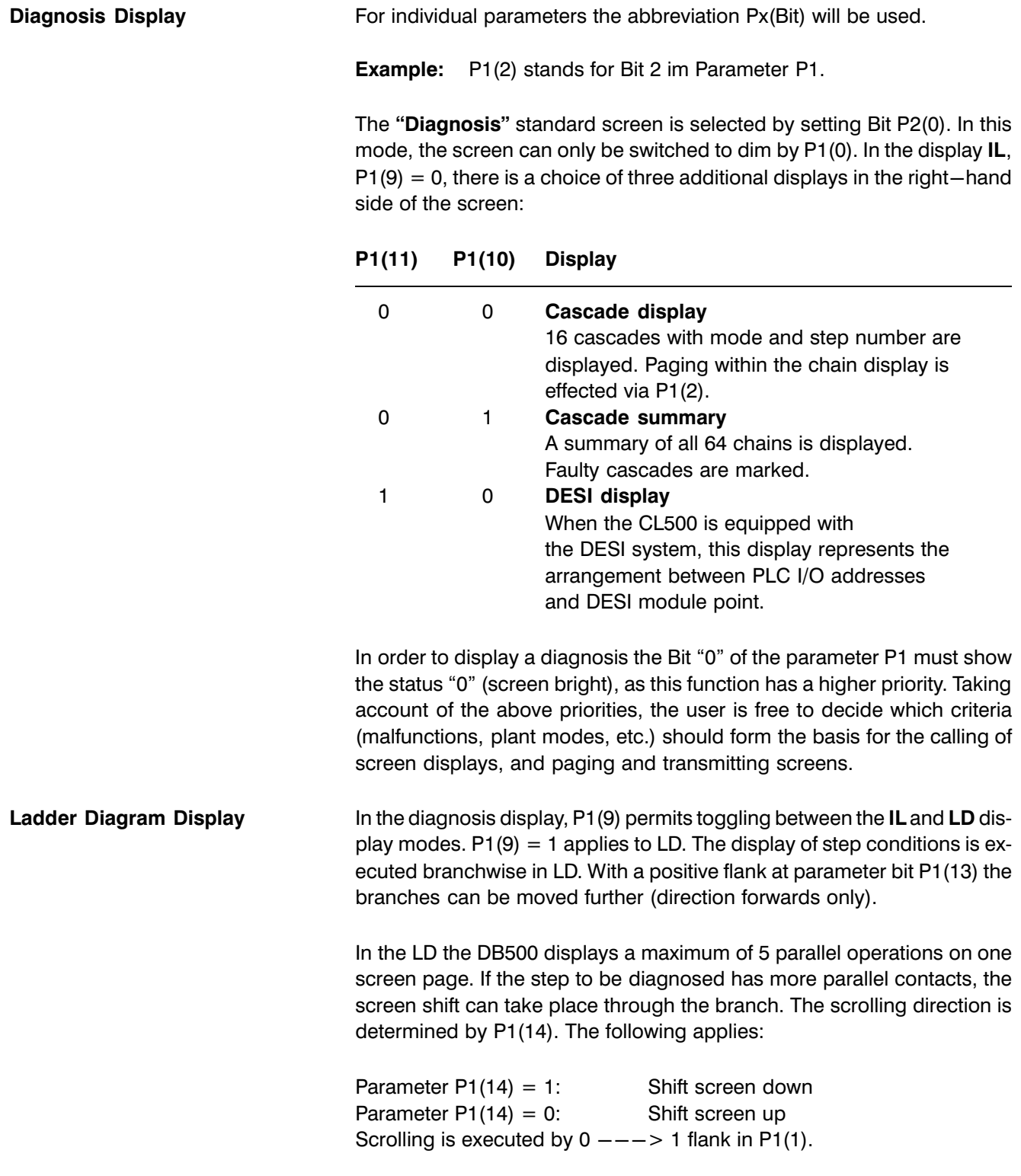

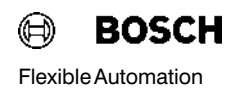

Limit change **A** limit change can only be executed within the tabular limit display.

The value to be changed is determined by the cursor key. The bits 5, 6 and 7 in parameter P1 determine the direction and step size of the change. The following applies:

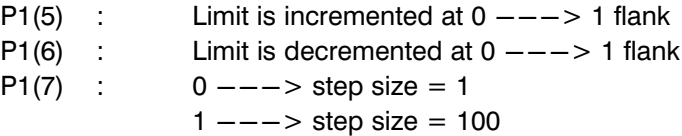

The limit change is effected in the data module.

A limit display only takes place when at least 108 data words are integrated in the data module addressed by P6. With shorter module lengths all va lues are set to zero, an error message appears in the FM status word and P12(10) is set.

# 4.1.2.4 Operand Flags and Operand Addresses

When the status display is selected the function module must be told the operands and their addresses in encoded form as hex values in parameter P4. Only the operands that belong to the ZS500 in which the function mod ule is incorporated are displayed.

Entry as hex value  $xyH$  where  $x =$  operand flag  $y =$  operand address

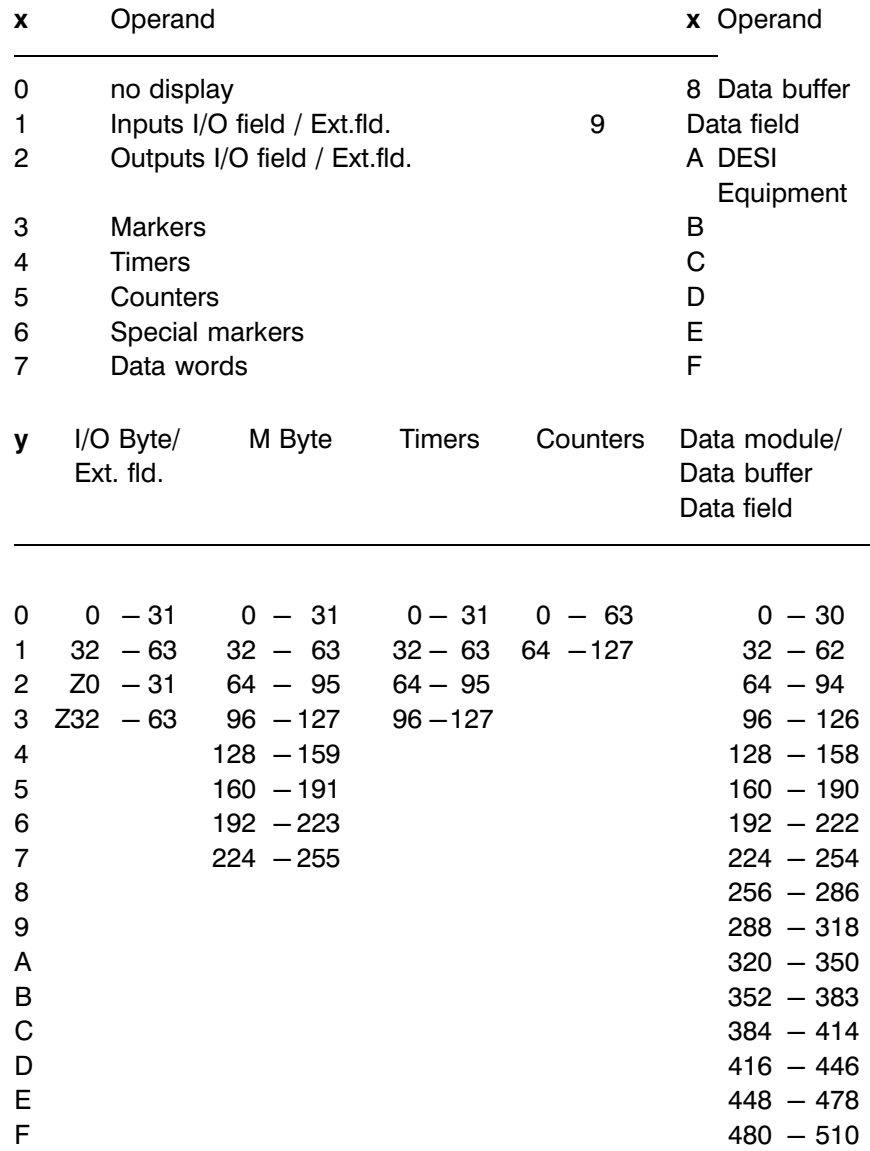

No address need be given to display the special markers since they can all be displayed on a single screen page.

### 4.1.2.5 Data Modules for Standard Screens

With the standard display screens of data module, cycle time and limit, the contents of data modules are displayed. The necessary data module numbers are transferred in the following parameters

- $\bullet$  P5 for cycle time display,
- P6 for limit display, and
- P7 for status display.

(For P5 and P6 see MADAP Description P.−Nr.4142, subsection 3.2.5)

#### Data field display

The TRANS500 module manages the data field like a data module. For this, the start address of the data field area to be displayed is transferred in parameter P7 (address area 0 .... 24576). Via the operand address it is then possible to select the following data field words without changing the start address.

### 4.1.2.6 Screen Display and Screen Transfer

In the function code (parameter P2) bit 1 switches on the screen display of the DB500. The function module carries on a dialog with the DB500 to en sure that no screen number is overread.

This is why the PLC program cannot change the screen number until bit 1 for "enable screen change" is set to zero in FM output parameter P12.

To display a softkey rail, parameter P11 transfers the number of the screen whose lines 24 and 25 should be displayed as a softkey rail.

 $P11 = 00$  means no softkey display.

# 4.1.2.7 Operating Mode of the Record Memory (P3)

The P3 defines which data the diagnostic module collects in its record memory and how the memory contents are displayed.

When the bit is set (stat) or when the flank changes from 0 −−−> 1 (flk) in the function code, the function is performed.

#### Parameter P3

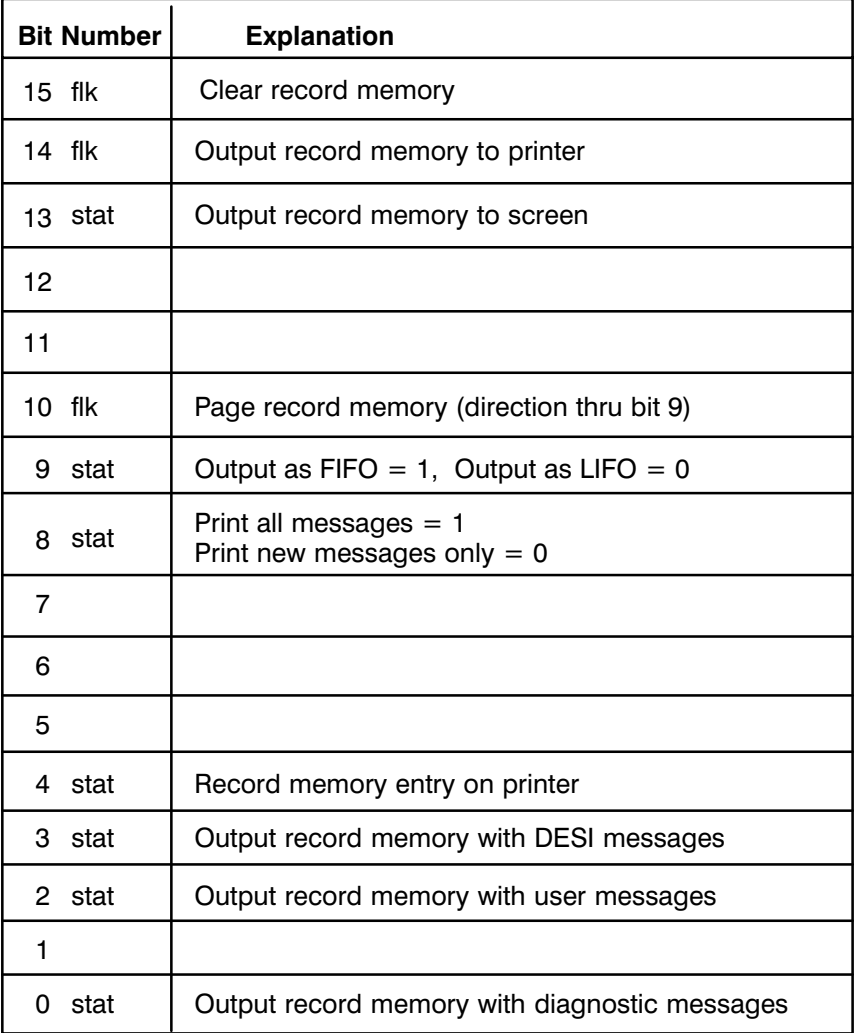

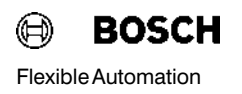

## 4.1.2.8 Output Record Memory to Printer

The print output of the record memory is started by P3(14). At the same time, bits 0, 2 and 3 define which messages should be printed. Printing can be recorded or terminated during printout by setting or resetting the appropriate bits. Each change of the printer parameters is logged in the printout.

The user program can recognize the duration of printout by the set output bit P12(3). This bit is also set when the printout of the record memory was started by a KC Command in modem operation.

### 4.1.2.9 User Message (P9)

In this parameter the user gives the DB500 a user−specific message se lected with the message number. In addition to the message number, the module must be told the message attributes (e.g. message coming, message going).

To ensure that no message number is overread the user program should only store a new message when the appropriate stop bit, P12(2), is reset in the output parameter P12 of the function module.

Bit 15 indicates whether a user message is active (message coming  $P12(15) = 0$  or whether the cause of the message has been remedied (message going  $P12(15) = 1$ ).

With selected screen output, the message is only displayed if no higher priority message is present. Higher priority messages are those which are generated independently by the diagnostic module, e.g. "DESI message active" or "ZS transmits no data".

A displayed user message contains no directional information (coming/ going); it can be cleared by transmitting the message number Zero.

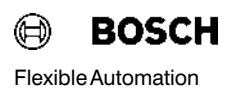

#### Parameter P9

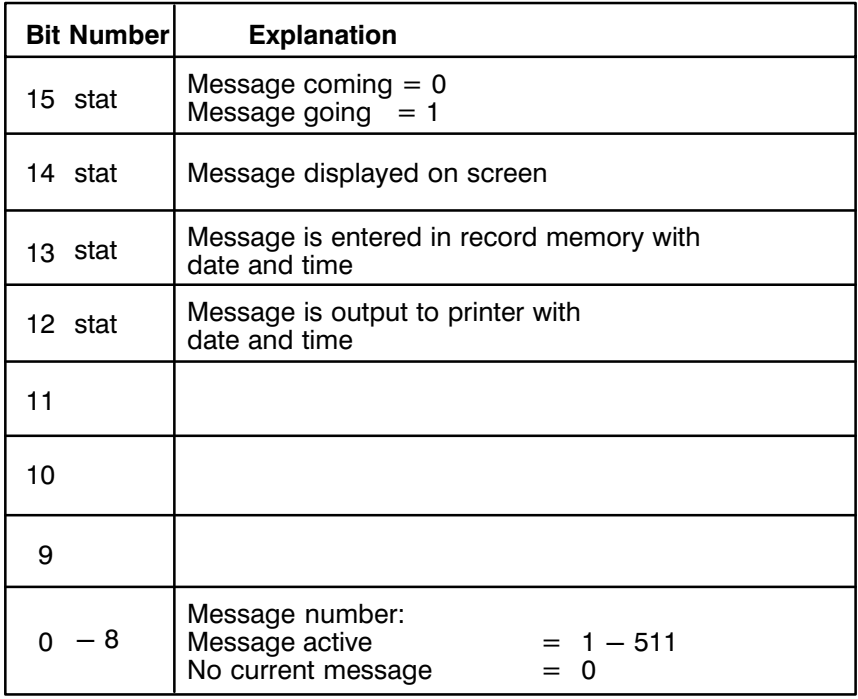

The message is only displayed on the monitor when the bit P9(14) is set and no higher priority messages (e.g. diagnostic active) are present.

# 4.1.2.10 Output Parameter P12

In output parameter P12 the TRANS500 FM transmits the internally de tected program and systems errors and handshake bits to the user pro gram for dialog with the DB500.

### Parameter P12

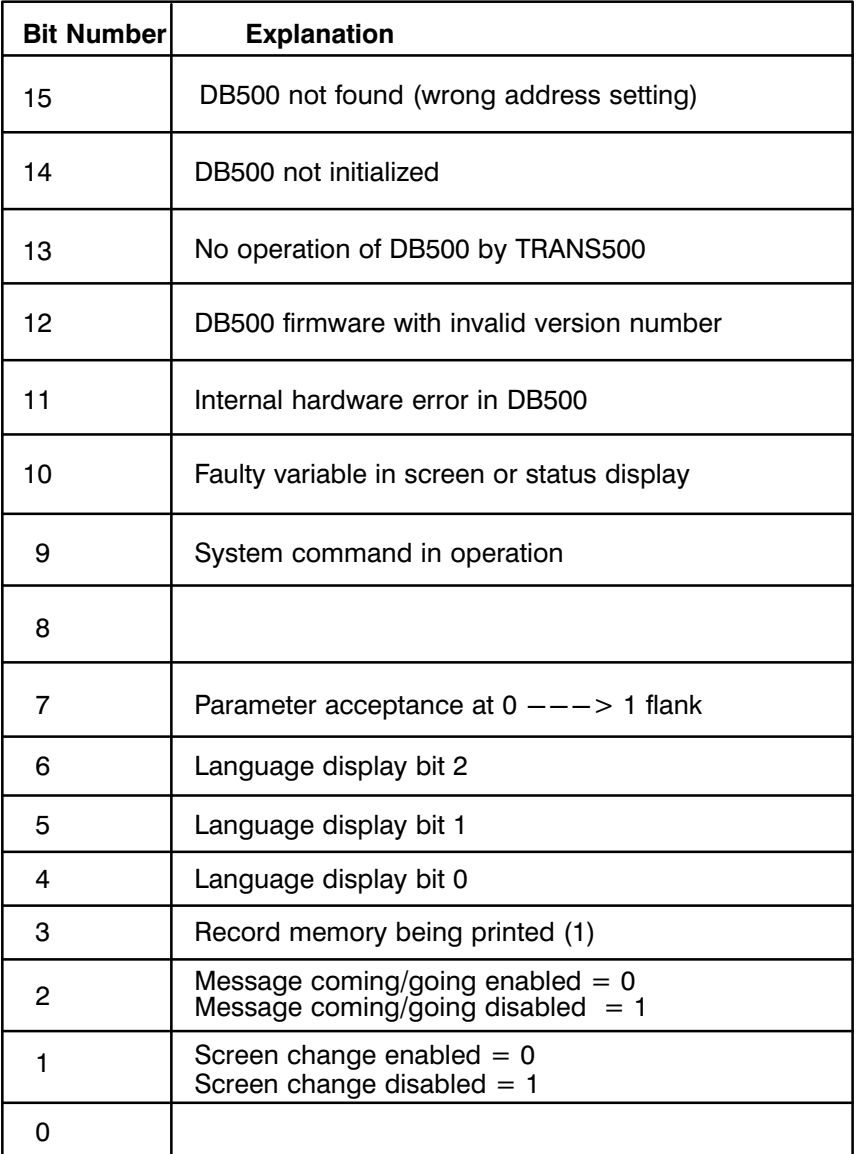

#### Status Message Bit 13

For the TRANS500 and DIAG500 function modules the internal data field (not programmable by user) is divided into 12 freely usable blocks.

Of these, the DIAG500 module occupies 1 block for each call and the TRANS500 2 blocks.

The error occurs when too many function modules are integrated in the program. The division of the blocks is only performed on control startup.

#### Status Message Bit 10

The error message bit P12(10) is concerned exclusively with the current screen display and is set by the function module in the following instances:

#### **Status display**

− An unavailable operand type has been transferred in parameter P4.

− The data module to be displayed is not integrated in the PLC program.

#### **Limit display**

The data module entered in parameter P6 is not integrated or has less than 108 data words.

Cycle time display The data module entered in parameter P5 is not integrated or has less than 36 data words.

### Screen display

The user screen contains a data word variable from a data module which is not integrated or is too short.

#### Language display Bits 4, 5, 6

These three bits display the language selected on the DB500 module:

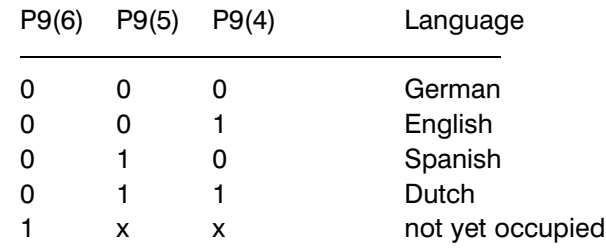

## 4.1.2.11 Output Parameter P13

In the "Diagnostic display" mode the user can use a cursor on a cascade number in the cascade field. The cascade number indicated by the cursor is output via the P13 and can then be used as an input parameter for man ual diagnosis.

# Note  $\mathbb{F}$  and the sursor position is set to "0" and the cascade cursor is activated (P1(8) changes from 0 to 1), the function module treats parameter P13 like an input parameter. The TRANS500 reads and displays the number transferred in the parameter as a new cascade position.

### 4.1.2.12 Priority Control

The DB500 can only operate in one mode at a time. Where several modes are set in the function code, the TRANS500 will decide which function the DB500 should execute.

The function module makes its choice of mode according to the following descending order of priority:

- $\bullet$  Status display
- **e** Call screens
- $\bullet$  Cycle time display
- $\bullet$  Limit control display
- **•** Diagnosis
- Record memory display
- Display of table of contents

## 4.1.2.13 System Clock

The DB500 receives the current system time from the system coordinator SK500 via the FM TRANS; the time is written in the DB500 memory. In its initializing phase the function module sets the command "LCC" (load clock cyclical) with target address in the system area. SK500 then writes the current time in seconds in the specified system area. To keep bus traffic to a minimum, all other PLC modules which require the time should access this storage area. The function module sets bit 0 in the clock's status word to indicate that the cyclical freshening of the time has been activated.

Setting the system clock is performed via the user program.

#### System Area for Date and Time Transfer

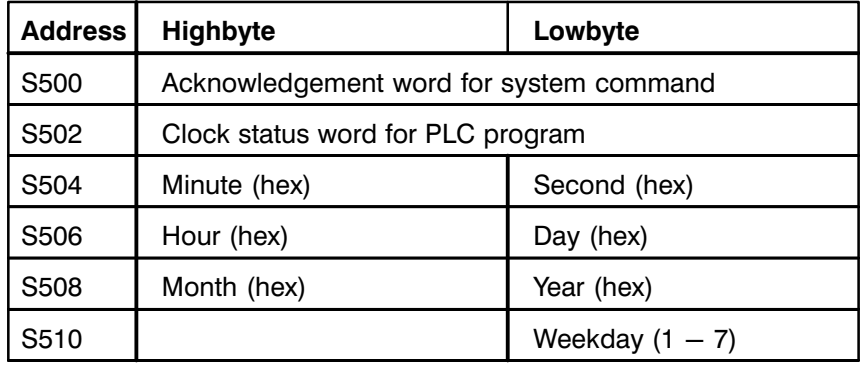

#### Clock Status Word

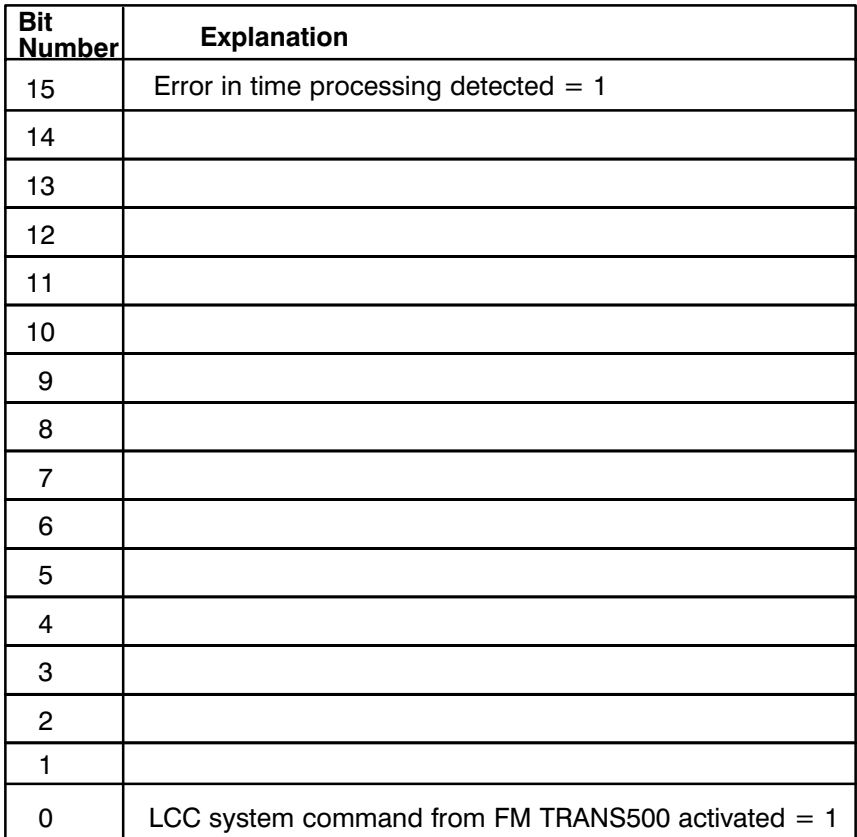

# 4.1.2.14 Module Characteristics

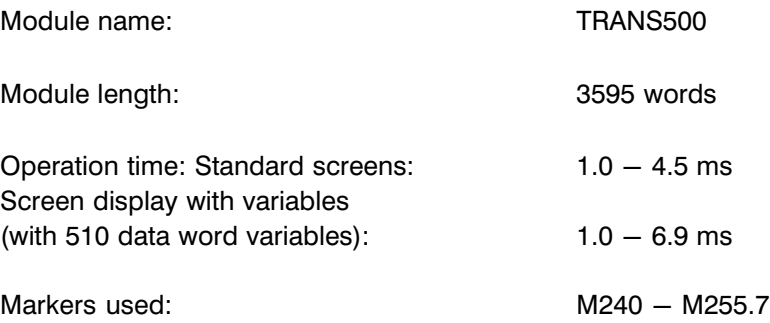

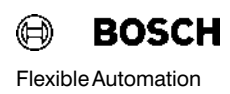

# 5 Technical Data

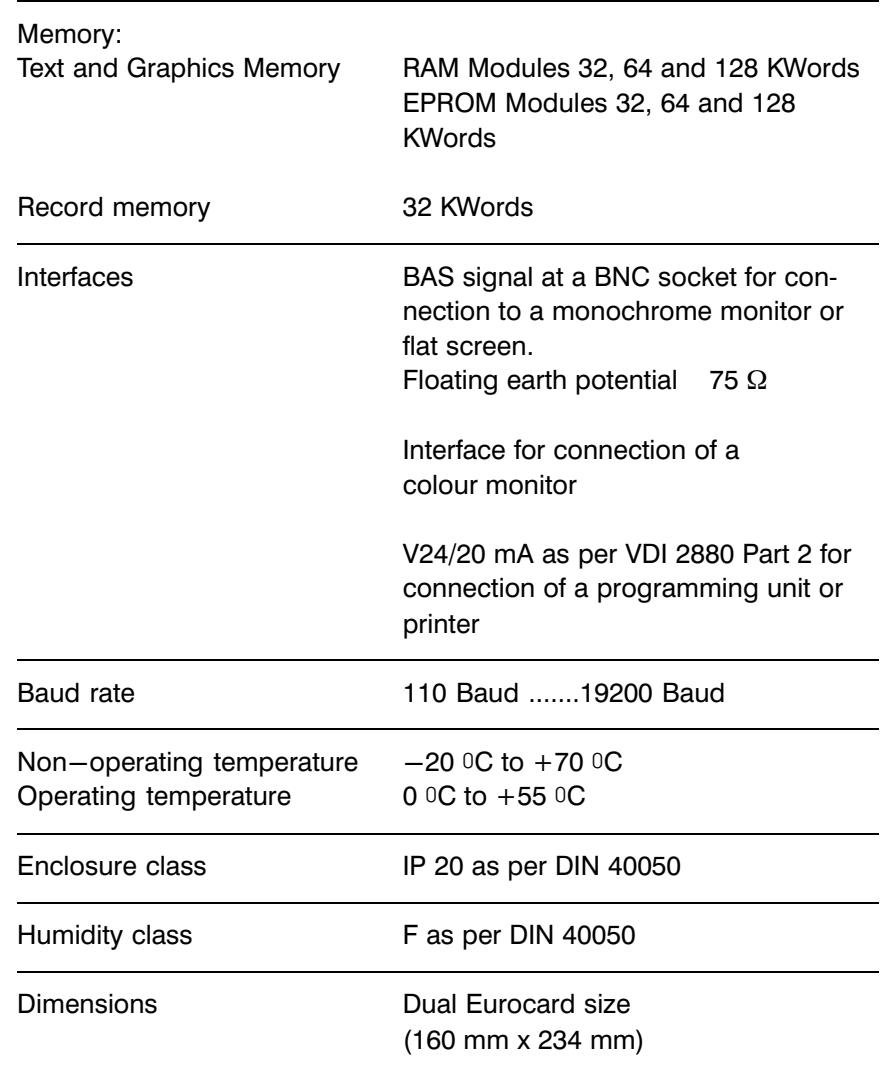

# **5 Technical Data Fluit Automation Contract Contract Contract Contract Contract Contract Contract Contract Contract Contract Contract Contract Contract Contract Contract Contract Contract Contract Contract Contract Con**

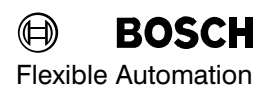

Your Notes:

# 6 Re−Order Information

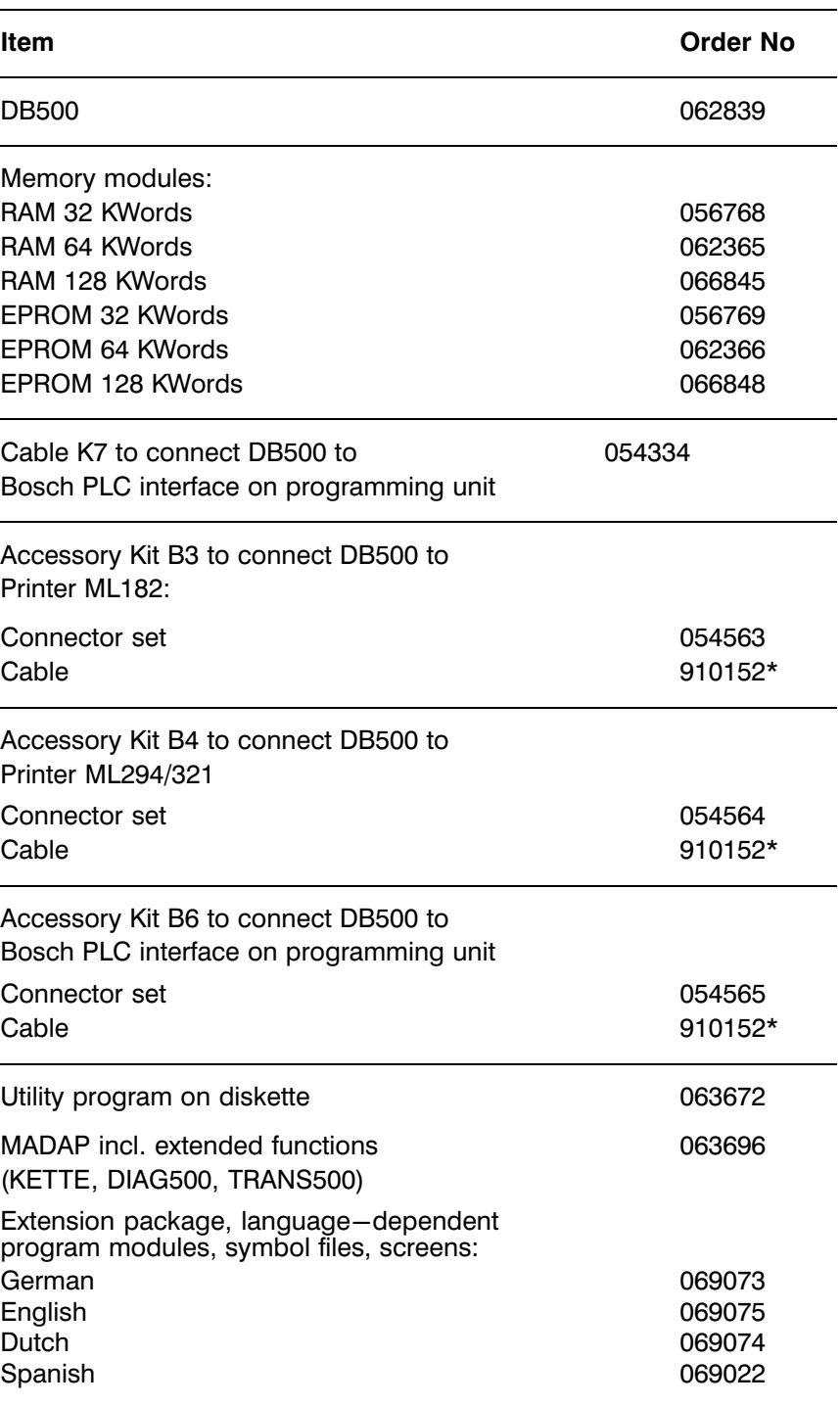

 $* =$  Minimum order quantity 20 m

# 6 Re−Order Information 
SOSCH

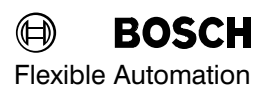

Your notes:

# 7 Alterations

The edition P.−Nr. 4125/E3 has been completely revised. It is therefore unnecessary to go into individual alterations in detail.

# 7 Alterations

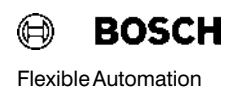